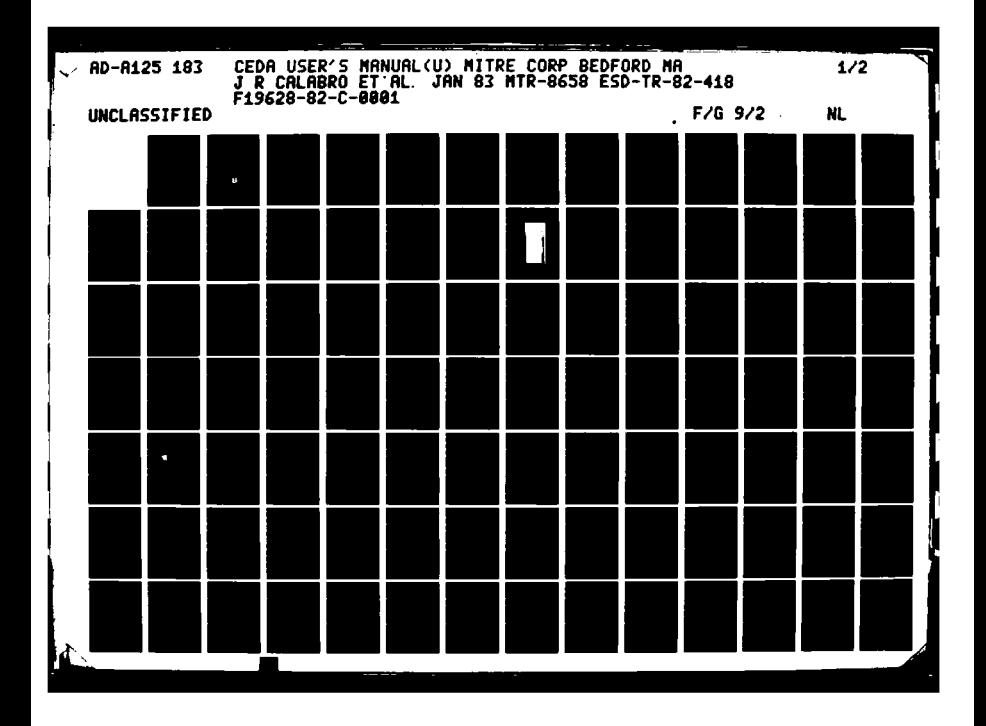

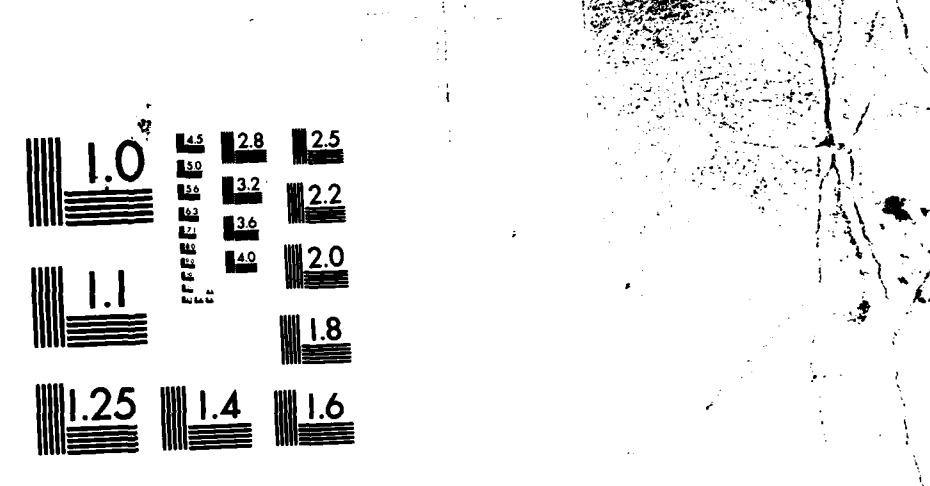

- - - **.- c-m--rrrr** - **-C'.** . . - . **---------------------------------**

 $\mathbb{R}^n$  . The contract of the contract of the contract of the contract of the contract of the contract of the contract of the contract of the contract of the contract of the contract of the contract of the contract of

-.1

\*1

-f

-~ **-..--. a--a...A..a...** - - - - - - **-**

 $\cdot$ 

**I** -\*

the contract of

\* \*1

**tel** 0~ I.

/ **ztisf** - --

w

/

Aid>

. . ~ .~

I .'.-t~ . I

MICROCOPY RESOLUTION TEST CHARGE AND TEST CHARGE AND THE STANDARDS-1963-A NATIONAL BUREAU OF STANDARDS 1963 AND 1963 AND 1963 AND 1963 AND 1963 AND 1974 AND 1975 AND 1975 AND 1975 AND 1975 AND 1975 AND 1975 AND 1975 AND 1975 AND 1975 AND 1975 AND 1975 AND 1975 AND 1975 AND 1975 AND 1975 AND 1975

 $\frac{1}{2}$ 

## ESD-TR-82-4 18 MTR-8658

Ŷ

DTC

 $\mathcal{G}$ 

## 00 **CEDA USER'S MANUAL**

**By J.** R. CALABRO **M. M. POZZO**

**JANUARY 1983**

Prepared for **DEPUTY** FOR **DEVELOPMENT PLANS ELECTRONIC SYSTEMS** DIVISION AIR FORCE **SYSTEMS COMMAND UNITED STATES** AIR FORCE

Hanscom Air Force Base, Massachusetts

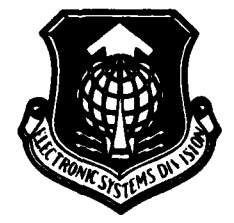

**cm 83 03 02 025**

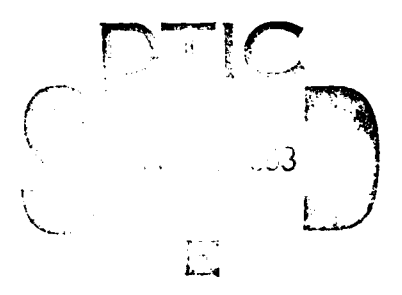

Approved for public release; distribution unlimited.

Project No. 496<br>
Project No. 496<br>
Prepared by<br>
distribution unlimited.<br>
THE MITRE CORPO<br>
Bedford, Massacht<br>
Contract No. F19628-8 Project No. 496B THE MITRE CORPORATION **<sup>p</sup>**Bedford, Massachusetts *LA.* Contract No. **F19628-82-C-OOOI** When **U.S.** Government drawings, specifications, or other data are used for any purpose other than a definitely related government procurement operation, the government thereby in- curs no responsibility nor any obligation whatsoever; and the fact that the governmen may have formulated, furnished, or in any way supplied the said drawings, specifications, or other data is not to be regarded by implication or otherwise, as in any manner licensing the holder or any other person or corporation, or holder or any other person or corporation, or conveying any rights or permission to manufacture, use, or sell any patented invention that may in any way be related thereto.

**.** Do not return this copy. Retain **ordestry.**

## REVIEW **AND** APPROVAL

This technical report has been reviewed and is approved for publication.

Edin W Fry

Project Officer, C2 CONCAP **Acting Director** 

r'

**PARK MONEY CONSIDERED** 

FOR THE COMMANDER

htaBlande

\* EDWIN W. KNOX, 2Lt **USAF** CHARLES **J.** LaBLONDE, Lt Col. **USAF** Advanced Concepts and Technology **-** Deputy for Development Plans

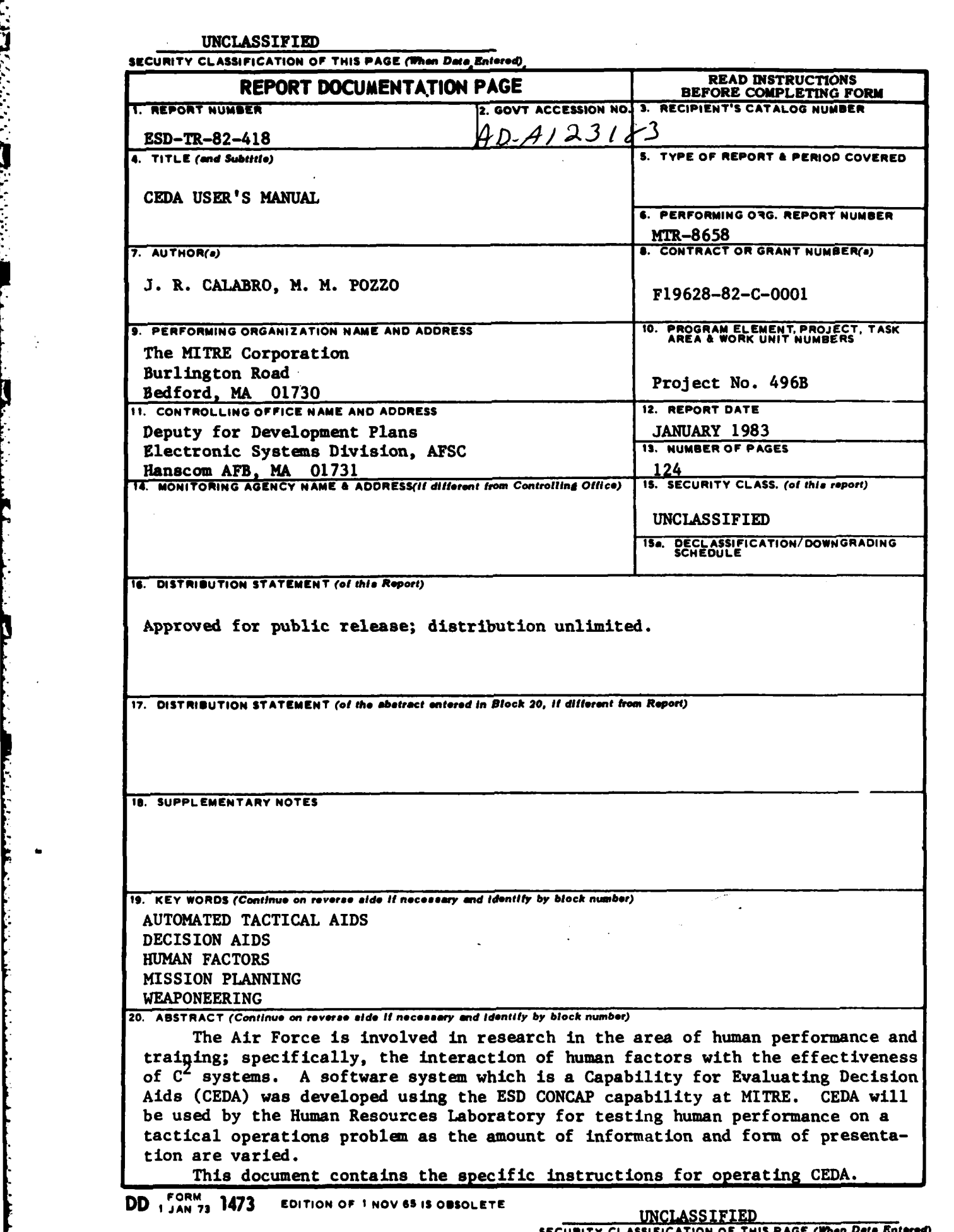

## **ACKNOWLEDGMENTS**

المنافذ والمستندا والمستحيل والمتحال والمتحال والمستحقق والمستوات والمتحال والمتحال والمستحقق والمتحال والمستح

The authors wish to acknowledge the technical support of Sarah Chayes, Judy Clapp, Andy Feit, R. **C.** Hanckel, Frank Perron, and R. **E.** Wagner, who all assisted in the software development and in putting this manual together. Thanks also to Barbara Richard for her secretarial and editing support.

This report has been prepared **by** The MITRE Corporation under Project 496B. The contract is sponsored **by** the Electronic Systems Division, Air Force Systems Command, Hanscom Air Force Base, Massachusetts.

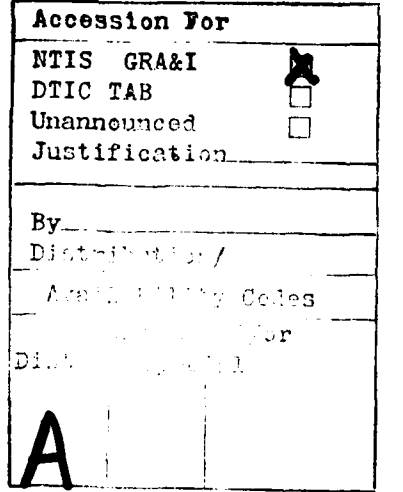

**NUMBER STATES** 

 $o_{r_{1c}}$ COPY ECTED

## TABLE OF **CONTENTS**

**ARANG TARANG PERSONAL PROPINSI** 

 $\mathbf{S}$ 

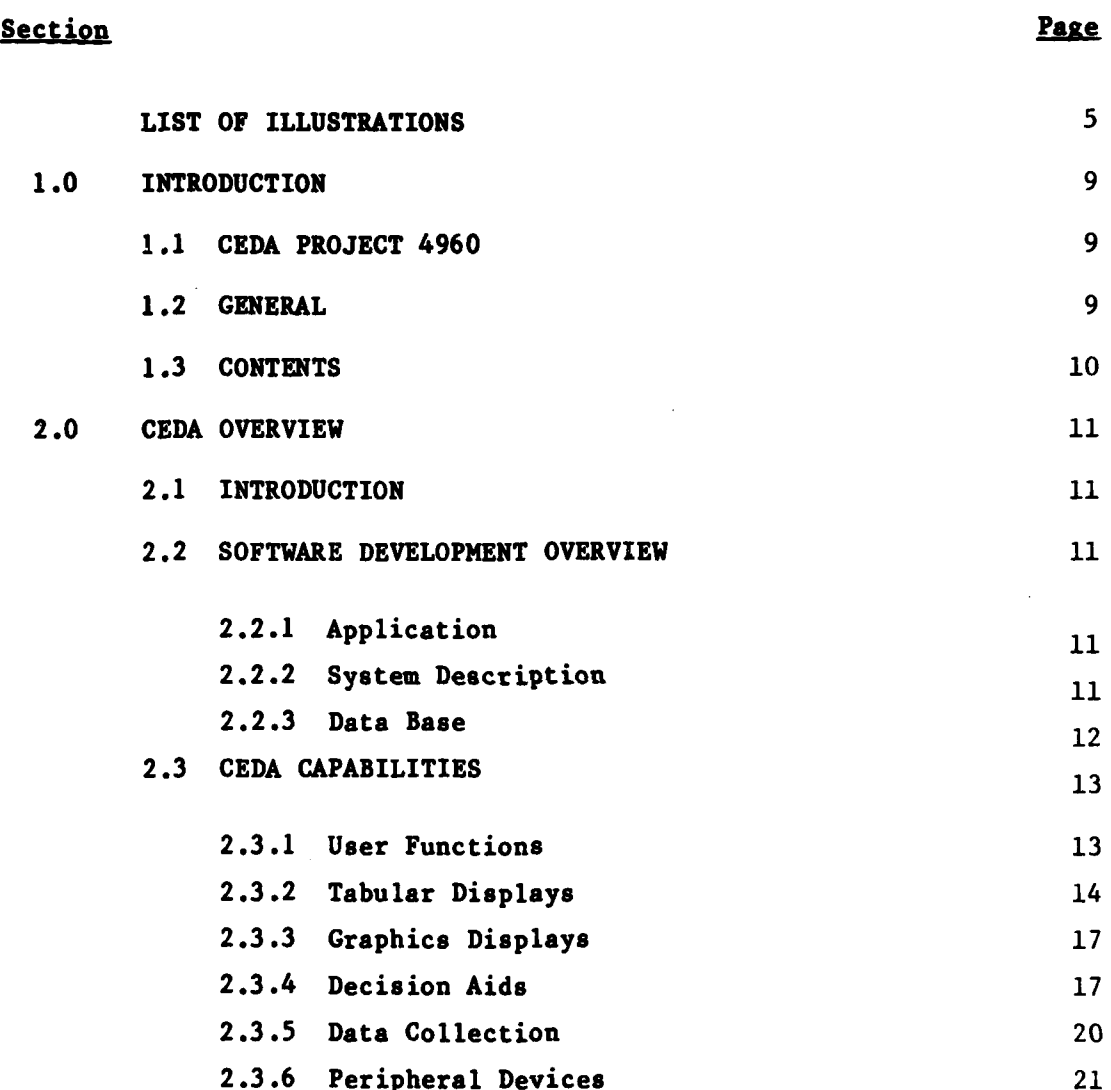

# TABLE OF CONTENTS (Concluded)

**FREEZEETER ENERGY NEUTRALISTIKE ENERGY ENERGY SOURCE SOURCE ENERGY ENERGY ENERGY ENERGY ENERGY ENERGY ENERGY EN** 

#### **Section 2018**

 $\mathbb{R}^2$ 

È

Ï

ļ

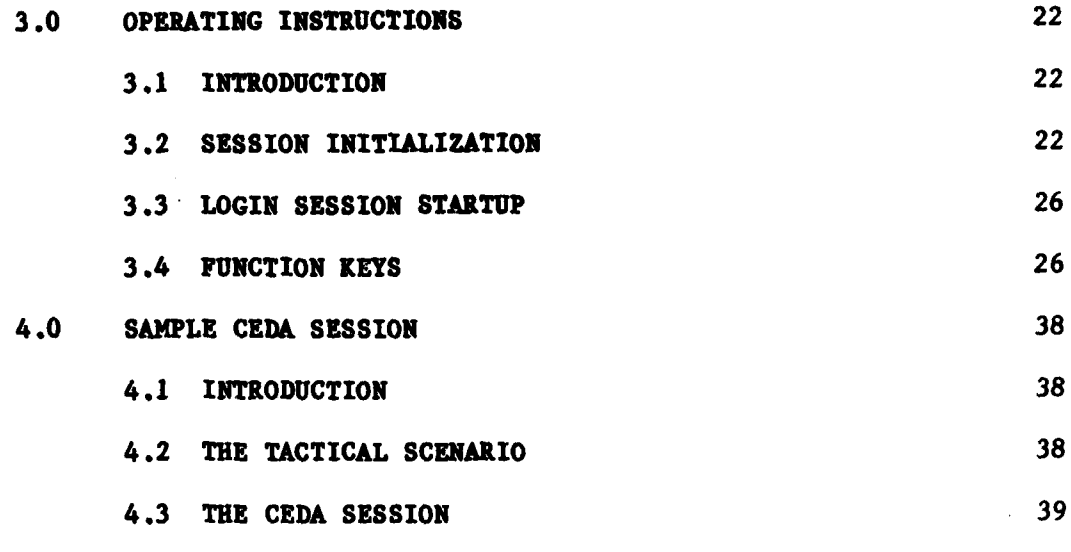

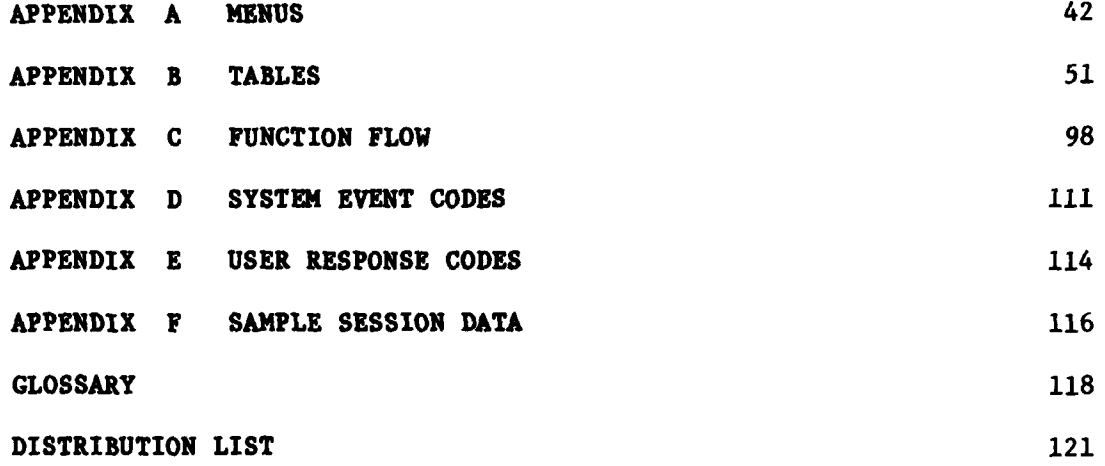

## LIST OF **ILLUSTRATIONS**

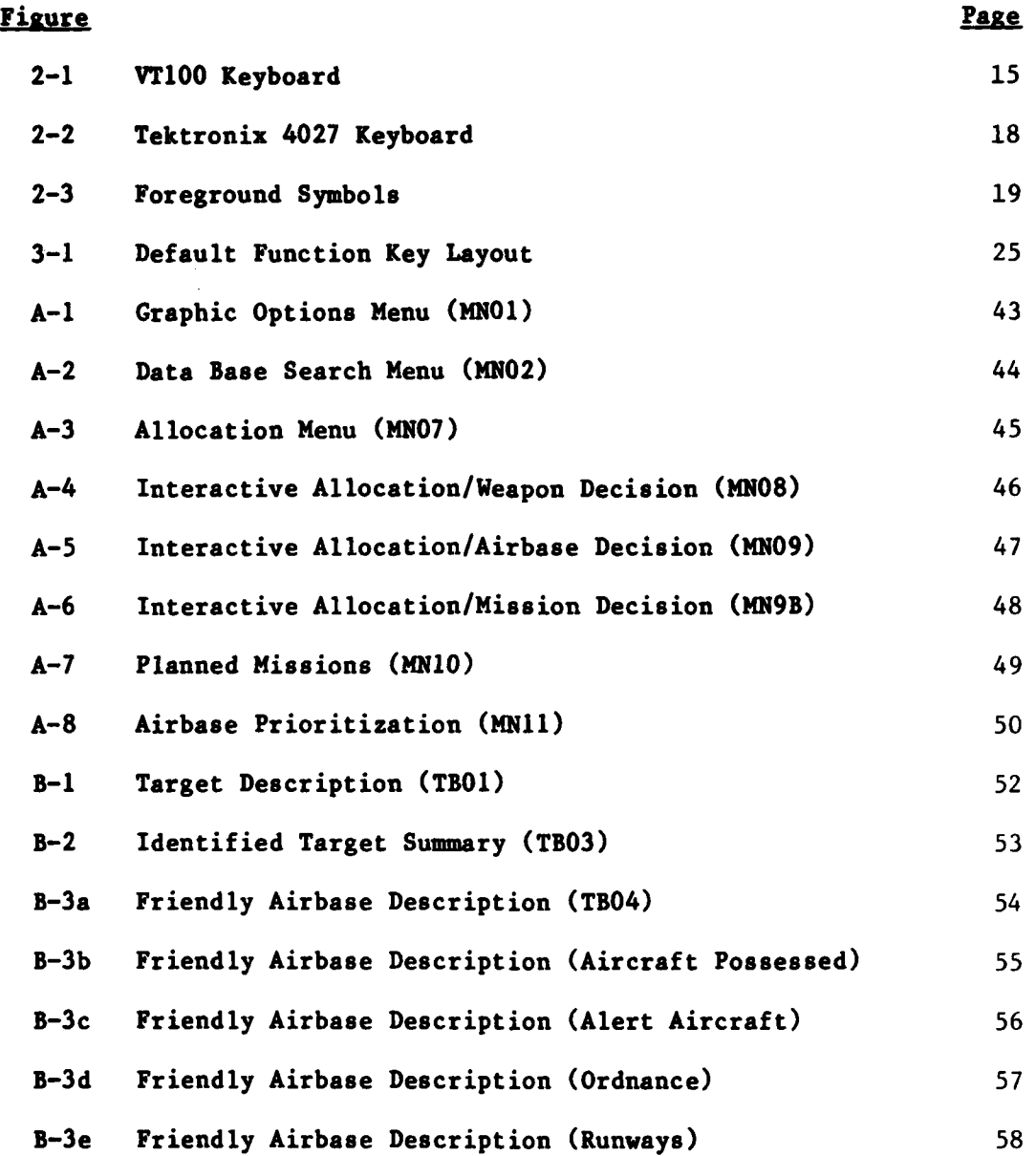

**5**

# **LIST** OF **ILLUSTRATIONS** (Continued)

<u> El controla de la controla de la controla de la controla de la controla de la controla de la controla de la c</u>

ſ

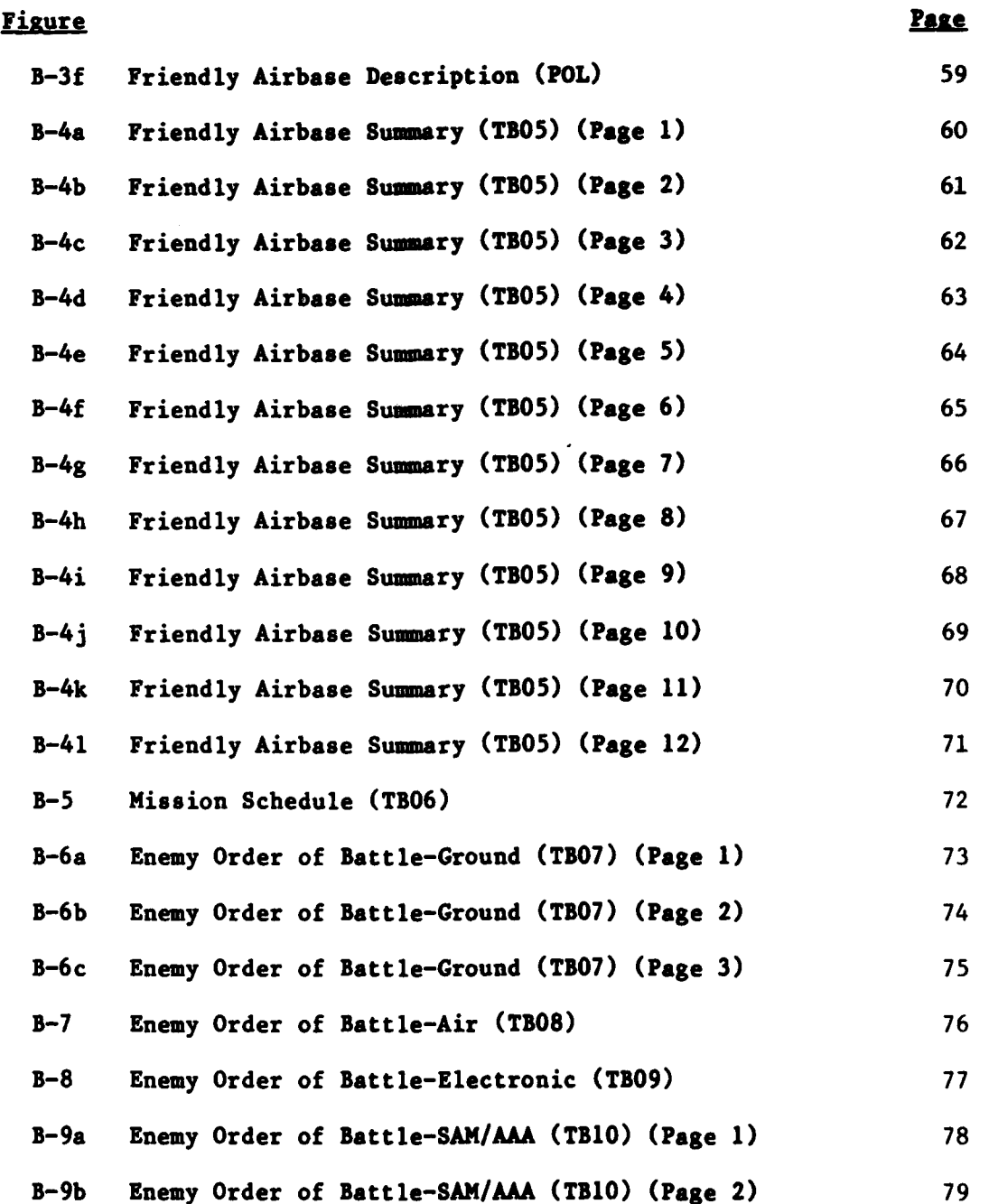

**6**

# LIST OF ILLUSTRATIONS (Continued)

**DE EN DE LES DE LES DE LES DE LES DE LES DE LES DE LES DE LES DE LES DE LES DE LES DE LES DE LES DE** 

10120302020202020

∵.

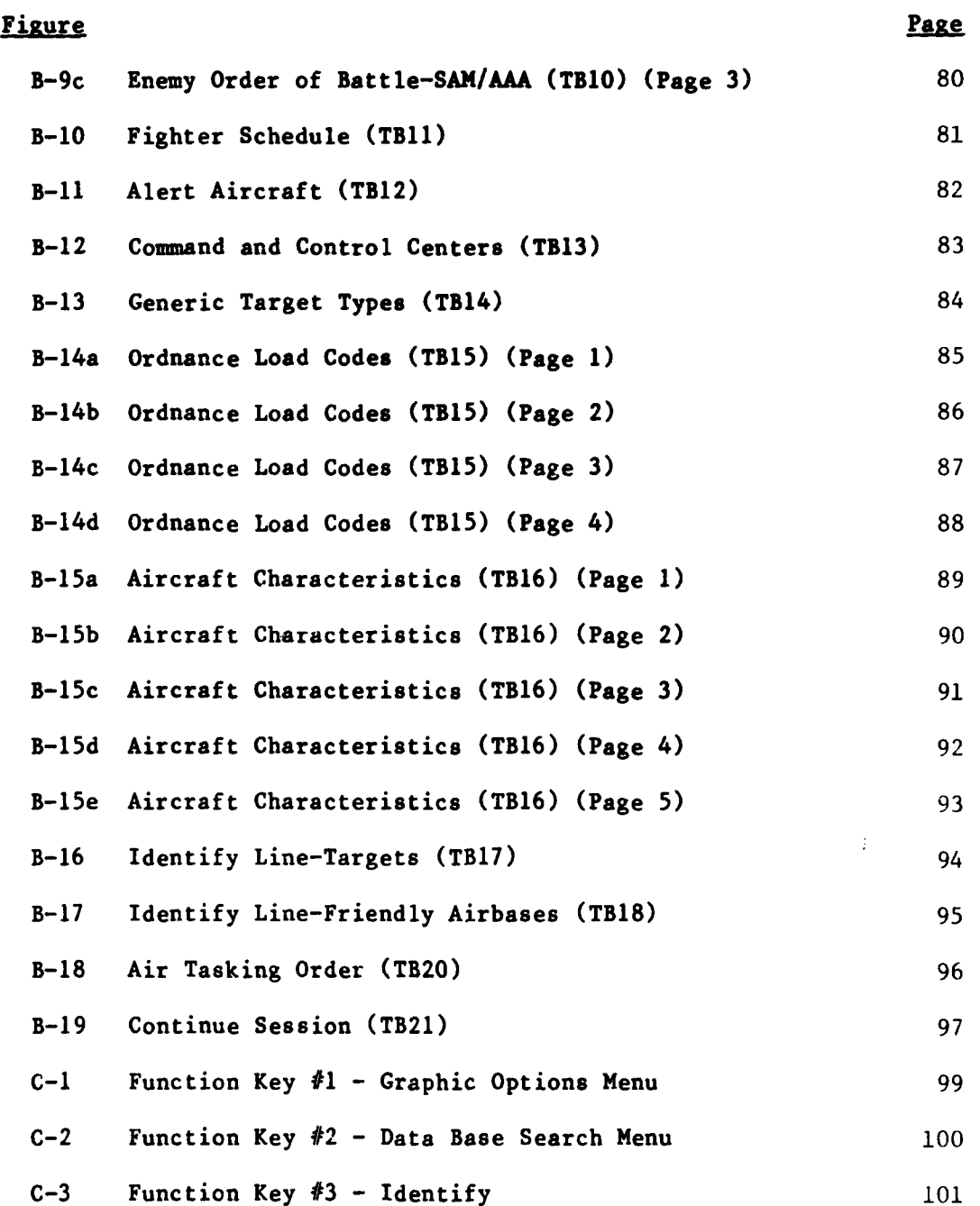

**7**

**4-**

М.

И

## **LIST** OF **ILLUSTIRTIONS** (Concluded)

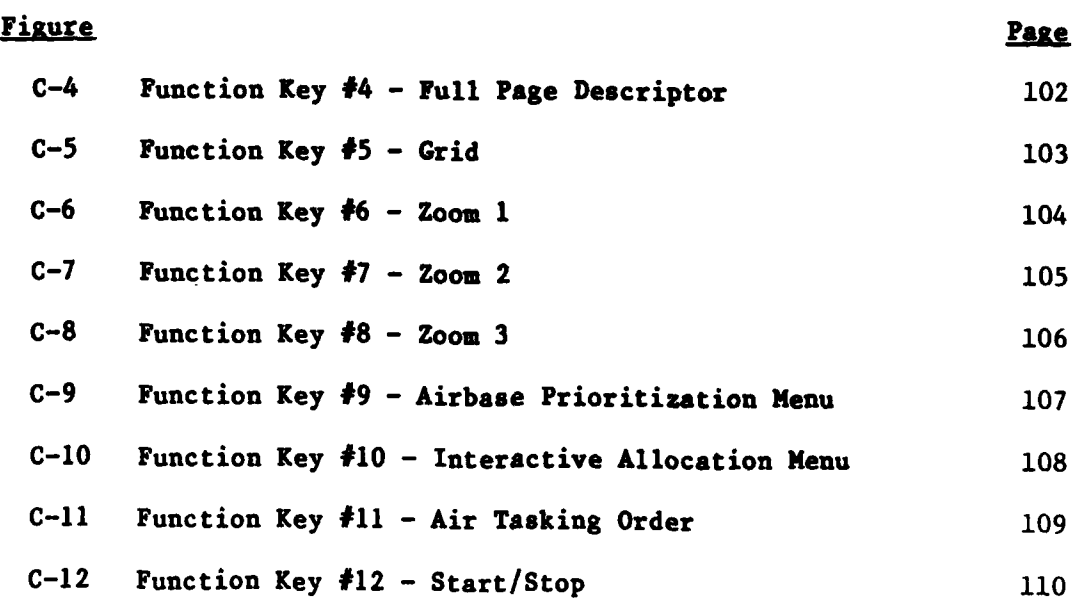

i<br>Li

**N** 

#### **SECTION 1**

**RESPONSE DE L'ARCHER LE LUI L'ARCHER DE L'ARCHER DE L'ARCHER.** 

#### INTRODUCTION

#### **1.1 CEDA PROJECT** 4960

The Human Resources Laboratory (HRL) at Wright Patterson Air Force Base<sub>c</sub>is conducting in-house research on how human factors affect operation **of C** systems. This work is being done to complement a larger effort **by** the Air Force in the area of human performance and training. MITRE has been tasked, under Project 4960, to develop a Capability for Evaluating Decision Aids **(CEDA)** which will provide an experimental capability to analyze user performance as a result of automated tactical decision aids. This software capability can be used to evaluate new concepts for command and control systems and to refine the human interface to automated decision aids.

To develop such a system, the decision aids and overall capabilities of the Tactical Operations Planner (TOP) Phase 2 system were used as a model. Stimulus control features, data recording for protocol analysis, collection of user response times, and the "pulsing" of peripheral devices for additional depndent measurements are incorporated into CEDA to enable rather detailed  $C^2$  system evaluations to be made.

1.2 GENERAL

As previously stated, CEDA will assist researchers in determining how the availability and design of automated decision aids affect  $C^2$  decision making. It was designed to be flexible, permitting expansion and modification in both the number and form of decision aids presented and in the data base used to drive the software.

The CEDA software was developed to provide an experimental capability for analysis of user performance as a result of automated presentation of information. CEDA is controlled by user commands. The initial system supports a two-terminal configuration called a work station. Each station consists of a graphics terminal and a video terminal.

The graphics terminal displays geographic maps from the data base and provides a means by which the user can alter the display to get the desired view of the map.

The video terminal accepts user commands through its keyboard and displays tabular information from the data base. It also displays tabular menus which either accept user commands for more specific types of tabular information, allows the user to manipulate the information in the data base or permits the user to alter the amount and type of information displayed on the geographic map located on the graphic display.

ing kabupatèn Kalipung Kabupatèn Kabupatèn Kabupatèn Kabupatèn Ka

In addition, data recording can be enabled for a session. The information recorded (user commands, user responses and user response times, system responses) can be used to analyze the performance of the user.

Peripheral devices which measure brain waves or eye movement may also be driven **by CEDA** for additional dependent measurement of user actions. As with the data recording, this feature need not be invoked to permit **CEDA** to function properly. Details of these two capabilities are further described in Section **3.** Other experimental control features have been added to **CEDA.** These features are intended to permit precise recording of user actions and provide a framework for comparing session results. These are also discussed in more detail in Section **3.**

## **1.3 CONTENTS**

**INSTRUCTION OF THE REPORT** 

k.

As a user's manual, this document contains a brief overview of the system software, data base, and **CEDA** capabilities (Section 2, **"CEDA** Overview"), detailed operating instructions (Section **3,** "Operating Instructions") and a "typical session" example (Section 4, "Sample **CEDA** Session"). Appendices **A** and B contain the Menus and Tables respectively. **A** functional flow diagram for each user aid available is presented in Appendix **C.** System Event and User Response Codes are in Appendices **D** and **E,** and Sample Session Data is in Appendix F. **A** Glossary has been included at the end of the manual for terms, acronyms and abbreviations used throughout this manual which may not be well-known to the user.

For a general description of the software design and data base currently used for **CEDA,** refer to the **"CEDA** High-Level Software System Design" document<sup>1</sup>.

<sup>1</sup>J. Calabro, M. Pozzo, "CEDA High-Level Software System Design," ESD-TR-82-419, Electronic Systems Division, AFSC, Hanscom AFB, MA 01731. (In process)

#### **SECTION 2**

in the state of the state of the state of the state.<br>The state of the state of the state of the state of the state of the state of the state of the state of the st

#### **CEDA OVERVIEW**

#### 2.1 INTRODUCTION

This section presents a brief discussion of the software and data base development and an overview of **CEDA** functions, tabular features, graphics and decision aids. Section 3, "Operating Instructions", provides more detailed instructions for operating CEDA. As stated, a more thorough discussion of the CEDA software design itself and data base can be fouad in the "CEDA High-Level Software System Design' document referred to in Section **1.**

#### 2.2 SOFTWARE **DEVELOPMENT** OVERVIEW

#### 2.2.1 Application

The decision aids and data base available in the initial CEDA system were modeled after the TOP Phase 2 system. However, since the purpose of CEDA is not tactical planning, per se, the system was redesigned and expanded to encompass the human factors features discussed in Section **1.** The main purposes of this system are twofold: to create a system which allows a variety of tactical command and control concepts to be tested and evaluated, to gather data on how automated aids affect tactical operations.

#### 2.2.2 System Description

The system designed consists of six functional modules and an overall system executive. The main purpose for doing this is to allow ease of maintenance and the addition of future enhancements. This structure affords a great deal of flexibility in that each module may be expanded or altered completely and installed in place of the old one with no effect on the other modules. In addition, this provides a more efficient use of memory since a module need only be brought into memory as it is needed. A brief description of the modules and system executive, which are coded entirely in Fortran IV-Plus, follows.

System Executive **-** initiates and concludes the session for each user.

User Function Module **-** controls the handling of a function key invocation and brings the necessary module(s) into memory.

**,** IMenu Module **-** displays all menus and processes the user input to the menu.

Table Module **-** displays all tables (no user input).

Data Base Module - handles all requests from the other modules to access information from any of the disk-resident data base files.

전화가 자기 시장에서 사라지 해야 해요? 사장의 사회 사장 사회에 가장 사용 공개 시장이다.

Graphics Module **-** performs all operations to display or alter the display on the graphics terminal.

Decision Aid Module **-** performs weaponeering for weapon choice allocation and airbase choice allocation. Also creates the resulting mission and handles the Air Tasking Order Function.

It should be noted that each module consists of one or more packages, again for ease of modification. For example, the Data Base Module contains a translate package for interpreting the request (known as a DML **-** data manipulation language **-** statement) and an **I/0** package for accessing the files. In this way, a different request language can be used and only the translate package need be replaced, or a new set of files may be supplied and only the **I/0** package need be replaced.

**2.2.3** Data Base

The **CEDA** (tactical and weaponeering) data base was taken from that used in the TOP system. The tactical data base was originally developed **by** Air Force Intelligence personnel and weaponeering information was based on results generated **by** the Automatic Weaponeering Optimization Program (AWOP).

Access to the Data Base is not through direct user interaction; therefore, details of this module are not included in this document. Information can be found, however, in the **"CEDA** High-Level Software System Design" document as follows:

- o Section 3.4 **-** Data Base Executive Module description including details of the two packages contained in this module as well as supporting routines.
- o Section 4.2 Data Base Files description, includes characteristics of each file as well as creation method and a general description.
- o Appendix **E -** Data Dictionary and Record Layouts, gives the actual record format for each disk-resident file that supports **CEDA.**

## **2.3 CEDA** CAPABILITIES

부부 사람은 무슨 것을 하는 것이 있어요.

## **2.3.1** User Functions

Listed below are the currently available user functions in key order (see Section **3,** "Operating Instructions") and a brief description of what they do.

 $\sim 100$ 

TA TATUNGGAN MANYANG KAR

**1.** Graphic Options

Allows the user to change the appearance of the graphic **display,** either **by** changing the color **of** elements, or **by** removing or adding elements to the display.

2. Data Base Search

Allows the user to obtain tabular data such as ordnance load codes, identified targets, friendly airbases, planned missions, etc.

**3.** Identify

Gives brief information on an element (target or airbase) indicated **by** the cursor on the graphics screen. Note: **Only** identified targets are added to the Identified List.

#### 4. Full Page Descriptor

Gives more complete information on an object (target or airbase) which was specified **by** the user through cursor input, without adding it to the Identified List.

**5.** Grid

Superimposes a grid on the geographic map to distinguish individual areas for zoom.

**6.** Zoom **1**

Smallest graphics magnification: displays map at magnification used as session start up (all four quadrants).

**7.** Zoom 2

Zooms a quarter of the map to full screen size

**8.** Zoos3

Zooms a sixteenth of the map to full screen size.

**9.** Airbase Prioritization

Allows the user to set the rules whereby the computer orders and displays the bases capable of supporting **a** given mission.

**10.** Interactive Allocator

The actual decision phase of **CEDA:** provides computer-assessed information during the mission planning process using the information collected from the other **CEDA** functions (visual aids **as well** as tabular data). The result of this process is the allocation of aircraft/weapon combinations against specific targets. A maximum of **16** planned missions is possible at one time.

**11.** Air Tasking Order

Generates an Air Tasking Order, visual as well **as** hardcopy, from missions currently confirmed.

12. Start/Stop

Initiates and concludes session.

**2.3.2** Tabular Displays

**As** previously stated, **CEDA** includes two separate visual components: graphics display containing geographic maps with symbols marking the location of targets and airbases and other foreground information to define the current tactical scenario, and tabular display containing tabular information arrayed either in static tables or menus requesting user input.

The current **CEDA** system uses a **DEC** VTIOO video terminal, which consists of **a** monitor and detachable keyboard, to present the tabular displays. There are twenty four lines for display on the VT1OO terminal. The first twenty-three are used for presentation of tabular **displays** (called the workspace). Only the last line, the monitor, is reserved for machine error or **CEDA** generated error messages. The keyboard consists of the standard typewriter keys, special function keys, and a keypad. Figure 2-1 shows the VT100 keyboard layout.

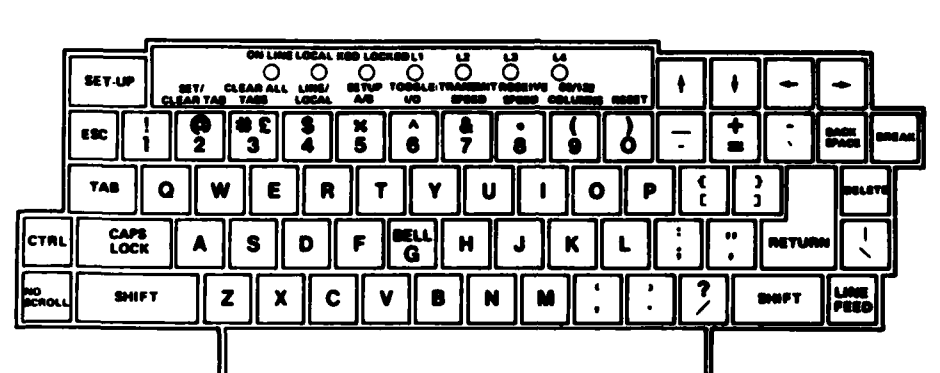

a da da da da da da

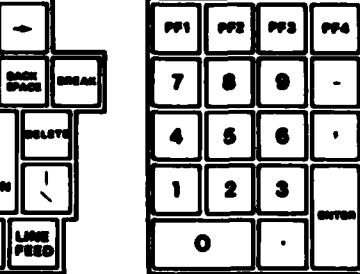

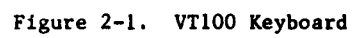

**15**

<u> A MARTIN MARTIN A MARTIN MARTIN MARTIN MARTIN MARTIN MARTIN MARTIN MARTIN MARTIN MARTIN MARTIN MARTIN M</u>

The **tabular** displays themselves are divided into two categories: **menus and** tables. Menus accept **and** act on user input. They offer a series of options from among which the user indicates his choice **by** typing entries in the appropriate blanks. Through the medium of menus, a user **may** effect such operations as changing the appearance of the graphics **display,** requesting data, setting criteria to be used in the allocation process, **and** actually allocating airbases and weapons against targets. Most menus are accessed directly from function keys. In addition, while the user is within **a** menu, he **may** at any time before entering his final response, cancel the menu entirely and exit from the current function.

**...** *.. .... . .....* **.. .... \_. • . \_'. ". -' . ' . ....... ,. .'.'....'.'-... . '.'**

Tables on the other hand, are to present information only, like the Identified Targets Summary, which gives the identification numbers, **BE** numbers, names, priorities, types, and other characteristics of all the identified targets. Many tables are accessed from menus, especially the Data Base Search Menu, but **some** can be obtained directly from function keys. For example, the Identify and Full Page Functions will directly produce tables.

There are twenty-eight menus and tables in the current version of **CEDA** listed below:

Menus Tables

Identify-Targets

Air Tasking Order Continue Session

Identify-Friendly Airbases

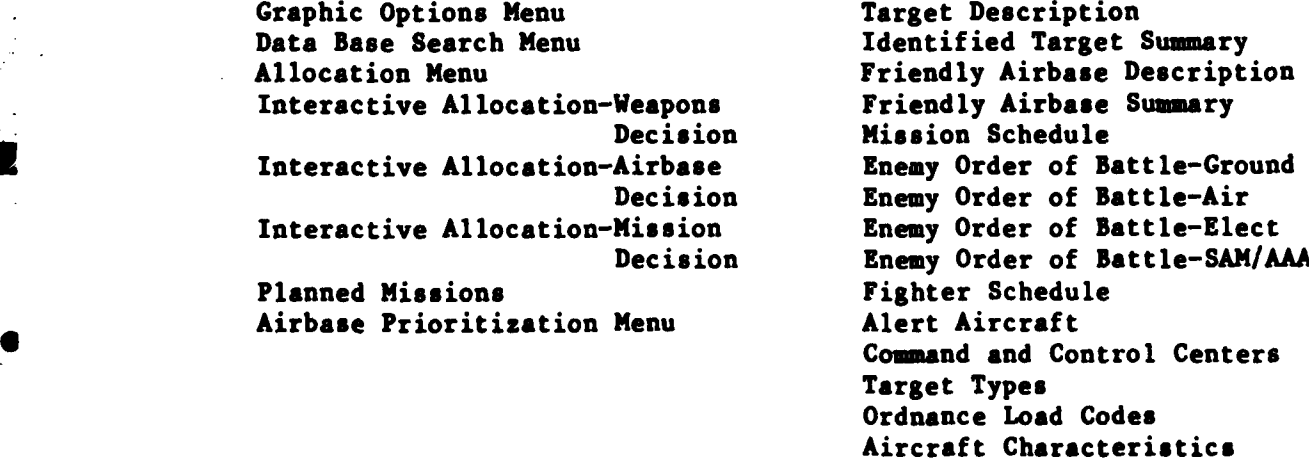

For the actual format of menus and tables, see Appendices A and B.

**2.3.3** Graphics Displays

ここに、「そんなので、それに、「そんな」というのは、「そんな」

J

The **CEDA** geographically based visual aids are displayed either on a Tektronix 4027 color graphics terminal or a Ramtek 9400 graphics monitor. The Tektronix 4027 color graphics terminal consists of **a** graphics **display** monitor **and** detachable keyboard. The keyboard has the standard typewriter keys, function keys, and **a** cursor/numeric **pad.** The graphics cursor is invoked through the use of the cursor/numeric **pad.** Figure 2-2 shows the Tektronix 4027 keyboard layout. The Ramtek 9400 does not include a keyboard. Cursor control is invoked through the use of a track ball.

TA MATA KATANG TANG KALANG MANGGAN MANGGANG MANGGAN NA MALAH.<br>KAMATAN MANGGANG MANGGANG MANGGANG MANGGANG MANGGANG MANGGANG MANGGANG MANGGANG MANGGANG MANGGANG MANGGANG MAN

The background for all of the displays is a map and nautical miles scale for the tactical operations area. At the beginning of a **user** session, this map (shoving political boundaries, as well as cities of population above **1,000,000)** will appear on the graphics screen. On the map are colored symbols marking the location of the various elements of foreground information. Each kind of element is represented **by a** unique symbol. See Figure **2-3** for **a** list of symbols representing the foreground information.

**A** user may modify the geographic **display** in a number of ways:

- **1.** When a user identifies any target, using the Identify Function, a white identification number appears to its right on the graphics screen.
- 2. The Zoom 2 Function zooms **a** user-selected area which represents **a** quarter of the map to full screen size. At the invocation of Zoom 2, cities with population over **500,000** will appear on the map.
- **3.** The Zoom 3 Function zooms a user-selected area which represents **a** sixteenth of the map to full screen size. Now all cities with population above **250,000** will appear.
- 4. The Zoom **1** Function returns the map to the scale it had at the beginning of the session.
- **5.** The Graphic Options Menu allows the user to change the color of sets of symbols or delete (or add) symbols from the map.

#### 2.3.4 Decision Aids

Several decision aids are provided to help the user in the mission planning phase. Once the user has determined which targets to allocate against (using the other features of **CEDA)** the weapons choice decision aid comes into **play.**

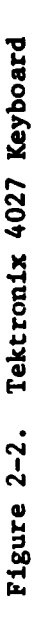

٠.,

2067-1

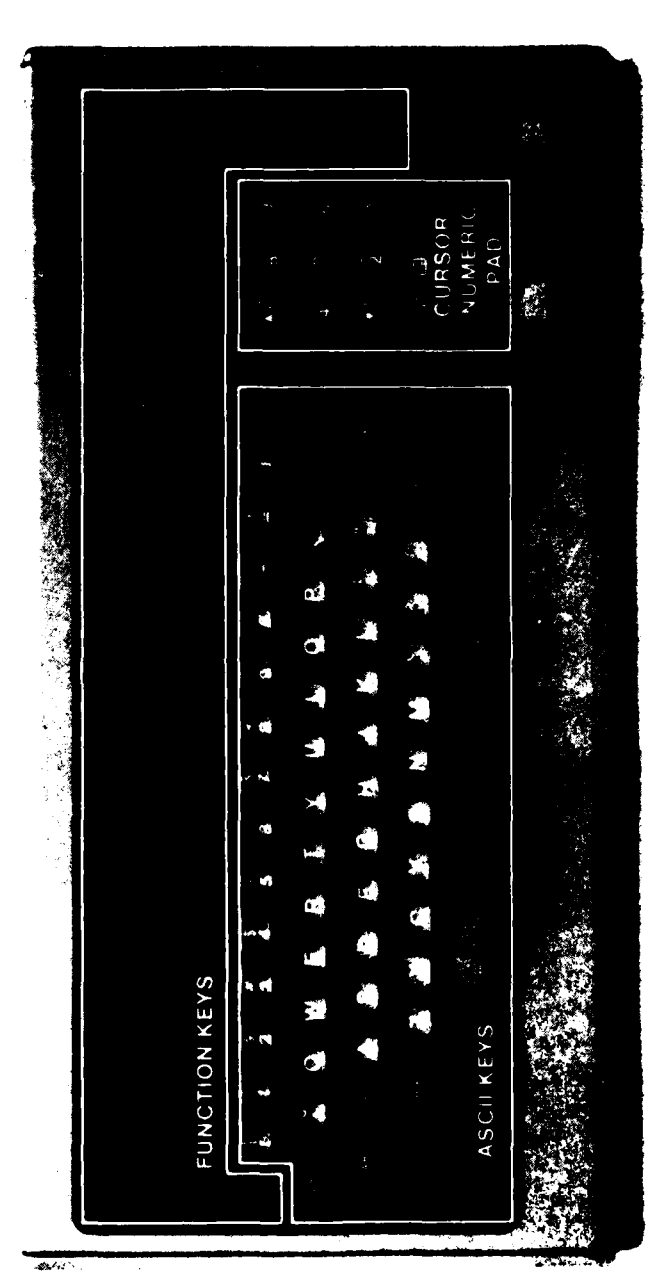

<u> DA MARTIN DA MARTIN MARTIN MARTIN MARTIN MARTIN DE PARTI DE L'ARTISTICA DE L'ARTIS DE L'ARTIS DE L'ARTIS DE L</u>

**Contractional Management** 

**The Second Street** 

 $\overline{\mathbf{S}}$ 

٠.

 $\mathbf{r}$ 

 $\mathbf{r}$ 

 $\overline{\phantom{a}}$ 

Į۱

18

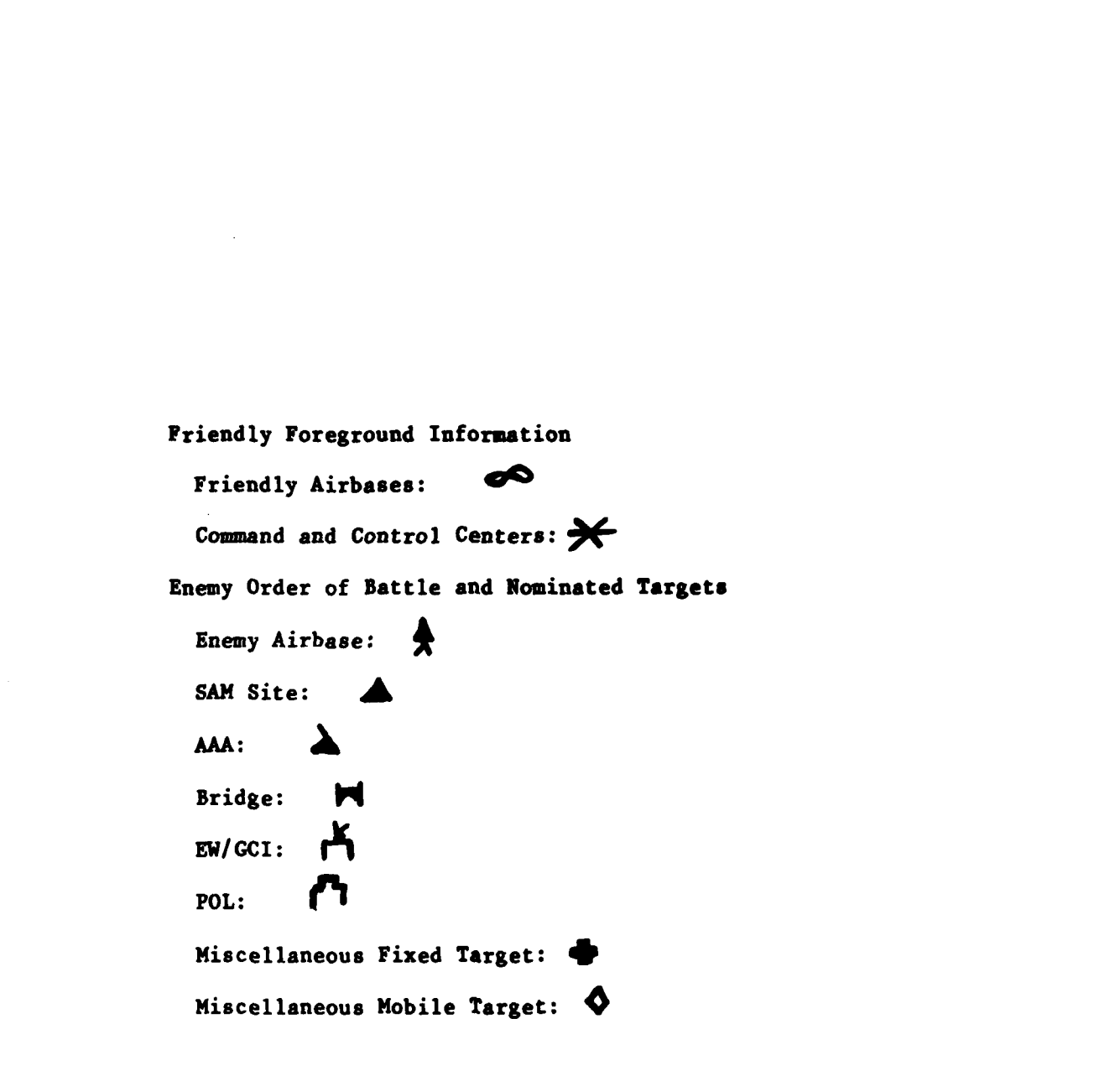

И

п.

T.

۰,

Figure **2-3.** Foreground Symbols

Given the specific target and selection criteria for aircraft, ordnance and airbase, weaponeering is performed **by** the weapons choice decision aid which supplies the user with up to **six** weapon/aircraft combinations for inspection and selection.

talita italitasi talitalitasi toimitti itselta menteli alteat eduktata ja mellaltekset talaksi jeda detaitetat

Once the user has made **a** weapon/aircraft choice, the airbase choice decision aid takes over. This aid provides the user with up to three possible bases that can supply the weapon/aircraft combination requested. The user is prompted however, if no weapon or base can supply the mission. In this case or in the case that the user is not satisfied with the choices, the user has the option to choose a different weapon/aircraft combination.

When an airbase **has** been selected, the make-mission decision aid builds the mission and presents it to the user. At this point, the user can accept the mission or go back to any of the other decision aids. Rejection of a target can occur at any point.

The remaining decision aid, Air Tasking Order, prints all confirmed missions on the line printer **and** the VTIOO terminal and changes their state within the data base to fragged.

#### **2.3.5** Data Collection

One of the key experimental features of **CEDA** is the data collection and recording capability, which will permit an analyst to correlate system stimuli with user response. Throughout each user session, data is collected on the following:

- system events **-** system stimuli (e.g., graphics **display,** menu)
- user responses **-** action taken **by** user after system event
- user response times **-** time between system event and user response
- menu entries **-** user entries within each menu

This data is recorded on a disk file under the user's last name (up to eight characters). The first record in the user's file is the login record **and** it has the following form:

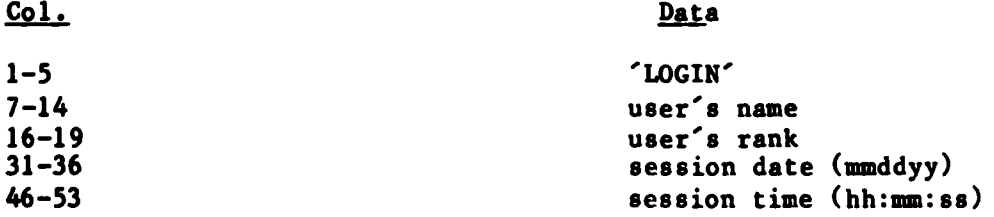

**All** remaining records are either system event records or menu entry records. System event refers to any computer driven stimulus presented to the user (e.g., graphics display, menu display). Each system event is recorded as a system event record. If the event is the display of menu, subsequent records (menu entries) are added to identify user entries made in the menu.

 $\mathcal{L}^{\mathcal{L}}$  , where  $\mathcal{L}^{\mathcal{L}}$  and  $\mathcal{L}^{\mathcal{L}}$ 

The format for each system event record is as follows:

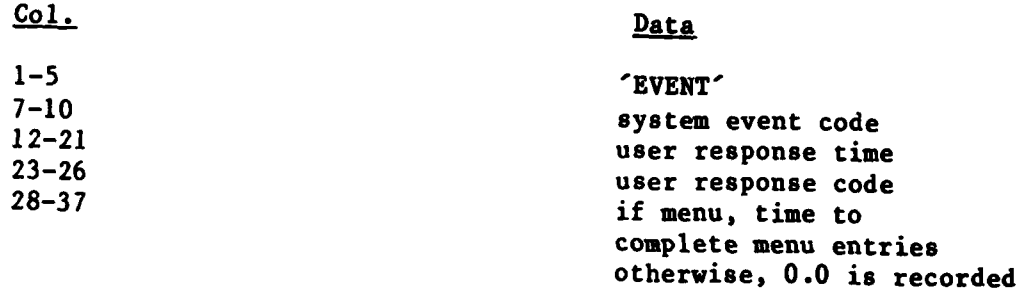

As stated above, if the system event is a menu, a list of user entries is also recorded where lower case letters represent user inputs and upper case letters represent unaltered menu values.

Appendix **D** contains a list of all possible System Event Codes and their definitions. Appendix E contains a list of all possible User Response Codes and their definitions. See Appendix F for a typical session file.

**2.3.6** Peripheral Devices

In addition to stimulus/response data recording, CEDA will also<br>drive peripheral devices (e.g. occulometer, electroencephalograph)<br>which can be used to measure eye movement, brain waves, etc. Each<br>system event will initiat

Generation of system event **-** pulse channel **1** (on) Presentation of system event for:

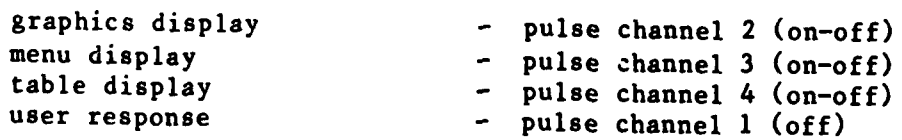

The pulses are internally generated in the PDP11 minicomputer and are transmitted to the peripheral devices via a **DEC** DRS-11A 48-bit output module. The generation of these pulses is initiated **by** <sup>a</sup> CEDA software routine (see High-level Software Design).

#### **SECTION 3**

*P* **\_**

#### OPERATING INSTRUCTIONS

## **3.1** INTRODUCTION

This section is designed specifically for the operator of **CEDA,** that is, the mission planner. It is **a** detailed description of all aspects of user interaction with **CEDA.** It also discusses how a session is set up and defined and how to set up or eliminate any of the data recording or peripheral devices.

Section **3.2** defines actions necessary to initialize **CEDA** before the actual execution. Section **3.3** then explains the login procedure step by step: what is visible at the terminals initially, requested entries, and how the computer will respond to the entries. Once logged **in,** all actions for gathering information or for actually planning missions will be through invocation of the various function keys.

Section 3.4 is on the use of each function. For reference, it is divided by function key. For each key there is a general description of what it allows a user to do, followed **by** a fairly detailed walk-through of its invocation. Menus, tables, and changes in the graphics display are described, as well as the steps a user must take to use the keys and fill in the menus. This section lists features common to several or all CEDA functions.

#### **3.2 SESSION** INITIALIZATION

The disk-resident file INPUT.DAT allows certain sersion characteristics to be set prior to run-time. It is an unformatted data file which can be "edited" **(EDT,** EDI, etc.) to change session aids or scenarios.

The layout of INPUT.DAT is list-directed (see FORTRAN Language Manual) format as follows:

### Line Data

1 Data recording units **(0 =** system clock units **1 =** system clock units/1000) 2 Number of keys available for session **(0** to **17)** Number of user stations for this session **(1)**

**3** Terminal numbers for each pair (graphics and video) of terminals in the user stations Note: **All** tasks must be recompiled when terminals (TT numbers) are changed. INSTALL.CHD must also be changed appropriately.

4 Key availability for each key on **VT100** key pad. They are ordered from top to bottom, left to right. **(0 =** not available, **1** to **17 =** function code corresponds to F# below)

> For example the following INPUT.DAT defines a one station configuration with TT6 for graphics and TT5 for video, data recording units defined **by** the system clock, and **17** function keys available as defined.

**0 17,1 6,5 1,2,3,4,5,6,7,8,9,10,11,12,13,14,15,16,17**

Notes: Since the current version of **CEDA** only has 12 functions defined, functions **13-17** default to function 12 (Start/Stop). Also function keys can be reorganized through the use of INPUT.DAT. In order to assure correct user input, the caps unlock key must be set on the VT100 terminal.

To initiate **CEDA,** the user should logon to the system as privileged and enter the following sequence of commands at the **VT1O0** terminal console:

> > **@INSTALL** > When prompt appears: @DBFILE > When prompt appears: **@** MISSION > When prompt appears: cntl Z **> RUN SEXEC**

**I**

Once the user has "stopped" the session, he should enter the next command to clean up the system and purge system files:

### **@END**

C

A TARA TELEVISION NEGRA DE TARDISTA DE L'ARCHITETTI DE TARDISTA

The **VTI00** function key definitions initially delivered with the system are shown in Figure **3-1.** (Refer to the file INPUT.DAT). Definitions for the functions are as follows:

> Fl **-** Graphic Options F2 **-** Data Base Search **F3 -** Identify F4 **-** Full Page Descriptor **F5 -** Grid **F6 -** Zoom **1 F7 -** Zoom **2 F8 -** Zoom **3 F9 -** Airbase Prioritization **F10 -** Interactive Allocator Fll **-** Air Tasking Order F12 **-** Start/Stop

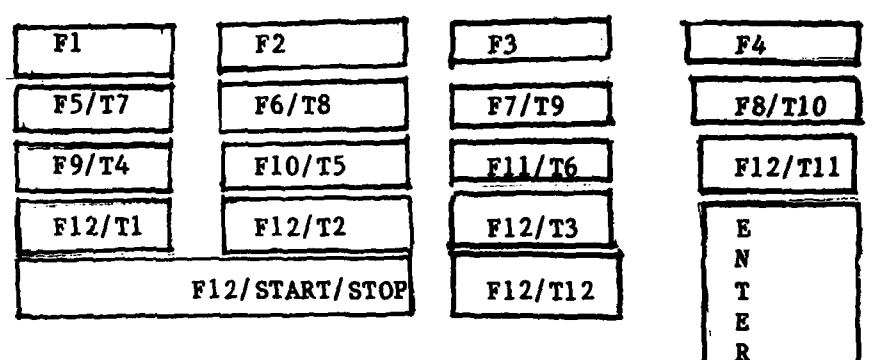

where:

**Contract Contract** 

 $\label{eq:3} \sum_{i=1}^n \sum_{i=1}^n \sum_{j=1}^n \sum_{j=1}^n \sum_{j=1}^n \sum_{j=1}^n \sum_{j=1}^n \sum_{j=1}^n \sum_{j=1}^n \sum_{j=1}^n \sum_{j=1}^n \sum_{j=1}^n \sum_{j=1}^n \sum_{j=1}^n \sum_{j=1}^n \sum_{j=1}^n \sum_{j=1}^n \sum_{j=1}^n \sum_{j=1}^n \sum_{j=1}^n \sum_{j=1}^n \sum_{j=1}^n \sum_{j=1}^n \sum_{j=1$ 

 $\bullet$ 

**F#-** indicates the function key as set by **INPUT.DAT.** START/STOP - is used to start and stop the s<sub>\*7</sub>xion. **T#-** indicates the paging for tables.  $ENTER$  - indicates that the user is finished with the current table (tables).

Figure 3-I. Default Function Key Layout

#### **3.3** LOGIN **SESSION** STARTUP

 $\sim 10^{-1}$ 

 $\mathcal{L}_{\rm{max}}$  and  $\mathcal{L}_{\rm{max}}$ 

 $\mathcal{F}^{\mathcal{A}}_{\mathcal{A}}$  ,  $\mathcal{F}^{\mathcal{A}}_{\mathcal{A}}$  ,  $\mathcal{F}^{\mathcal{A}}_{\mathcal{A}}$  ,

At the beginning of a **CEDA** session, the graphics screen will be blank and there **will** be a form on the **VT100** workspace with the following message:

BEGIN **SESSION** BY PRESSING START/STOP **BUTTON.**

 $\mathcal{L}^{\text{max}}$  , where  $\mathcal{L}^{\text{max}}$ 

Press START/STOP button. The button is marked START/STOP and is located to the right of the keyboard. If correctly pressed, a new message will appear on the form requesting the user to fill in his name and rank.

Enter name and rank. Shortly after a map will appear on the graphics screen and the system will be ready for commands.

If the START/STOP button is not pressed when requested, the system will respond:

LOGIN ERROR, PRESS START/STOP **BUTTON** TO BEGIN.

There are three chances to select the START/STOP button before the system will stop, at which time it must be reinitialized.

#### 3.4 FUNCTION KEYS

**CEDA** uses function keys as its primary method of entering commands. These include obtaining information to help the user plan missions, allocate weapons against targets, confirm missions, and obtain frag orders of confirmed missions. Below, are descriptions of what each function will allow a user to do and the specific instructions on how to use them.

Note: To turn on the graphics cursor for the Identify and Full Page Functions, the button located on the Tektronix 4027 key pad which is marked with the cross hair cursor must be pressed. The arrows which appear on the keypad are then used to move the cursor to the desired position. If the Ramtek monitor is used, the track ball must be rotated until the desired position is reached.

There are several human factors features common to some or all of the **CEDA** functions described below. They are listed here **as a** general introduction to this aspect of **CEDA.**

Maria Antonio Metalo del Portugal del Castello.<br>Con este del control del Castello del Castello del Castello del Castello del Castello del Castello del Castell

- Screen **-** The graphics screen and the video screen will go blank while a new image (map, menu, or table) is being drawn. Once completed, the screen will be turned on again.
- Titles **-** Menu titles blink when ready to accept user input. **A** static menu title indicates that the user is locked out, input has been received, and the system is busy processing. Table titles are always static.
- Menu Entry **-** TAB key moves the cursor forward from one field to the next for user input. **BACKSPACE** key moves the cursor backward to the previous field to permit user editing of input. RETURN key indicates the user has completed the menu and wishes to enter his input as it exists on the form.
- Menu Errors **-** If the user enters invalid data into a menu, an error message will appear at the bottom of the video screen.
- Table Paging **-** For static tables consisting of multiples pages, the user must access different pages through the use of paging keys on the VTIOO keypad as described in Section **3.2.**
- Table Scrolling **-** For dynamic tables consisting of multiple pages, the user must use the Tl key to scroll forward and the T2 key to scroll backward.
- Geographic Areas **-** The user is restricted in the zoom functions to zoom in or out to predefined, non-overlapping areas. These areas are indicated **by** use of the grid function.

Note that for all of the following functions which are driven **by** some type of menu input, the user has the option of cancelling the function at any time before hitting the RETURN key. To cancel menu input and the current function, the user must simply press the START/STOP key on the **VT100** keypad rather than the RETURN key.

**J**

**1.** Graphics Options Menu

Description:

**I**

**I**

This menu **(see Figure A-1) will** allow the user to change the color of targets or airbases on the graphics display terminal or display or remove targets, airbases, **SAM** rings or allocation pairing lines for missions already planned.

Simple valk-through:

- Press Function Key **#1** to display the Graphics Option Menu. The menu will appear in the vorkspace with blinking title and the cursor positioned at the first "Y" under the (Y/N) column.
- **.** You can then type an "n" to remove the item from the graphics display or a **"y"** to display it. **"Y"** is the default. The tab key will move the cursor to the COLOR column where you may type in any of the following colors:

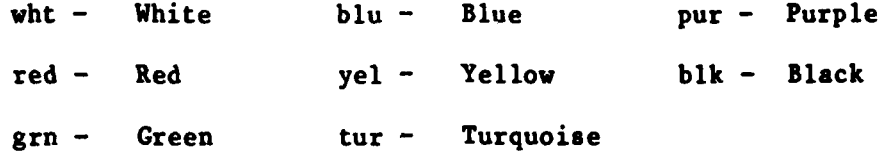

- **.** You can then continue to tab through, making as many alterations as possible. Note that **SAM RINGS** and ALLOCATION PAIRING LINES do not have a color but are always displayed in red. When you have made **all** your changes hit RETURN key.
- **.** The title will stop blinking to indicate the system is processing your request and shortly you will see the changes on the graphics display.
- **.** You may return to the Graphics Option Menu as many times as you like. Each time the initial menu will reflect the changes you made the previous time.

#### 2. Data Base Search Menu

Description:

This menu (see Figure **A-2)** allows the user to obtain one of two types of information. He may either call up reference tables that give brief data on the members of specified groups of elements, or he may choose from two categories for more complete descriptions of individual members.

The menu presents the categories Friendly Airbases, and Mission Schedule in a column to the left. To the right is a column of available reference tables. The user may only indicate one choice **by** typing a **"y"** in the appropriate place: either one category or one item under the reference tables heading. The default for every choice on the Data Base Search Menu is "n".

#### Simple walk-through:

**4**

When you have pressed Function Key #2, the Data Base Search Menu will appear on your workspace with title blinking and cursor positioned in the first blank under the CATEGORY heading.

If you want detailed information on any particular element within a category (FRIENDLY AIRBASES, for example) or a reference table **(ENEMY** ORDER OF BATTLE, for example) push TAB key until the cursor reaches the blank opposite the desired title and type **"y"** and then press RETURN key.

After you have pressed RETURN key, the title of the Data Base Search Menu will stop blinking to indicate the system is responding and the menu will be replaced **by** the desired description.

. If you want more than one category, or table, or some combination of them, you must return to the Data Base Search Menu **by** pressing Function Key #2 each time.

**3.** Identify

 $\mathcal{L}^{\mathcal{L}}(\mathcal{L}^{\mathcal{L}})$  .

Description:

The Identify Function **will** give **terse data** on any single target or friendly **airbase** on the graphics screen. It should **be** noted that the user identifies **a** target, adding it to the Identified List, in order to allocate against it.

<u> TEMPORAL MENTENTING </u>

Simple walk-through:

Move the graphics cursor until it covers the target or airbase that interests **you.**

**.** Press Function Key **#3.**

\* **A brief table (see Figures 3-16 and B-17) will appear in the** workspace identifying the item. If it is **a** target, **a** white numeral will simultaneously show up to its right on the graphics screen, making it **a** member of the Identified List,

. If you wish to unidentify a target, repeat the above operation; the target's number will be erased; however; the rest of the identified targets will not be renumbered to account for the space.

\* You may identify up to **99** targets and as many bases as you like.

4. Full Page Descriptor

Description:

Operating the same way as the Identify Function, the Full Page Descriptor gives more complete information on the object of interest.

Simple walk-through:

**•** Move the graphics cursor to cover the item you wish described.

. Press Function Key  $#4$ . You will get a detailed description on the workspace (see Figures B-1 and B-3) of the item you **chose.** The Full Page Descriptor does not **add** items to the Identified List.

TAN DI BINA DI BIRANG ALAM SA DI BA

**5.** Grid

**I**

Ņ

Description:

The grid is a user visual aid. It superimposes a grid onto the graphics screen to define the individual zoom areas.

Simple walk-through:

Push Function Key **#5.**

Serbitat

**6.** Zoom **I**

Description:

The purpose of zoom **1** is to return the map to its original scale after it has been zoomed in.

Simple walk-through:

Push Function Key **#6.**

**7.** Zoom 2

Description:

Zoom 2 zooms the map in **by** a factor of 2. It will center the quadrant of your choice on the screen and zoom it to full screen size.

**\* \* \* \* \* \* \* \* \* \* \* \* \* \* \* \* \***

Simple walk-through:

Place the graphics cursor in the desired quadrant. It might be helpful to invoke the grid function first so you can clearly see the quadrant boundaries, but it is not necessary to do so.

\* Push Function Key **#7.**

S. Zoom **3**

Description:

This zooms the map in **by** a factor of 4.

<u> 1999 - A SAME STANDARD ANN AN AN 1999 AN 1999 AN 1999 AN 1999 AN 1999 AN 1999 AN 1999 AN 1999 AN 1999 AN 1999</u>

Simple Walk-through:

. Place the graphics cursor inside the desired area. Again, the grid **may** be useful.

**•** Press Function Key **#8.**

Note: The invocation of any of the zoom functions will erase the grid.

**9.** Airbase Prioritization

Description:

There are about one hundred combinations of weapons and airbases that could theoretically be allocated against a given target. But  $\varphi$  aly the first six weapons and first three airbase possibilities actually show up on the workspace. This menu (see Figure **A-8)** allows the user to set the rules **by** which the system orders the airbase possibilities.

Simple walk-through:

Press Function Key **#9** to obtain the Airbase Prioritization Menu. The menu will appear in the workspace with a blinking title and the cursor positioned in the first blank.

Indicate your ranking of criteria **by** typing a numeral between **0** and **9 (0** is for no ranking, **1** is the highest priority) in the blank next to each criterion. The default rules are currently set as **1, 0, 0, 0, 0, 0, 0, 0, 0,** respectively (ranked **by** closest only) and may be used without invoking this function unless a different prioritization scheme is desired. The user ranking however only remains in effect until the end of the next allocation process. At this point they revert to the default values.
Tab to subsequent choices and back **tab** to modify earlier ones until you are satisfied.

Then press RETURN key. The title of the menu will stop blinking to indicate that the computer is processing your input.

 $\mathcal{L}^{\mathcal{L}}(\mathcal{L}^{\mathcal{L}})$  and  $\mathcal{L}^{\mathcal{L}}(\mathcal{L}^{\mathcal{L}})$  . Then

## **10.** Interactive Allocator

a na Santa Li

Description:

**All** of the other functions and visual aids in **CEDA** support the Interactive Allocator. It is at this stage where, based on information gained in the previous sections, the user actually makes a choice of targets to attack and a combination of weapons and airbases to allocate against these targets.

When Function Key **#10** is pressed, a menu (see Figure **A-3)** will appear on the workspace. At the top, under **SELECTION** CRITERIA FOR FTARGETS the user must either specify **by** number in the Identification List the targets he wishes to attack or type "all" to attack all identified targets.

Under **SELECTION** CRITERIA FOR **RESOURCES** the user has the option of typing in the aircraft and ordnance types(s) and friendly airbases to be considered. He may also choose a range of time for time-over-target and either the number of aircraft or probability of damage desired.

Pressing the RETURN key when finished will call a second menu (see Figure A-4) to the workspace. At the top is displayed the identification of one of the targets chosen. This menu allows the user to choose one specific weapon/aircraft combination from among those recommended for allocation against that target. He also has the option to reject the mission entirely at this point. The graphics display also indicdtes the target being considered **by** changing its color to white during the allocation process for this target. Once the process is completed, its original color is restored.

If the weapon/aircraft combination chosen is available, then a third menu (see Figure **A-5)** will come up. At the top of the menu the identification of the target will be displayed, followed **by** the possible weapon/aircraft combinations, with the user's choice marked. Next the system offers a number of airbases which would be able to supply the weapon/aircraft combination chosen. From these, the user may select one or go back to the Weapon Decision Menu (Figure A-4) and reselect a different weapon/aircraft combination or reject the target altogether.

Finally, if the target is not rejected, **a proposed** mission will **appear (see** Figure **A-6)** and the user may accept the mission, or, if unsatisfied with the **probability** of **damage,** or the position of the base with respect to its proposed target, or anything else, may instead reselect another weapon/aircraft combination or base, or reject the mission and target entirely.

The Weapon Decision Menu (Figure A-4) will be redisplayed, with the identification number of the next target requested. The whole procedure will repeat until **all** of the targets indicated on the original interactive allocation menu **are** exhausted.

At the end of the allocation process, **a** Planned Missions Menu (see Figure **A-7)** will appear on the workspace. Listed will be all of the missions accepted during the allocation process as well as **any** other planned missions (proposed and confirmed, but not fragged). Here the user may either confirm or reject these missions and may also choose to have the allocation pairing lines removed or displayed on the graphics display terminal. **As** stated, a maximum of **16** planned missions is possible at any one time.

Simple walk-through:

T

**.** The Allocation Menu is the first one to appear when you push Function Key **#9.** The menu will appear with a blinking title and the cursor positioned in the first blank. Indicate the targets against which you would like to **fly** missions **by** typing in their Identification List numbers: the white numerals that appear to their right on the graphics screen. You can type "all" to allocate against all identified targets.

If you would like to specify resources, advance the cursor **by** using the TAB key and enter up to four aircraft types (fille, a7d, etc.), no more than one ordnance type (mark82, rocpod, etc.), up to five friendly air-bases (edvv, edab, etc), the time-over-target range **(0100,** 1400, etc.), and the number of aircraft or probability of damage. For "TOTZ" if the lover limit is omitted, **0100** is assumed and if the upper limit is omitted 2400 is assumed.

Press RETURN key when you are satisfied. The title of the menu will stop blinking to signify that the computer is acting on your input.

1 **•** When ready, the Weapon Decision Menu will appear with **<sup>a</sup>** blinking title and a list of possible weapon/aircraft combinations. The threats within the target area are also displayed at the bottom of the video terminal. **If** no weapons can satisfy the selection criteria a message, **"NO WEAPON CAN** SATISFY PD" will appear at the bottom. The graphics display will show the current target in white.

**•** For this target, choose whichever weapon/aircraft combinations you prefer **by** typing a **"y"** in the select column.

**•** When you are satisfied, press RETURN key. The title will stop blinking.

**\*** The Airbase Decision Menu will appear with a list of possible airbases which can satisfy the weapons chosen. **If** no airbase can supply the combination you ordered, you will receive an error message that reads: **"NO** AIRBASE **CAN SATISFY** WEAPON CHOICE **AND** SELECTION CRITERIA". In that case, reselect. It **may** be that there are insufficient amounts of all of the listed weapons. When this happens, you must reject the target and begin again with less stringent selection criteria.

If your choice of weapons can be supplied **by** one or more airbases, then the Interactive Allocation/Airbase Decision Menu will be displayed with the information already on the workspace. **All** of the bases listed will be able to satisfy your mission request.

Choose one **by** typing a **"y"** opposite it in the **SELECT** column.

• **A** suggested mission will then appear. If none of the possible missions satisfy you, then type a **"y"** into "reject mission and target" at the bottom, in which case you will begin selecting weapons for a second target, or reselect weapons or base for this target, **by** backtabbing to the appropriate spaces. You must delete your previous choices.

**•** You also have the option to reselect either the weapon or base at this time.

 $\mathcal{L}^{\mathcal{L}}(\mathcal{L}^{\mathcal{L}})$  , where  $\mathcal{L}^{\mathcal{L}}(\mathcal{L}^{\mathcal{L}})$ 

**.** If and when you are satisfied with a mission, type **"y"** in the **ACCEPT** MISSION space. **A** new target will be displayed in white on the graphics screen, and you will make weapons and base selections for this target. The proress will continue until all of the targets you marked on the original Allocation Menu have either been allocated or rejected.

. At that point, the Planned Missions Menu will come up with blinking title. **All** of the missions that you have affirmed in this and earlier phases of the Allocation process will appear. For each mission you have the choice to finally confirm or reject, and to remove or display its allocation pairing lines.

. Type "c" for confirm or "r" for reject in the first column opposite each mission and **"d"** for display or "r" for remove in the second column.

**11.** Air Tasking Order

서 무리가 어려워 가지 않은 일은 어려운 사람이 어려워서 사람이 되었다.

Description:

The purpose of the Air Tasking Order is to send all confirmed missions to wing command, thereby changing their status from a planned mission to a scheduled mission (fragged). These missions will simultaneously be printed **by** the line printer and typed on the video screen (see Figure B-18). **By** generating an **ATO,** the user reduces the number of planned missions (maximum of **16).**

Simple walk-through:

Once you have completed the Planned Mission Menu and pressed RETURN key, push Function Key #11.

12. Start/Stop

Description:

The **CEDA** session will be initiated **I.id** ended **by** pressing the START/STOP key.

Simple walk-through:

in Colo

 $\sim$   $\sim$ 

**.** When you are ready to begin, **press** START/STOP.

**0** After you have received your last Air Tasking Order, end the session **by** pressing START/STOP.

### SECTION **4**

 $\mathcal{A}=\{A_1,\ldots,A_n\}$  .

in a bha an 1972 an t-aiste an 1972.<br>Ta

### **SAMPLE CEDA** SESSION

### 4.1 INTRODUCTION

 $\mathcal{A}_\text{c}$  and  $\mathcal{A}_\text{c}$ 

**0**

This section begins with a discussion of the **CEDA** problem: what the user is trying to achieve, and how he can best marshall the capability of **CEDA** to that end. There is also a run-through of a typical session. This will **by** no means investigate all of the possibilities or complexities of the system, but rather will give the reader a chance to see how each of the functions look **as** they are used in conjunction with each other and when actual missions are being considered.

## 4.2 THE TACTICAL SCENARIO

As the user of **CEDA,** you are trying to plan tomorrow's missions through automated aids as opposed to manual means. Given the scenario for the session (location and definition of the conflict) and the goal (e.g., seek allocations that would quickly achieve air supremacy), the types of missions to be planned that would best accomplish this goal must first be determined.

Once you have decided on your approach, your task is to plan missions **by** allocating weapon/aircraft combinations from specific airbases against all of the selected targets.

Before actually going into the allocation phase of **CEDA** it is best to learn as much as possible about the theatre presented to you. There are many tools supplied with **CEDA** that allow you to do this. The graphics tools, such as the Graphic Options Menu, Grid and Zoom Functions allow you to alter the graphics information displayed on the graphic terminal. In this way, you can narrow the amount of information appearing on the graphics display to focus on specific targets **by** changing their color, or enlarge a particular area of the map for closer inspection.

There are many tables of information available to you through the Data Base Search Menu that give general information about the friendly airbases, command and control centers, ordnance load codes, aircraft specifications, target types, etc.

In addition, brief or detailed information about a particular target or airbase is available via the Identify and Full-Page Descriptor Functions.

Once you have determined exactly which targets **to allocate** against and the friendly airbases and their available unit (or squadron) configuration you are ready to begin allocation.

The following section describes a simple typical session which will show the general procedure you should employ when using **CEDA.**

### 4.3 **THE CEDA SESSION**

en de la permeta de la propieta de la propieta de la propieta de la propieta de la propieta de la propieta de<br>La propieta de la propieta de la propieta de la propieta de la propieta de la propieta de la propieta de la pr

- Scenario: Tactical planning in the early stages of a conflict in central European area (current map).
- Goal: To seek allocations (plan missions) that would quickly achieve air supremacy.
- Method: Strike enemy airbases and early warning/ground control intercept cites. (EW/GCI).

Step 1 Startup System

The scenario and the goal are presented to the user. Since all of the function keys will be available to the user for this session, INPUT.DAT need not be altered. (See section **3.2)** After logging on as privileged type the following commands:

> **>** @INSTALL **>** When prompt appears: @DBFILE **>** When prompt appears: @MISION **>** When prompt appears: control Z **> RUN SEXEC**

The user will deduce the approach (method) to accomplish the goal presented **by** the person running the session and press the "START/STOP" key in response to the message currently present in the workspace. He will respond with name and rank to the next two questions (See Section **3.3,** "LOGIN **SESSION** STARTUP"). The map will be displayed and **CEDA** is ready for use.

## Step **2** Invoke Graphic Options Menu **to Get** Better View of Potential Targets

To better view the potential targets, user invokes Key **#1,** Graphic Options Menu. To better see the targets, he either assigns enemy order of

**battle/electronic a unique color or assigns all other Ioptions in the Indian Section** of the options **"blk"** (background) and only targets and friendly bases colors.

성장 사고 아니다

## Step 3 Invoke Identify Function to Determine Which Targets Are Airbases

## And **EWs**

Since the user is only interested in airbases and targets of type **EW,** he **must** determine which of the targets on the screen they are. To do this, he must use the Identify Function for each enemy order of battle/electronic target. **If** it is not an **EW** or an airbase he can unidentify it **by** re-identifying it (pressing the Identify Key again). When he has completed this for each <sup>L</sup>target, the ones he is interested in will have a number on the lower right side of the target on the display screen.

## **Step 4 Invoke Full-Page Descriptor Function to Find Out More Information**

### about Targets

The user can find out more information about each identified target **by** using Key **#5,** the Full-Page Descriptor Key. He can use this to further narrow his choice of targets. (Any undesired targets are simply unidentified **by** pressing the Identify Key on a previously identified target).

## Step 5 Invoke Data Base Search Function

The user now depresses Function Key #2 to invoke the Data Base Search Menu. He then types a **"y"** in the ELECTRONIC ORDER OF **BATTLE** category to see that he has, in fact, identified all the desired targets. He then reinvokes the **DBS** Menu and types a **"y"** in the IDENTIFIED TARGETS category to recheck his selections. He reinvokes the **DBS** Menu and types a **"y"** in the FRIENDLY AIRBASES category to retrieve information on all twelve bases.

## **Step 6** Invoke Allocation Function/Target Choice

Now that the user has determined several targets to propose strikes against, he invokes the Allocation Function (Function Key **#9). He** then specifies his

selection criteria for targets **by** typing the ID **#'s** in the appropriate spot. He chooses not to make any resource selection.

## <u>attro the Utilese Periotra</u>

**1% \$teD7** Invoke Weaon **and** Airbase Decision

At this point, the Weapon Decision Table is presented. The user selects a weapon/aircraft **combination and waits for airbase information.** Next a set of airbases that can supply that **weapon/aircraft** combination is presented. The user makes his selection. He **now** has the choice of accepting the mission, rejecting the mission, or reselecting the weapon or base. Assume he has decided to accept the mission.

## **Step 8 Confirm and Display the Missions**

After he has invoked steps **6** and 7 for all the desired targets, he will be presented with a table of planned missions. He can then confirm or reject, display or remove **all** or selected planned missions. He also has the option of doing nothing thereby postponing the decision until later. Assume he confirms.

## Step 9 Create the **Air** Tasking Order

At this point he depresses the **ATO** Key to send the Air Tasking Order to wing commands (hard copy) and has completed the allocation/mission generation process for the selected targets.

At this point, the user may wish to allocate weapons against other sets of targets. To do so, the above steps could be repeated until all targets have missions assigned to them. This example sets up a possible sequence of actions that a user might take, however, each situation presents its own specific problems and **CEDA** functions should be invoked in a way that the user finds to be the most natural, straightforward manner. Once the user has solved the problem presented to his satisfaction, the session is ending **by** pressing the START/STOP Key.

. . . **.- <sup>A</sup>**

## APPENDIX A

تجاولها والموالي والمراقع والموالي والمار والمتحدث والموالي والموالي والموالي والمتحدث والمستحدث والمستحدث والمحال

المتحقق

**iC** 

T

## **MENUS**

**CONFIDENTIAL CONFIDENTI** 

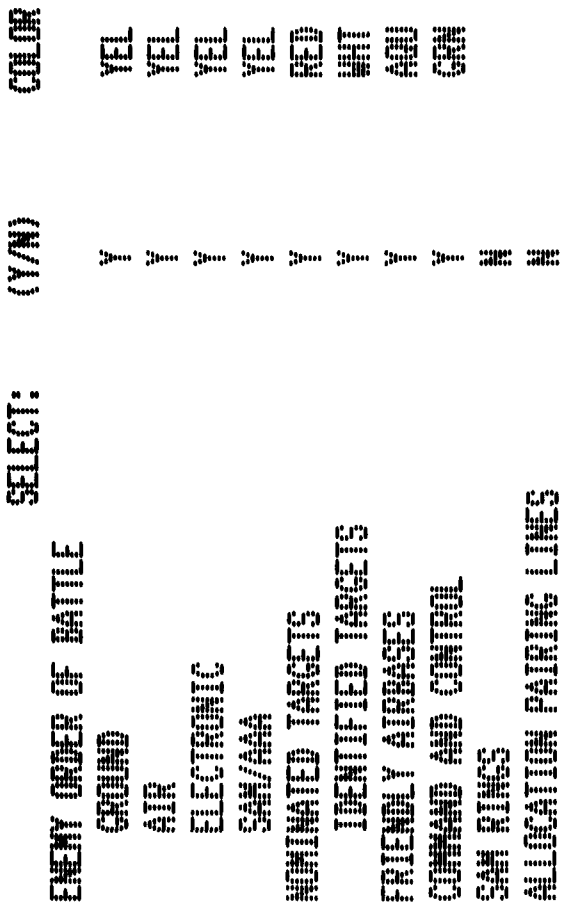

Figure A-1. Graphic Options Menu (MNO1)

۰,

h.

 $\sim$  .  $\sim 10$  **THE BIST START HERE** 

Ă

## SELECT DHE DHE Y

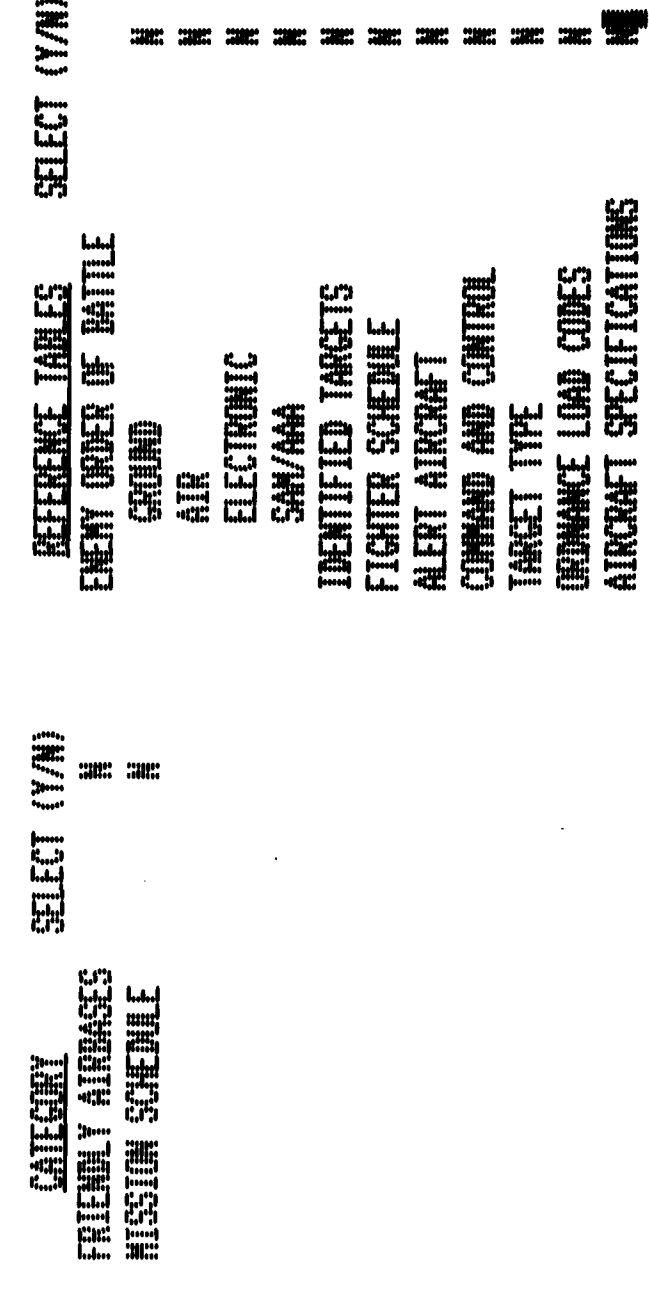

Figure A-2. Data Base Search Menu (MNO2)

<u> Tanah Sa</u>

Т.

 $\mathcal{L}_{\mathcal{A}}$ 

и.  $\mathcal{L}_{\text{max}}$  l.

**ALLONGERIES** 

i.

## **SELLIGH COTTERED (FIRED)**

im film film **TESTIFIES** 

## **ORDER WITHER ROOMES**

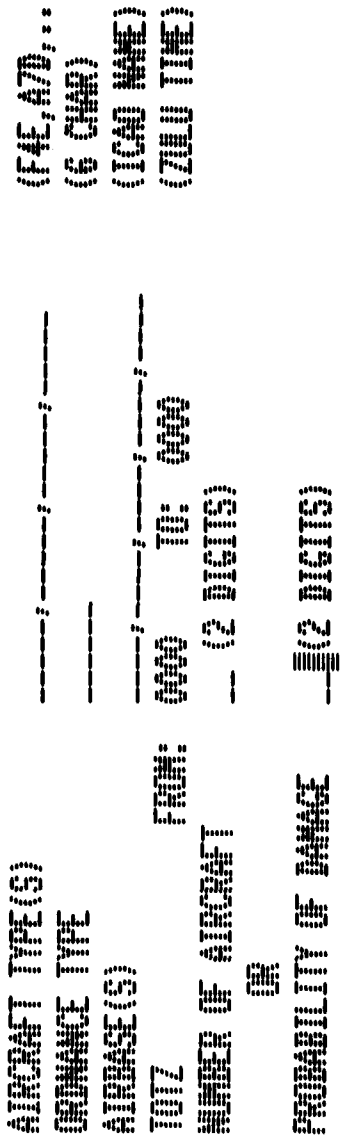

`.∶

11,<br>11<br>11

Figure A-3. Allocation Menu (MNO7)

**UNDER ALLINE HELMI BEGISH** 

강강  $\cdot$  .

**TANGAN BANGAN BANGAN DENGAN DENGAN BANGAN BANGAN BANGAN BANGAN BANGAN BANGAN BANGAN BANGAN BANGAN BANGAN BANG** 

A

N,

## **See Street**<br>See Street See Street See<br>Alliand |||||||<br>|||||||<br>||<sub>|||</sub>|||||<br>||<sub>||||</sub>|| E 調 E.  $\begin{bmatrix} 1 & 1 \\ 1 & 1 \\ 1 &$ **THUT HE** upp **A** an<br>Juni

**ENDER DE LA DE 1990, NORT DE LA DE LECHTEL EN 1990**. III<br>W **Filis** Pil **ALTER ESPECTED 誰(証)** No.<br>No. 1991<br>No. 1991 E **Normal** 

 $\mathbf{I}$ 

 $\mathbf{I}$ 

t

REECT TANCE!

 $\tilde{\cdot}$ 

Figure A-4. Interactive Allocation/Weapon Decision (MNO8)

**UNDERLY ALLIGATION WARRER BETCHE** 

 $\mathcal{L}_{\mathcal{L}}$ 

١,

÷.

 $\mathcal{L}_{\mathcal{L}}$  $\cdot$ 

> **INGLES ENDER CALL** WE NOTES NUCLEAR CONTROL IES **Will**<br>William

 $\mathcal{L}_{\mathcal{A}}$  $\overline{\mathcal{L}}$ 

V

 $\mathcal{L}$ 

 $\bar{z}$ 

Figure A-5. Interactive Allocation/AirbaseDecision (MN09)

<u>का प्राप्त प्राप्त </u>

inani i

TANCT:

THE ST

 $\begin{array}{c} \rule{0pt}{2ex} \rule{0pt}{2ex} \rule{0pt}{$ 1

能在时 据细。

# **ENGILIE ALLOWITHERING BELISTER**

Ç

Г

Ģ.

Q, ١,

Figure A-6. Interactive Allocation/Mission Decision (MN9B)

÷.

## **KELT THRET:** 世門  $\mathbf{I}$ RSELET WEAPH! IGI-RE  $C<sub>2</sub>$ 路望  $\mathbf{f}$ **IESELECT AIRMSE:** 開 **WITHE**  $\frac{1}{2}$  and  $\frac{1}{2}$  and  $\frac{1}{2}$  and  $\frac{1}{2}$ 出版 叹 呵

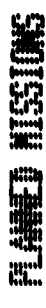

 $\mathbf{f}_{\mathbf{m}}^{\mathbf{m}}$ E  $\frac{1}{2}$ **ENS** WEBSTERN. **INSURANCE** E 

rm,<br>686 E  $\mathbf{c}$ ELECT MEDIA E

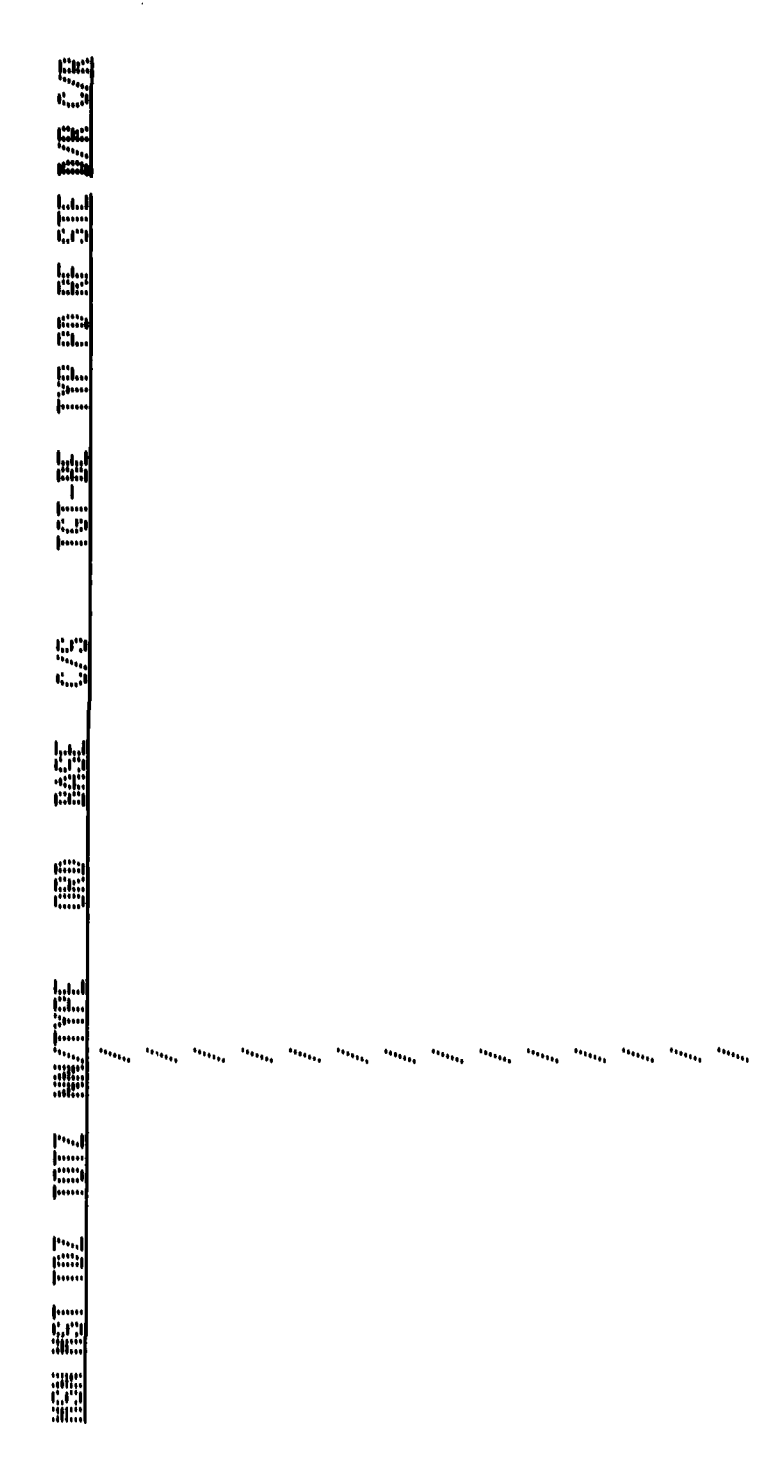

W.

Figure A-7. Planned Missions (MN10)

## **Allen Constants (ACCORDING Manufacture)**

 $\mathbf{r}$ 

**EET NEET (NEET ALGESTER SECRET), AUGUSE VALUE VALUE VALUE VALUE VALUE VALUE VALUE VALUE VALUE VALUE VALUE VALUE VALUE VALUE VALUE VALUE VALUE VALUE VALUE VALUE VALUE VALUE VALUE VALUE VALUE VALUE VALUE VALUE VALUE VALUE V CHOOK OF THE LIGHT COLLECTED** 

# **OUE DEL DE LE CONSTANTION DE LA CONSTANTION DE LA CONSTANTION DE LA CONSTANTION DE LA CONSTANTION DE LA CONST**

**CANTIFY RESURNS (NATURAL) ACCEPTED TABLES ENGINEE CO**<br>**Man**<br>ENG **ATOSTOPIE ES**<br>**ESP**<br>ESP **Millipedia** n<br>Lih **A** 

 $\mathbf{I}$ Ì

## **ATOMAS CHAIRITING**

**WITH CONGEST CELLING** 

ACTEUTY (MINUME PLANED MISSIONS)

Figure A-8. Airbase Prioritization (MNII)

 $\frac{1}{2}$  $\frac{1}{2}$ 

## APPENDIX B

MA PRANT

N,

îч.

Ò.

V.

 $\ddot{\phantom{a}}$ 

N, en en<br>Sie  $\mathcal{L}_{\mathcal{A}}$ 

 $\mathcal{L}$ 

 $\mathcal{L}_{\mathcal{A}}$ 

 $\mathcal{L}_{\rm{max}}$ 

 $\mathcal{L}^{\text{max}}_{\text{max}}$ 

 $\mathcal{O}(\mathcal{O}_\mathcal{O})$ 

## **TABLES**

rf

 $\blacksquare$ 

 $\mathbf{\dot{J}}$ 

N

TANG BENGELIN

 $\overline{\mathbf{r}}$ 

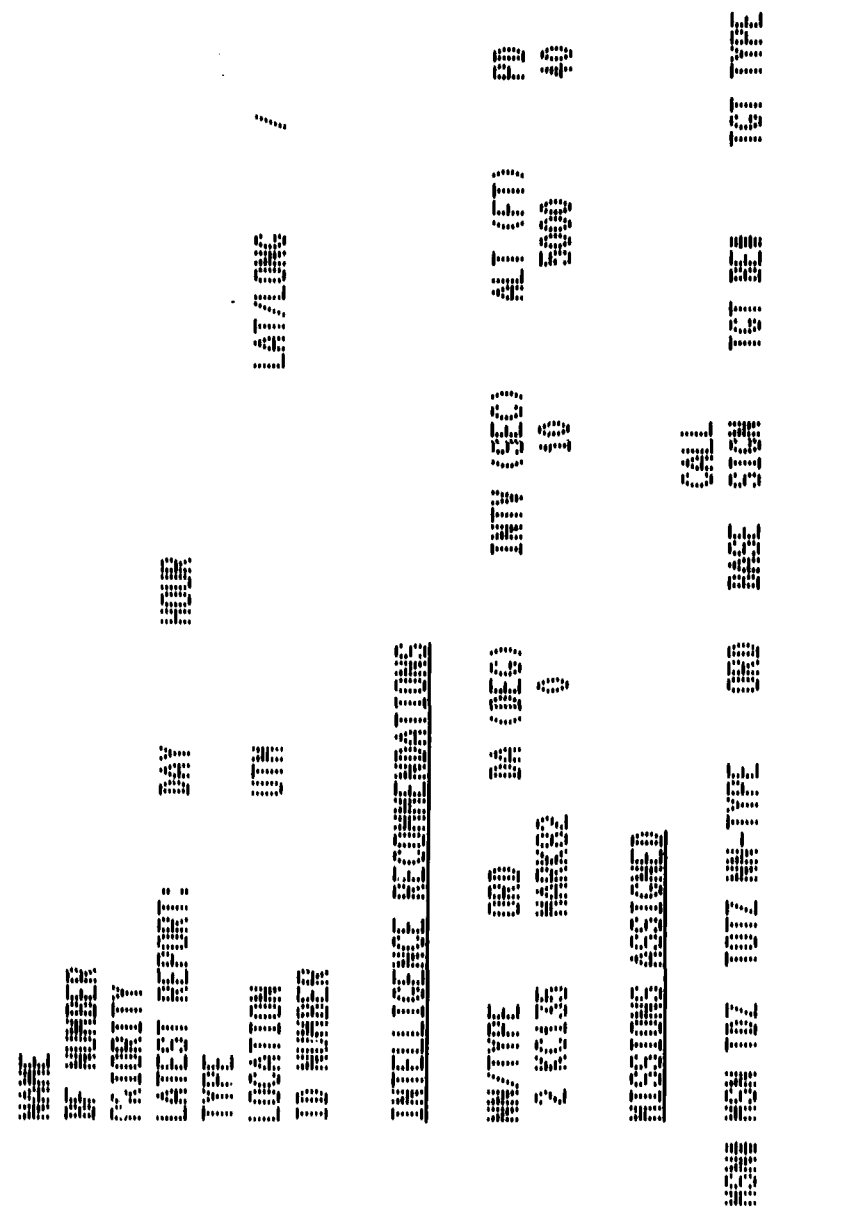

MUNICIPALITY PARTY.<br>PARTY NO PARTY

 $\ddot{\phantom{a}}$ 

۰. l.  $\frac{1}{2}$  $\mathbf{L}$  lis<br>Esperanti<br>Esperanti

ta Per

 $\frac{1}{2}$  .

 $\ddot{\phantom{a}}$ 

۰.

Target Description (TBO1)

Figure B-1.

## **JUNITILE THACT SUBBARY**

MAG.

J.

**LETTER** jiil<br>Julij **Tale WE**<br>SC W lat.<br>**Jak**<br>jen E TABLET TABLET 圖

Figure B-2. Identified Target Summary (TB03)

T.

 $\mathcal{L} \subset \mathcal{L}$ 

 $\mathcal{O}(\mathcal{O}_\mathcal{O})$ 

 $\sim 10$ 

74 G

i.

۰.

灩 ECONOMIC **FOR THE HEALERS** 

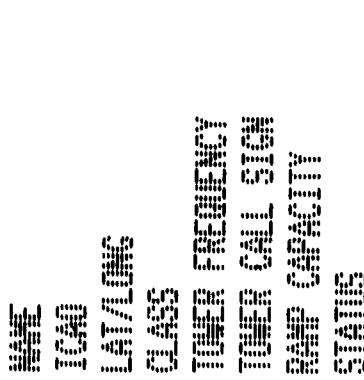

Figure B-3a. Friendly Airbase Description (TB04)

 $\mathcal{L}_{\rm{max}}$ 

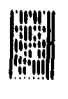

**September** 

**The Second Second** 

 $\overline{\mathbf{C}}$ 

Ć

**UNITEDIATE CONTINUES INTO A REPORT OF A SECOND PROPERTY** 

RUS PRESER

<u>MAN MARRATAN MANASAN</u>

**Finni** tenngmenghungkommenghungkommenghungkommenghungkommenghung downdenmediate and promotional promotional promotional complement. ipompama pamatan menganan pamatan mempanan pamatan mempanan l <u>ggyaana/noand</u>onoodpoonaloonadpunnalennaalunnaalunoodpoonadpunnab . [mundmandamar|maadaanar|maradamar|maanar|maadamar|maad ||www.hownlonew.hewerkenerkeenderstaan||mondemarkener||www.h dwwndannalmanghanadananlmanghanandanandwandanandanan ोणपणभूमिमसर्वास्तप्रदीपाष्पासुनिकाकर्तुमामार्चाणपास्त्रीपाणभूमिणासर्वाणपासामान्तर्गाणपा enandmandenmalarının barını barını barının barının barının barının alan a 

تأريك

아내 나이 아이가 나라서 아이가 어렸어?

 $\bullet$ 

0

MANDI YANKE SER

 $\sim 10$ 

Friendly Airbase Description (Aircraft Possessed) Figure B-3b. Ţ

NG A BASA KABUPATÈN

## H.

t,

۰, ٠,  $\Delta$ 

 $\mathbf{D}$ 

**IT** 

 $\sim 10$ 

 $\mathcal{L}^{\text{max}}$ 

المتحالف والمنا

 $\mathbf{u}^{\text{min}}_{\text{out}}$ 

age

tij

Ħ,

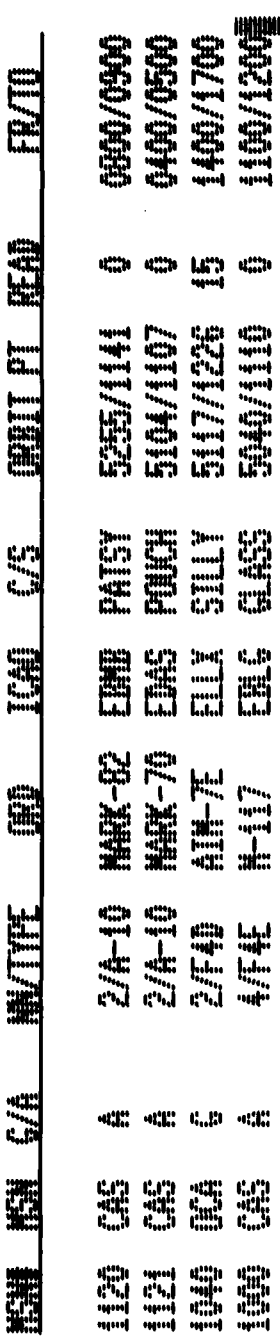

Figure B-3c. Friendly Airbase Description (Alert Aircraft)

n san

÷,

 $\mathcal{L}_{\mathcal{F}}$  ,  $\mathcal{L}_{\mathcal{F}}$ 

Ţ

 $\mathcal{L}^{\text{max}}$ V.  $\mathbb{R}^2$ 

Figure B-3d. Friendly Airbase Description (Ordnance)

**TAN** 

 $\mathcal{L}_{\mathcal{A}}$ 

G.

72

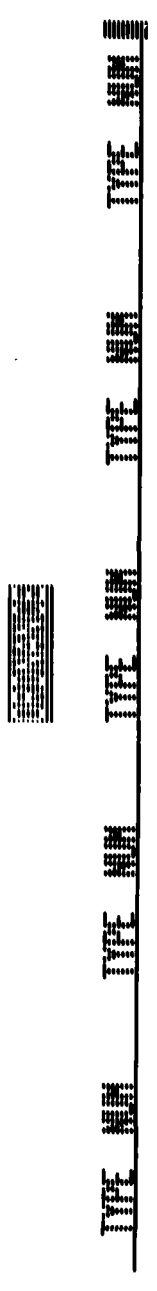

Ŧ

en antigen

ן<br>ה

 $\overline{\mathbf{r}}$ 

ing a

i papa<br>K

P) 75. I

1955)<br>1957 - Paul Barthart, amerikanischer Paul Barthart<br>1958 - Paul Barthart, amerikanischer Paul Barthart, professor<br>1958 - Paul Barthart, amerikanischer Paul Barthart, amerikanischer Paul Barthart, amerikanischer Paul B

У.,

.

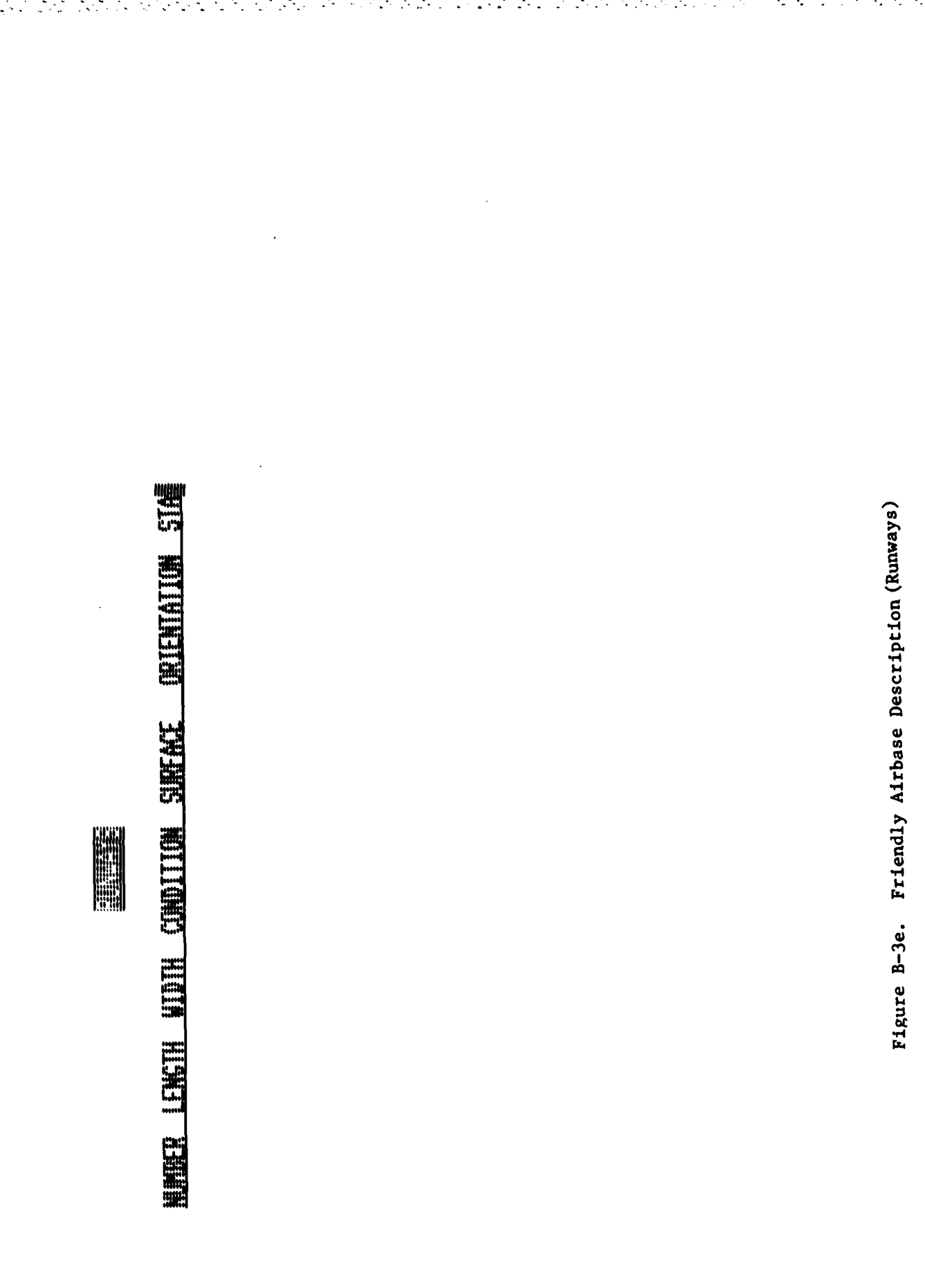

 $\mathbf T$ 

## **Alleged**

75

 $\Box$ 

有点的

Ţ

۰.

 $\sim 10$ 

it, el

 $\mathbb{Z}$ 

## **RSUPLY WEIGHT RESUPPELY RATE FARAFTY September Filled**

Figure B-3f. Friendly Airbase Description (Petroleum, Oil and Lubricants)

 $\sim$ 

۱.,

 $\hat{\mathcal{A}}$ 

<u> Tantan Manazarta (Tan</u>

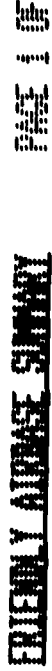

 $\frac{1}{2} \frac{1}{2} \frac{1}{2} \frac{1}{2}$ 

## **EGE**

# 

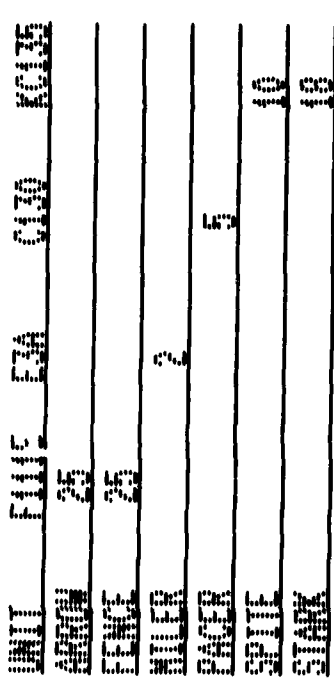

सार प्राप्त करते हैं।<br>जनसंख्या

 $\overline{\mathcal{F}}_n$  $\mathcal{C}_{\mathcal{C}}$  $\ddot{\phantom{a}}$  Ų

۰. ۰,

1959)<br>1952)

Т,

 $\sim$   $\sim$ 

 $\bar{\mathcal{A}}$ 

Ŵ

## **THE**

**EN'NE** 

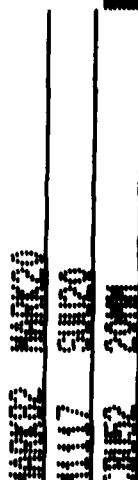

 $\mathcal{D}_{\mathcal{A}}$ 

 $\cdot$ 

Figure B-4a. Friendly Airbase Summary (TBOS) (Page 1)

 $\ddot{\phantom{a}}$ 

lata<br>csd<br>allata<br>allata FITTEN ATTENCY CHANGE

 $\frac{19}{9}$  or  $\frac{1}{9}$ 

## E

**Hill** 

Nii

**MAN** 

**RESERVE** 

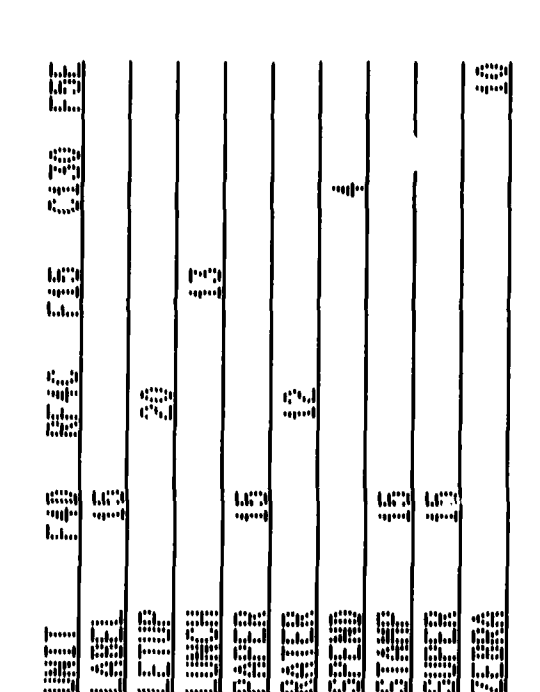

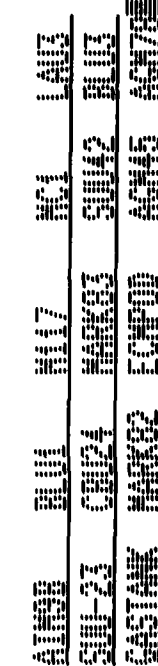

**Will**<br>Hill

Figure B-4b. Friendly Airbase Summary (TBO5) (Page 2)

÷,

 $\mathcal{L}_{\text{max}}$ 

УŽ,

 $\mathcal{L}(\mathcal{A})$ 

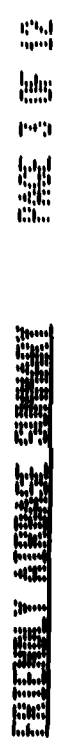

illi<br>Chi

Ņ,

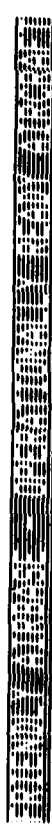

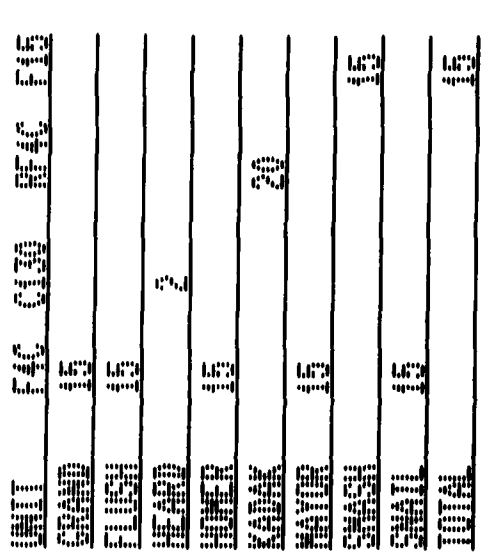

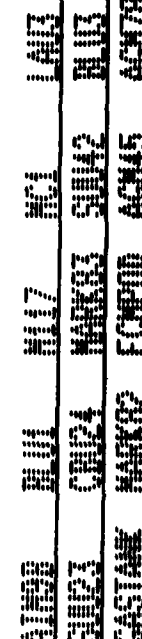

'IPH

**THE REAL** 

 $\label{eq:1} \sum_{i=1}^n \sum_{i=1}^n \sum_{j=1}^n \sum_{j=1}^n \sum_{j=1}^n \sum_{j=1}^n \sum_{j=1}^n \sum_{j=1}^n \sum_{j=1}^n \sum_{j=1}^n \sum_{j=1}^n \sum_{j=1}^n \sum_{j=1}^n \sum_{j=1}^n \sum_{j=1}^n \sum_{j=1}^n \sum_{j=1}^n \sum_{j=1}^n \sum_{j=1}^n \sum_{j=1}^n \sum_{j=1}^n \sum_{j=1}^n \sum_{j=1}^n \sum_{j=1$ 

 $\frac{1}{2}$  $\mathcal{L}_{\mathcal{L}}^{(i)}$ Ò,

٠J

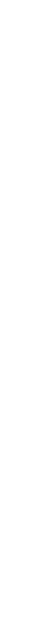

Figure B-4c. Friendly Airbase Summary (TBO5) (Page 3)

 $62$ 

D.

and<br>and **M ENGINEERING SANAGERIK** 

 $\mathcal{L}$ 

 $\mathbf{r}$ 

i<br>C

 $\overline{a}$ 

řq

T

6

E

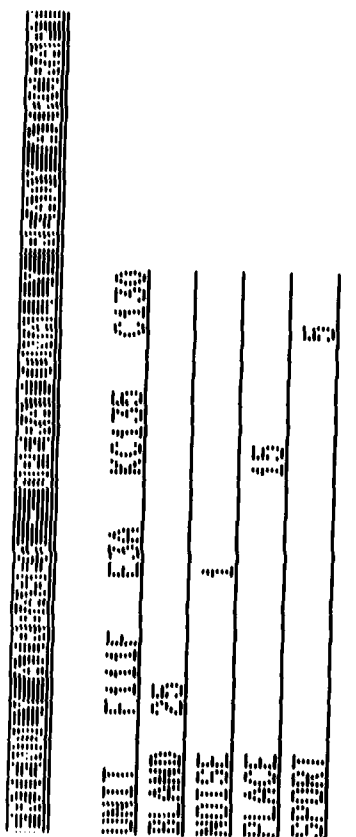

Ş.

 $\mathcal{L}^{\mathcal{A}}$ 

 $\ddot{\phantom{0}}$ 

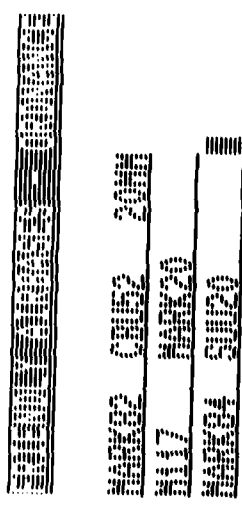

 $\frac{1}{\sqrt{2}}$ 

Ę Т.

÷,

 $\mathcal{C}$ ۰.  $\mathcal{L}^{\text{max}}$ 

 $\frac{1}{2}$ 

 $\mathcal{L}^{\text{max}}_{\text{max}}$ 

÷.

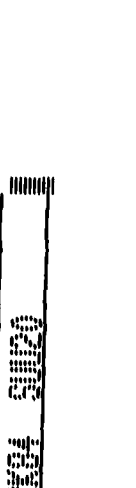

Figure B-4d. Friendly Airbase Summary (TBO5) (Page 4)

ERENT ATENSE SURVEY

and<br>T

## **HE**

Ç,

Ν.

ΥÏ,

Ω,

The Second Second Property of the Second Second Property of the Second Property of the Second Second Property of the Second Property of the Second Property of the Second Property of the Second Property of the Second Proper

**CONTRACTOR** 

 $\sqrt{ }$ 

 $\frac{1}{2}$ 

 $\sqrt{2}$ 

 $\mathbf{\hat{I}}$ 

W)

 $\lambda$ 

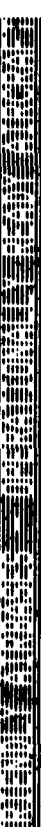

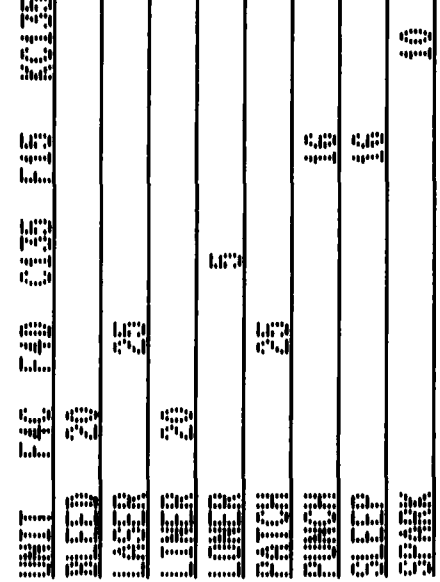

 $\mathcal{L}^{\text{max}}$ 

 $\bar{z}$ 

 $\sim$ 

 $\sim$   $\sim$ 

 $\ddot{\phantom{a}}$ 

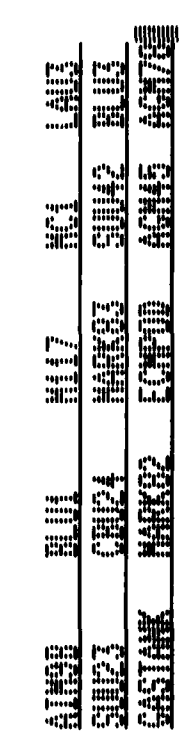

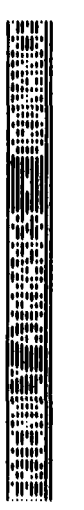

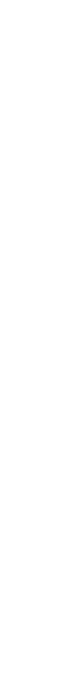

**ENGINEE** 

**ENGINEER** 

Figure B-4e. Friendly Airbase Summary (TBO5) (Page 5)

Figure B-4f. Friendly Airbase Summary (TBO5) (Page 6)

lului<br>Kup H. **FRITTEN HEREALD** 

 $\frac{1954}{1004}$ 

 $\mathcal{L}^{\mathcal{L}}$ Ņ,

 $\frac{1}{2} \left( \frac{1}{2} \right)^2 + \frac{1}{2} \left( \frac{1}{2} \right)^2$ 

K

÷,

 $\mathcal{L}$ 

 $\ddot{\phantom{a}}$ 

To L

SE<br>Mili

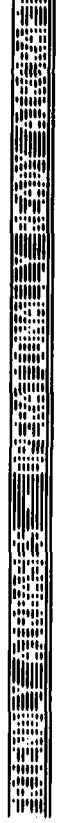

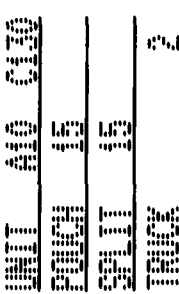

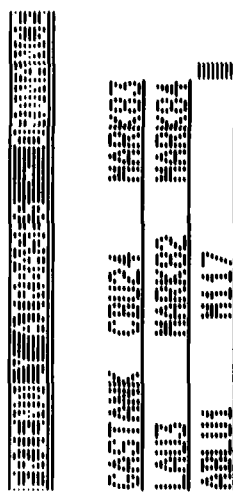

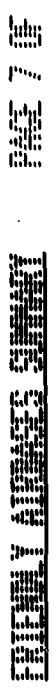

्<br>पुरुत

۰.

 $\overline{C}$ 

'C

H

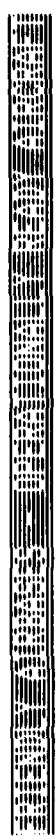

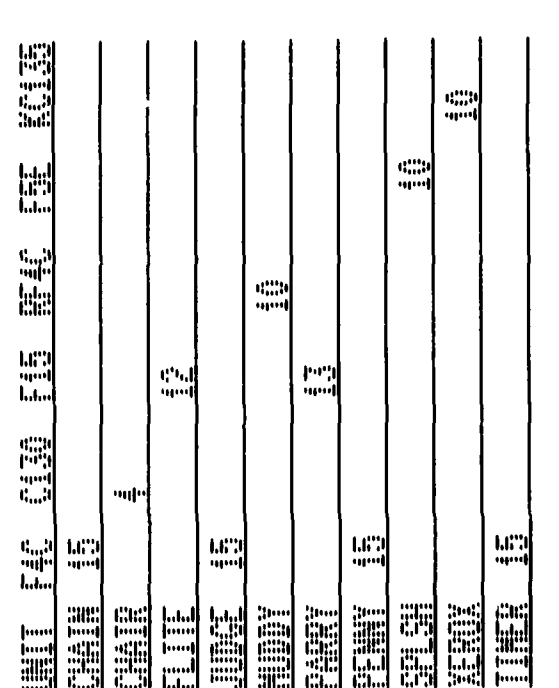

 $\sim 10$ 

 $\ddot{\phantom{a}}$ 

 $\ddot{\phantom{0}}$ 

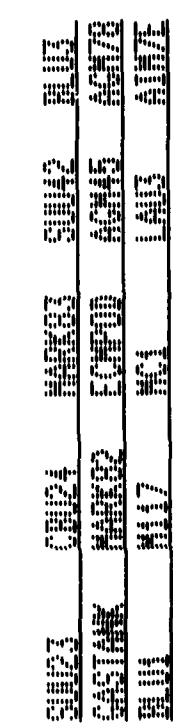

aru<br>Sida

**Milli**<br>Alian

E

Figure B-4g. Friendly Airbase Summary (TBO5) (Page 7)

gad<br>and lalaj<br>199 **WE** ERIETHINI ALANDERIA (AUSTRALIA)

▓▓<br>∭

William

 $\ddot{\phantom{a}}$ 

70.

in Paris.<br>Prima provincia de la provincia del provincia del provincia del provincia del provincia del provincia del prov<br>Prima provincia del provincia del provincia del provincia del provincia del provincia del provincia d

N

 $\gamma_{\perp}$ 

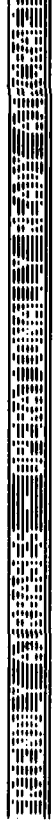

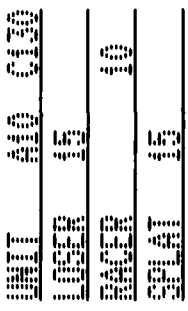

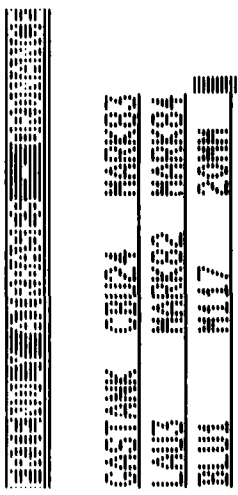

ЪŻ.

 $\ddot{\phantom{a}}$ 

÷.

 $\bar{\mathbf{r}}$ 

Ţ

 $\sim$ 

 $\Delta$ ٠.  $\bar{\alpha}$  M

 $\mathcal{L}_{\mathcal{L}}$ 

÷,

Ъņ

 $\mathcal{L}_{\rm{max}}$ 

Ņ,

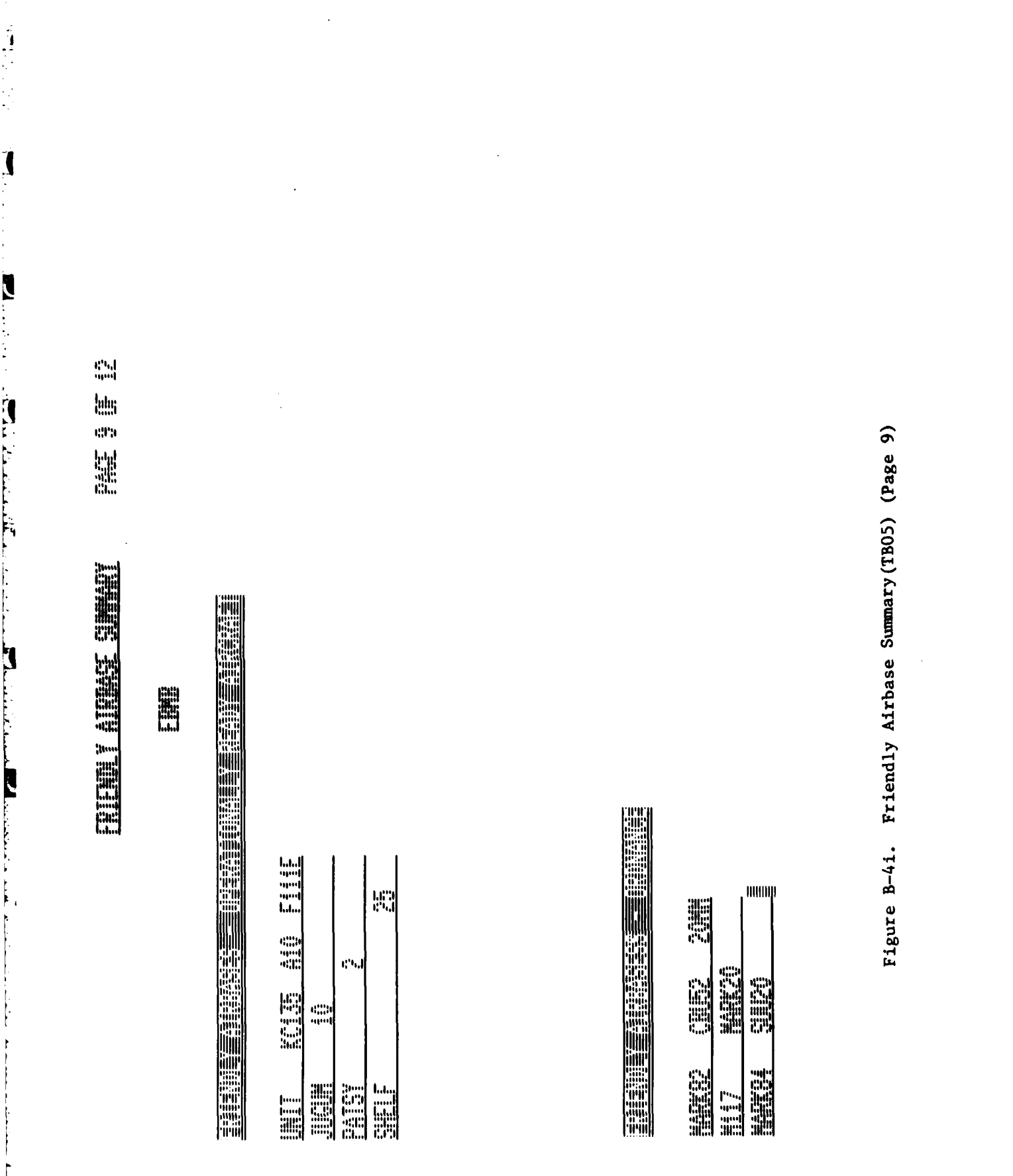

प्रदेश हैं।<br>सन्दर्भ

Ŗ

**TAN** 

 $\mathcal{L}_{\mathcal{A}}$ ΥÜ,

 $\mathcal{L}$  $\mathcal{L}_{\mathcal{A}}$ 

F

 $\overline{\mathcal{C}}$ 

N

in<br>Fi

ŗ
$\frac{16}{16}$ later<br>senten<br>senten<br>senten<br>senten<br>senten<br>senten<br>senten<br>senten<br>senten<br>senten<br>senten<br>senten<br>senten<br>senten<br>senten<br>senten<br>senten<br>senten<br>senten<br>senten<br>senten<br>senten<br>senten<br>senten<br>senten<br>senten<br>senten<br>senten<br>senten<br><br> ENGLISHER SEEK

 $\overline{\phantom{a}}$ 

 $\sqrt{2}$ 

ne<br>Alle<br>Alla<br>Lita

**Fililill** 

₩i

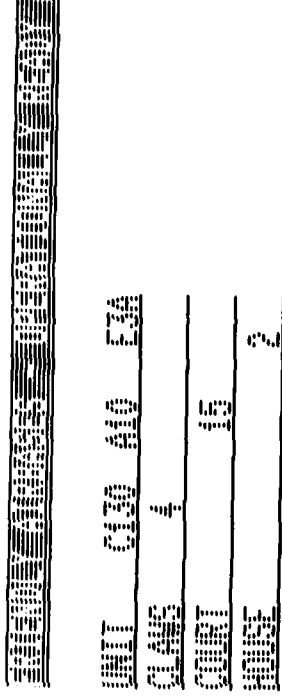

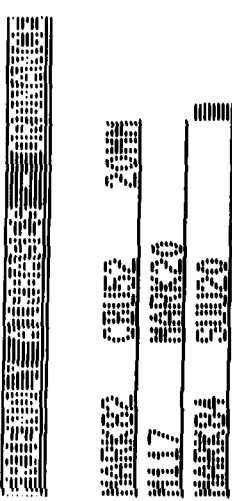

़ें

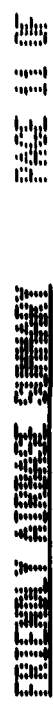

and<br>and

1955)<br>1955

医前庭的

l

 $\mathcal{G}^{\mathcal{G}}_{\mathcal{G}}$ 

٠.

 $\ddot{\phantom{a}}$ 

 $\sim 10$   $\mu$ 

an Sa ٦.

 $\Delta$ 

일 중

N.

**Hill E The Second Second Second Second ENGINEER** 

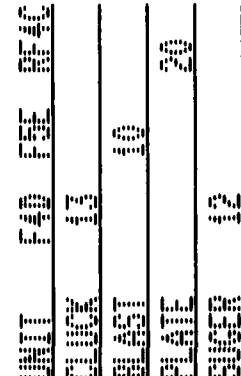

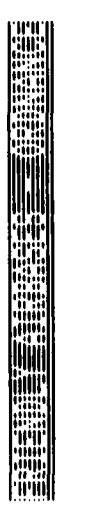

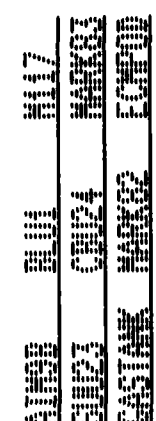

 $\mathcal{L}$ 

 $\bar{z}$ 

N. ٦.,  $\mathcal{L}^{\text{max}}_{\text{max}}$ 

У.

 $\gamma_{\bullet}$ ۰, V,

×.

 $\mathcal{O}(\mathcal{O}_\mathcal{O})$ 

 $\mathcal{L}_{\mathcal{L}}$ 

 $\sim 100$ 

12

Ų.

Figure B-4k. Friendly Airbase Summary (TBO5) (Page 11)

**Man**<br>England **Company** ENTING Y ATTOLICING

iga.<br><sup>Ga</sup>nd

**Fiilii** 

W.

iitIll

**A** 

**Formal** 

Ъ,

Т, PA.  $\hat{\mathcal{C}}_{\mu}$   $\sim 10^6$ 

Y.

 $\ddot{\phantom{a}}$ 

 $\sim$ 

 $\sim 10$ 

÷,

Ţ.

 $\sim$ 

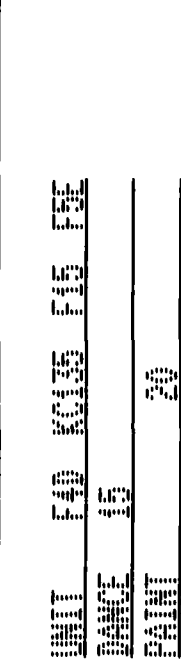

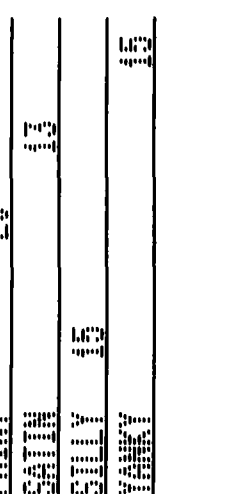

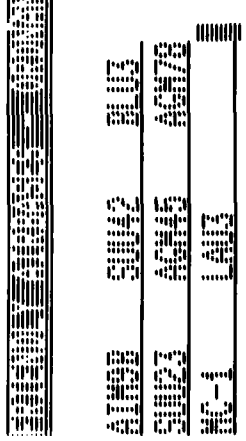

**TERMI** 

 $\mathcal{L}_{\text{max}}$ 

Ġ,

۸.

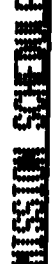

Ц.

Ŋ

Đ

NAS 3

Ļ.

 $\Lambda_{\rm{eff}}$ ۰,

 $\sim$   $^{-1}$ 

**IDHINI** 

٠,

۰. ۰. ٠.

 $\mathcal{L}_{\mathcal{A}}$ 

٠,  $\mathcal{F}^{\mathcal{F}}_{\mathcal{F}}$  ,  $\mathcal{F}^{\mathcal{F}}_{\mathcal{F}}$ 

ل در ۱  $\ddot{\phantom{a}}$   $\omega_{\rm H}$ 

55.

Ŧ,

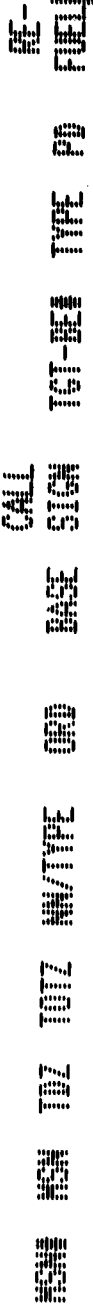

Mission Schedule (TB06) Figure B-5.

Enemy Order of Battle-Ground (TB07) (Page 1) Figure B-6a.

W

鼺

 $\mathbf{r}$ 

建脂肪脂

**CHECKER HERRITA** 

**DESCRIPTION** 

鼺 **FOR** 

**ON MONEY** 

**BURNING** 

**lutur** mul H.

pep

E

**Pa**  $\begin{bmatrix} 1 & 0 & 0 \\ 0 & 0 & 0 \\ 0 & 0 & 0 \\ 0 & 0 & 0 \\ 0 & 0 & 0 \\ 0 & 0 & 0 \\ 0 & 0 & 0 \\ 0 & 0 & 0 \\ 0 & 0 & 0 & 0 \\ 0 & 0 & 0 & 0 \\ 0 & 0 & 0 & 0 \\ 0 & 0 & 0 & 0 \\ 0 & 0 & 0 & 0 & 0 \\ 0 & 0 & 0 & 0 & 0 \\ 0 & 0 & 0 & 0 & 0 \\ 0 & 0 & 0 & 0 & 0 & 0 \\ 0 & 0 & 0 & 0 & 0 & 0 \\ 0 & 0 & 0 & 0 &$  $\mathbb{R}^n$ 

**ENDER** 

**Filling** 

**UNITED** 語語語

讍 **CONTROLLED AND REAL ON ALCOHOL:** 

**Edition** 

讍

**RANGE CONFIRMED CONSULTANCE IN THE REAL** 

**MANIFERENT** 

**THE REAL PROPERTY** 

騙

**THE REAL PROPERTY ENGINEER** 

**HEA** 

**E** E **INCO** 

**ENDER** 

t

Little analysis is an order

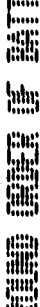

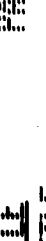

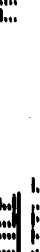

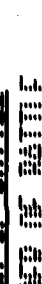

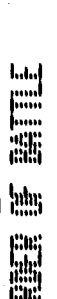

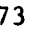

 $\begin{array}{l} \hline 1,011 \\ 11,011 \\ 0,011 \\ 0,011 \end{array}$ 

**HERRICA** 

**CLEBRICATE** 

 $\begin{bmatrix} 1 & 0 & 0 \\ 0 & 0 & 1 \\ 0 & 0 & 0 \\ 0 & 0 & 0 \\ 0 & 0 & 0 \\ 0 & 0 & 0 \\ 0 & 0 & 0 & 0 \\ 0 & 0 & 0 & 0 \\ 0 & 0 & 0 & 0 \\ 0 & 0 & 0 & 0 & 0 \\ 0 & 0 & 0 & 0 & 0 \\ 0 & 0 & 0 & 0 & 0 \\ 0 & 0 & 0 & 0 & 0 & 0 \\ 0 & 0 & 0 & 0 & 0 & 0 \\ 0 & 0 & 0 & 0 & 0 & 0 & 0 \\ 0 & 0 & 0 & 0 & 0 & 0 & 0 \\$  $\begin{bmatrix} 1 & 0 & 0 \\ 0 & 0 & 0 \\ 0 & 0 & 0 \\ 0 & 0 & 0 \\ 0 & 0 & 0 \\ 0 & 0 & 0 \\ 0 & 0 & 0 & 0 \\ 0 & 0 & 0 & 0 \\ 0 & 0 & 0 & 0 \\ 0 & 0 & 0 & 0 & 0 \\ 0 & 0 & 0 & 0 & 0 \\ 0 & 0 & 0 & 0 & 0 \\ 0 & 0 & 0 & 0 & 0 & 0 \\ 0 & 0 & 0 & 0 & 0 & 0 \\ 0 & 0 & 0 & 0 & 0 & 0 & 0 \\ 0 & 0 & 0 & 0 & 0 & 0 & 0 \\$  $\begin{bmatrix} 0 & 0 \\ 0 & 0 \\ 0 & 0 \end{bmatrix}$ 

**CON** O

**Oldering THE LEADER** 

EN PORTUGAL **CALL** 

**NEMBER 1999** 

**All of Concert Andre** 

**ENGINEERING** 

**Ellingeria** 

**RESPONDED** 

**Allenger** 

建胃蛋白

أنسأ  $\mathbf{r}_{\text{eff}}$ 

H

E **Post** 

 $\mathbf{r}$ 

鼺 鼺

> **NORTHERN PRODUCT ENDER STATES Allie Highlich Alliance ENGINEERING**

**CONSIDERED** 

**BULLER TERRITE** 

**HERRIES** 

**ESS**<br>Political<br>Contractor

E 疆

鱷 雛 鱷

 $\begin{bmatrix} 0 & 0 \\ 0 & 0 \\ 0 & 0 \end{bmatrix}$ 

 $\mathbb{R}^2$ -linii

r.

**RESERVED** 

**RESERVED** 

**Ballist** 

**THE REAL PROPERTY** 

EEEEEEE

**CONSIDERED** 

**OF REAL PROPERTY** 

**UNITED STATES** 

**ACCORDING** 

**UNITED** 

 $\begin{array}{c}\n\phantom{-}\phantom{0}1\phantom{0}1\phantom{0$ 

**MANAGERIER** 

ESSENT H. **A MARITALE AND SELL** 

peg latar<br>1950 **W** 

The Contract of Contract of the Contract of

Ő

鼺

**SERIES** 

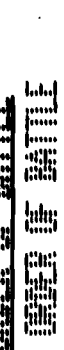

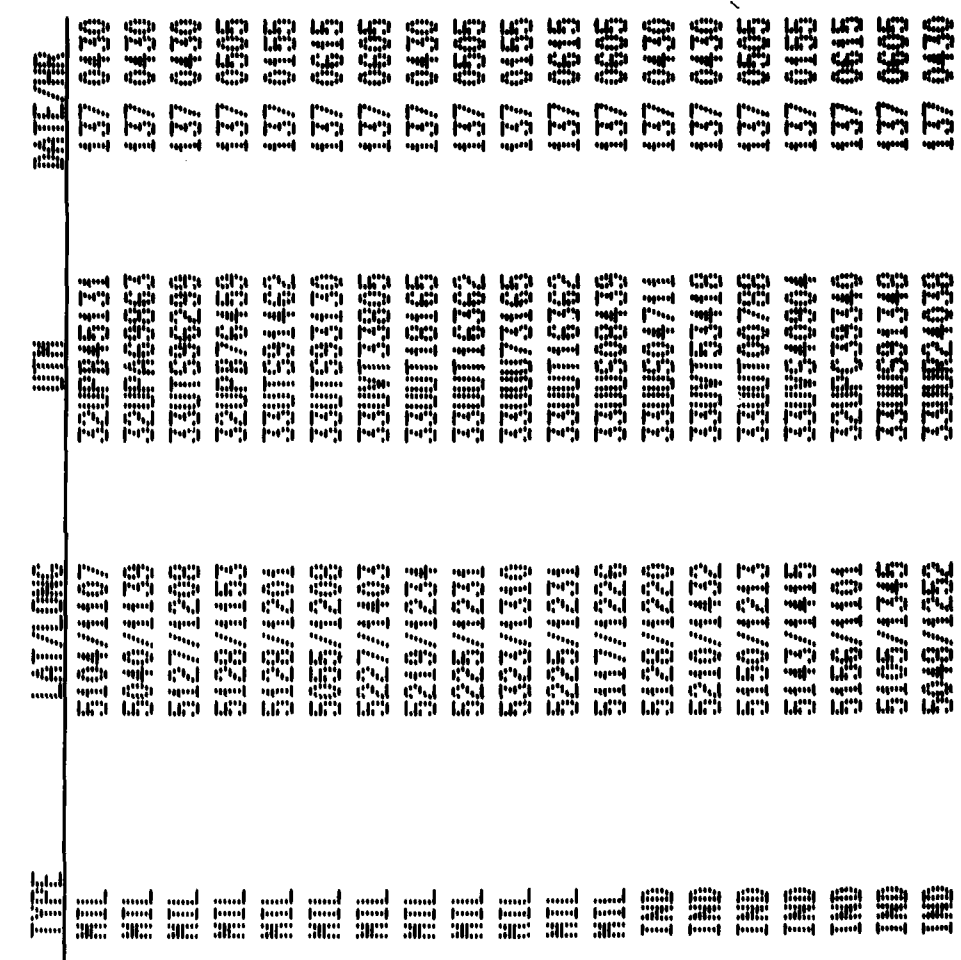

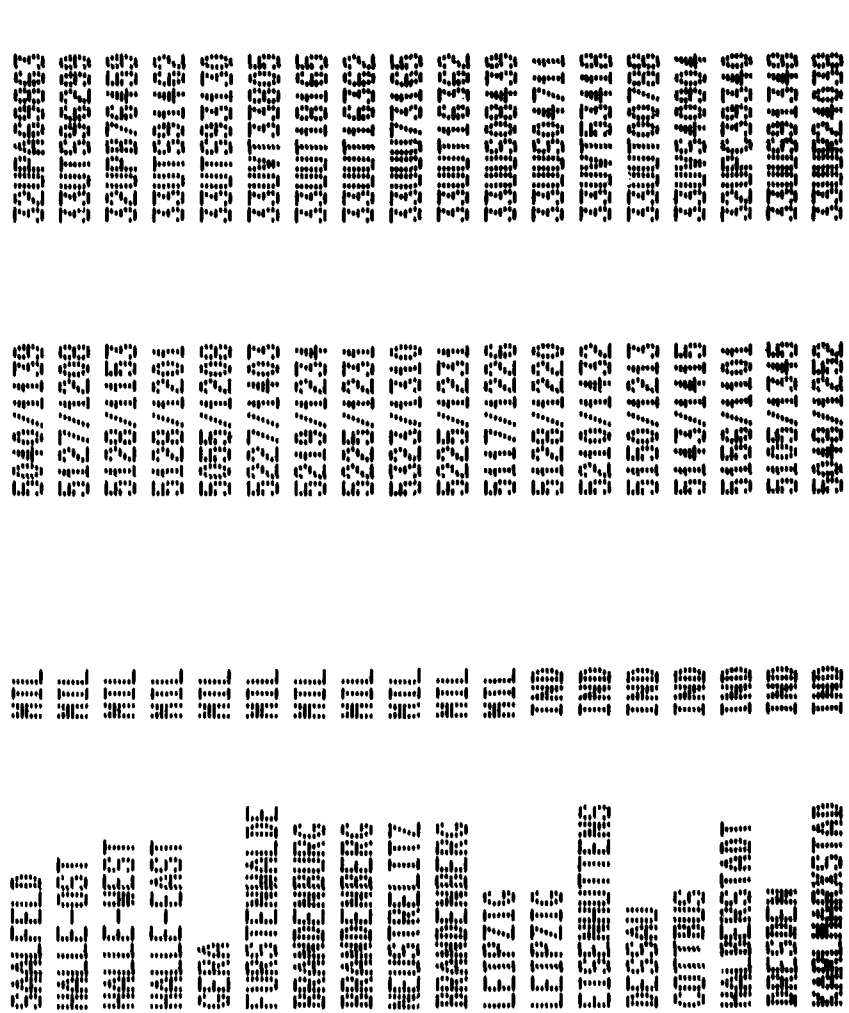

Т.

ī,

55

Ţ

Figure B-6b. Enemy Order of Battle-Ground (TBO7) (Page 2)

<u>an di</u>

tivo

Ţ

Figure B-6c. Enemy Order of Battle-Ground (TBO7) (Page 3)

EN NOTES OF THE REAL

**M** 

per.

lalar<br>1991

۰.

 $\mathbf{I}$ 

k

٠.

**Explored STARBER 1999** 

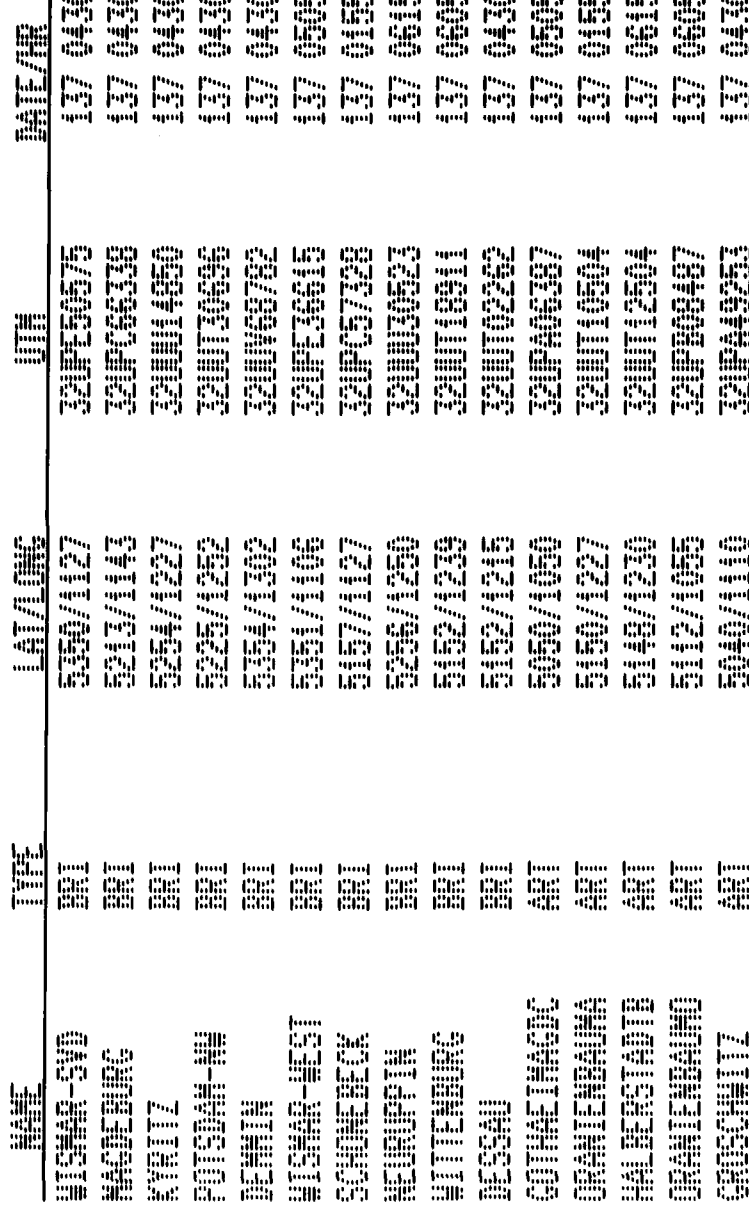

 $\mathcal{L}^{(1)}$ 

V

Ņ. N.

ù, У.,  $\mathbb{Z}^2$  Ñ,

A,

b,  $\sim 10$ 

 $\mathbf{r}$ ٠.  $\ddot{\phantom{a}}$ 

**ANDINE** 

EN MEDIA NATIONAL **All General Grader** 

No.

N

**USSE** E E E E E E e É E **ANGELONG** E ras ras<br>1991–1991<br>1991–1991 **Pas Pas Pas Pas**<br>1991–1991–1991–1991  $\begin{bmatrix} 1 & 0 & 0 \\ 0 & 0 & 0 \\ 0 & 0 & 0 \\ 0 & 0 & 0 \\ 0 & 0 & 0 \\ 0 & 0 & 0 \\ 0 & 0 & 0 \\ 0 & 0 & 0 \\ 0 & 0 & 0 \\ 0 & 0 & 0 \\ 0 & 0 & 0 & 0 \\ 0 & 0 & 0 & 0 \\ 0 & 0 & 0 & 0 \\ 0 & 0 & 0 & 0 & 0 \\ 0 & 0 & 0 & 0 & 0 \\ 0 & 0 & 0 & 0 & 0 \\ 0 & 0 & 0 & 0 & 0 & 0 \\ 0 & 0 & 0 & 0 & 0 & 0 \\ 0 & 0 &$  $\int_{\frac{1}{2}}^{\frac{1}{2}} u^{2} du$ **ESPECTED BELLES** ENGINEERS **ERROR DES** ES PORT OF STREET **ELECTED** EN PIELE ER BILDER **Fallen Rajalia** E **MANAGEMENT** E E **ALLSTERED ON THE CONFIDENTIAL SALES AND REAL ON ALCOHOL:** ENGINES CONTINUES **Normal** 鼺

Enemy Order of Battle-Air (TB08) Figure B-7.

Т.

こうしょう

k

**SERVICE** 

УŢ.

N,

**Land**<br>Film<br>Riffi **ELETHER HELE** 

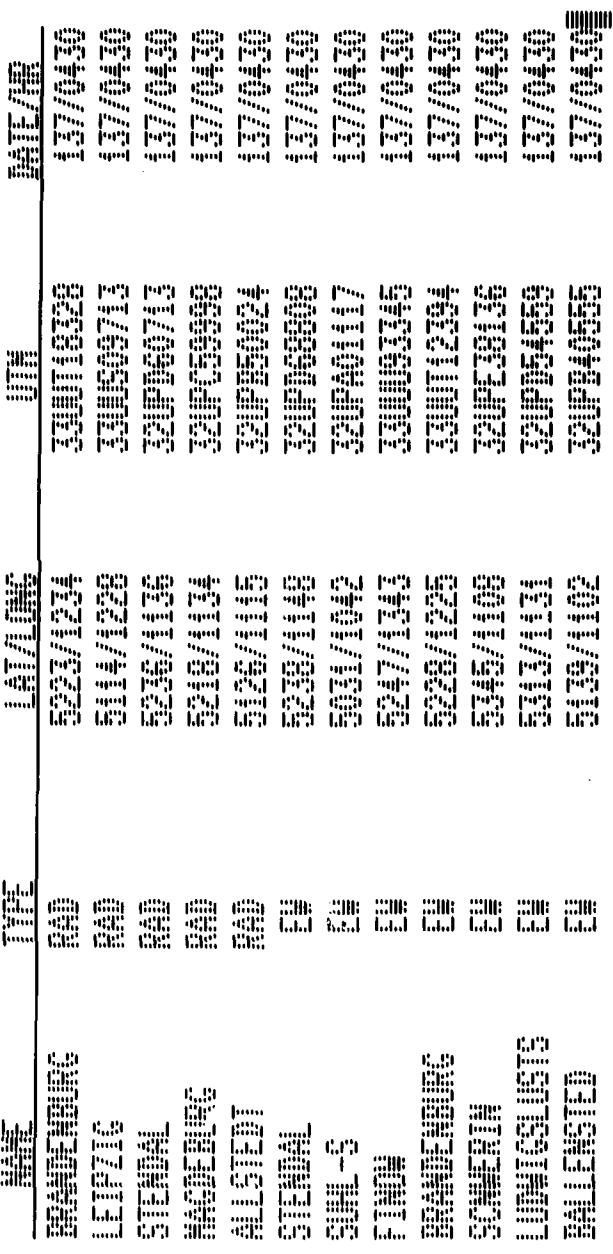

S,

an an

Ç,

IS PO.

Waliofariki (

ŀ,  $\mathcal{L}_{\mathcal{A}}$ 

 $\mathcal{L}_{\mathcal{A}}$  ,  $\mathcal{L}_{\mathcal{A}}$ 

Figure B-8. Enemy Order of Battle-Electronic (TB09)

**TANK** 

hdu.<br>Kull **Ma** 

pan

**CABLES DESCRIPTION** 

**SER** Tilling **ENGINEER** ELEN EN ESTRUCTURE **CONTROL CONTROL** EFFE E 再睡眠 **The Second Condition TERNING** 同語 Tristilli 可编码 **Thillie** 明暗眼 **HEILTHE CHECKELLE ENGINEERING ENGINEERING Eller Transport Burner Street EllienTichell ENGINEERING THE PARTIES ENGINEERING ENGINEERING ENGINEERING** WEBSTERN PRODUCED **THE REAL PROPERTY ENGINEERING CONFIRMERED THE SECTION** 医眼睛眼 **CLEBRICATE CONFIDENTIAL CONFIDENT** jiili<br>Iliili **ISBN 999** ERREST **BERGER Collage Street** 睡睛睛 Eland Co 量量量 **CONTROLLER** EN PORT EN **Baraca ENGINEER BENET** 超纯性 EN BILITA ENGINES PRO EN PROFIL **EDISCRIPT RESERVE BEEFELDING SE** 4 器器 謂 讄 **墨墨墨** 雛 灩 灩 靄 灩 雛 4 灩 雛 雛 **SERIES CONTROL HELLER THE REAL PROPERTY ENGINEERING EREDIRE-F The Control CONTROLLER THE CONSULTER ENGINEERING ENGINEERING CONTROL ACCESSIBLE Of Alberta Canada THE CALL WAN SECTION** 

Enemy Order of Battle SAM/AAA (TB10) (Page 1) Figure B-9a.

Figure B-9b. Fnemy Order of Battle-SAM/AAA (TB10) (Page 2)

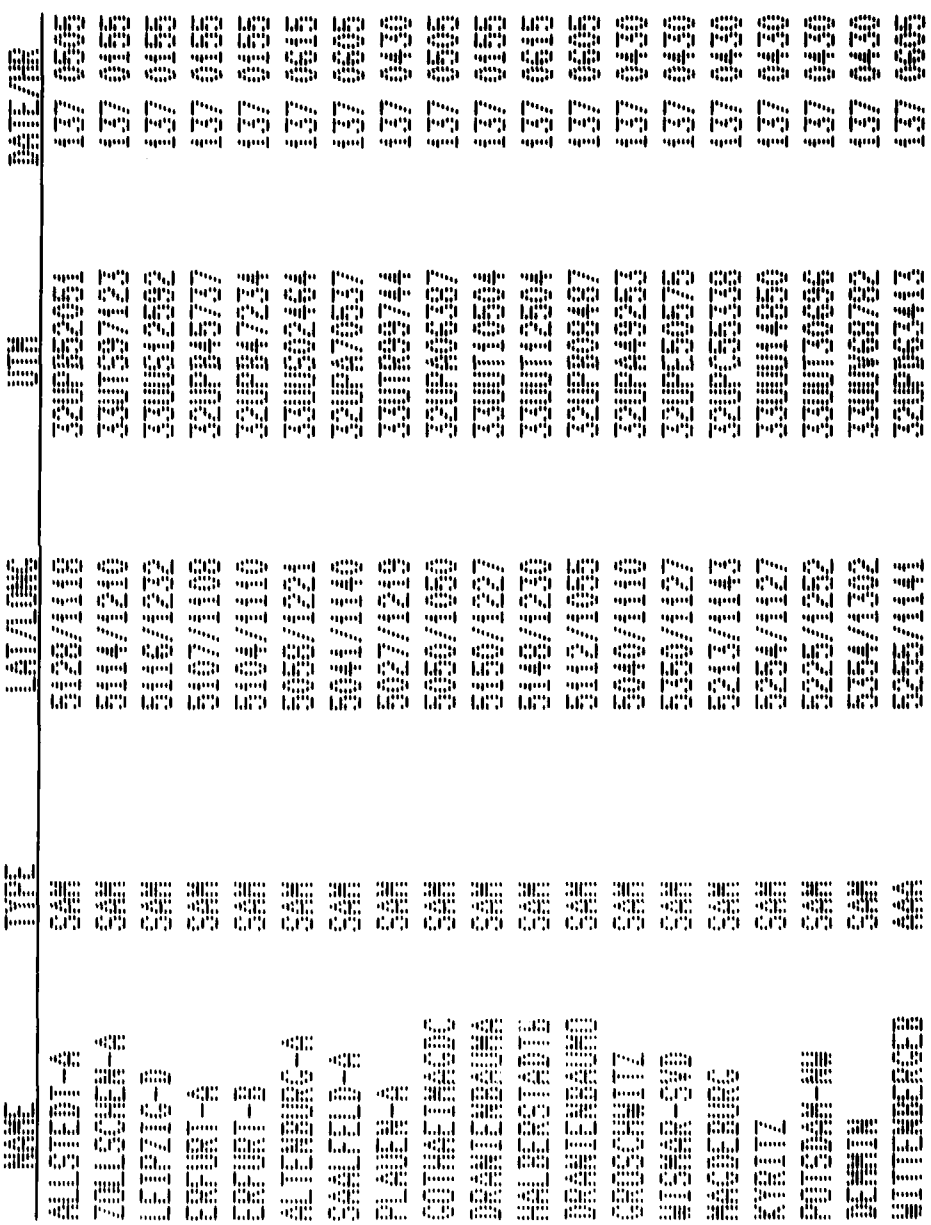

V

 $\mathcal{L}^{\text{max}}$ 

Т.,

J.

 $\ddot{\phantom{0}}$ 

Q,

peg latas<br>1954 鱷

トレトピー

tal<br>Tilligan<br>Tilligan

**ENGINEERING SEEKING** 

أتبيد

 $\frac{1}{2}$ 

Y.

 $\sim 10^{11}$  km

Ę.

Ī.

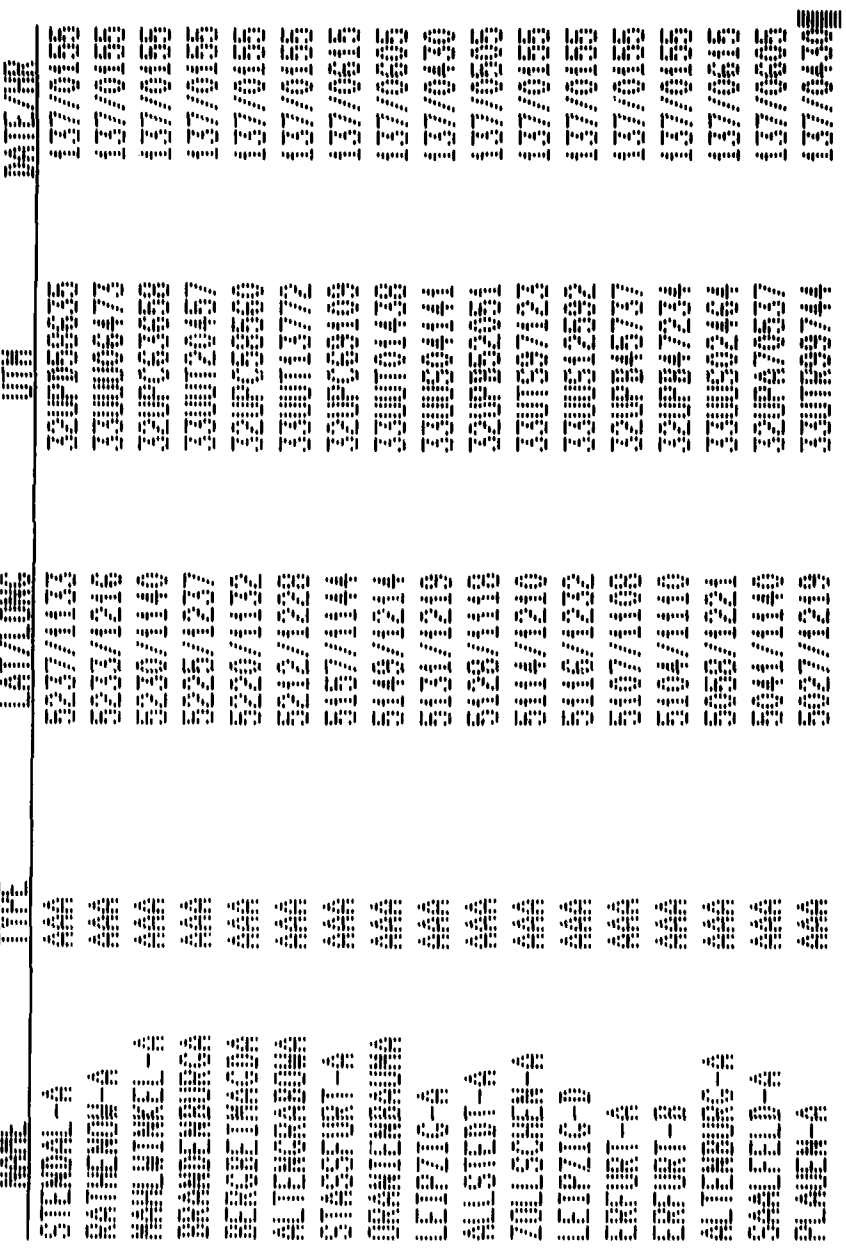

÷,

Figure B-9c. Enemy Order of Battle-SAM/AAA (TB10) (Page 3)

 $\frac{1}{2}$  ,  $\frac{1}{2}$ 

# **ENGINE SCHOOL**

T.

TÇ.

 $\gamma_{\rm{sc}}$ 

 $\ddot{\phantom{a}}$ 

÷,

 $\mathbf{7}$ 

 $\overline{\mathbf{C}}$ 

 $\ddagger$ 

 $\sum_{i=1}^n \frac{1}{i}$ 

 $\hat{\mathcal{L}}$  $\bar{\omega}$ 

 $\mathcal{N}_{\mathbf{a}}$  ,  $\mathcal{N}_{\mathbf{a}}$ 

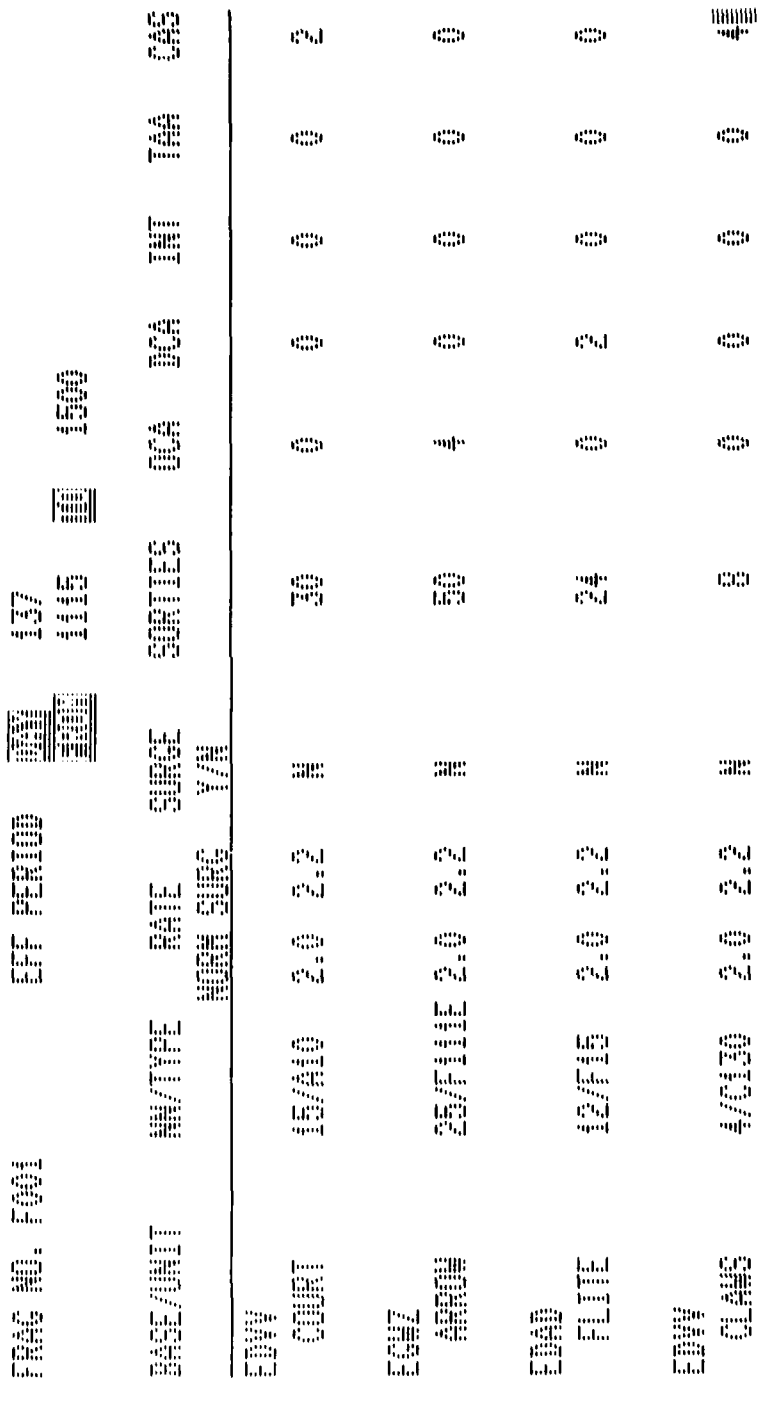

IR ST

 $\mathcal{A}^{\mathcal{A}}$ ζ÷, D.

Alban A

 $\mathcal{L} \in \mathcal{L}$ 

P

 $\mathcal{L}$  $\ddot{\phantom{0}}$ 

 $\mathbb{Z}$ 

÷,

VI V

Figure B-10. Fighter Schedule (TB11)

# **ALCORES**

प्रदेश का प्रतिकारित स्थिति ।<br>सन्दर्भ स्थिति ।

44

TA TA

 $\overline{\mathbf{r}}$ 

**iQ** 

Tana at

Maria 1999.<br>Ngjarje

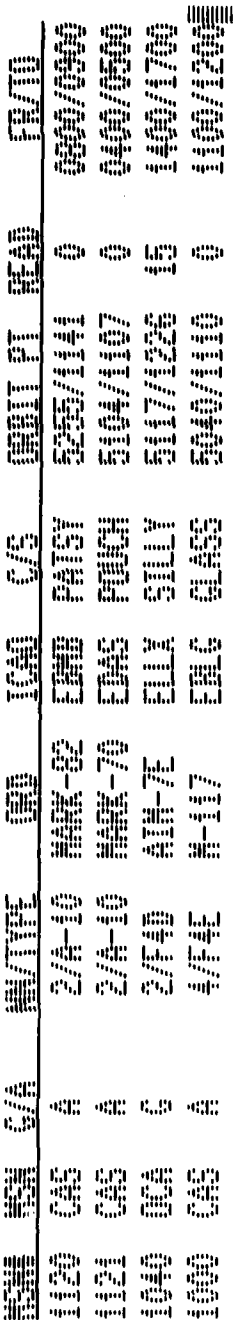

 $\ddot{\phantom{0}}$  $\overline{\phantom{a}}$  Figure B-11. Alert Aircraft (TB12)

<mark>FINESIA</mark> (1912-2012-2013) ATLAS D

12894

## **OSTALLER**

Tarihin (

ТŢ.

÷,

 $\mathbf T$ 

T

T,

 $\mathcal{M}_{\mathcal{A}}$ 

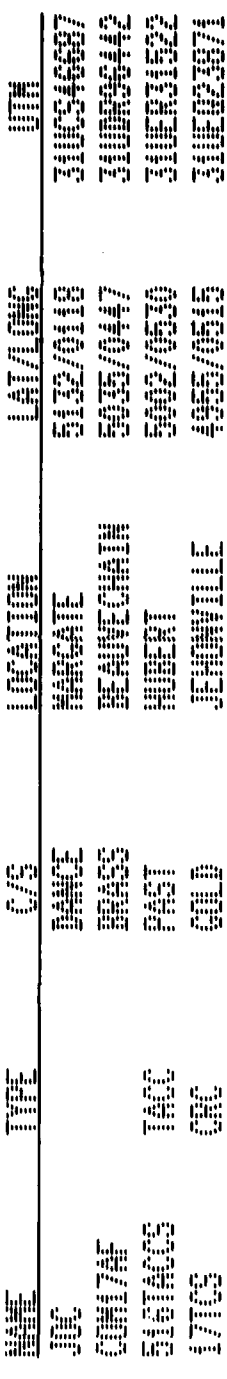

Figure B-12. Command and Control Centers (TB13)

<u> ANNI MANAMAN AN AN</u>

 $[\cdot]$ 

Ĵ, ζY

 $\mathbb{R}^2$ 

Y,

 $\mathbf{\bar{C}}$ 

ñ

**i** 

ί

t,

 $\bar{z}$ 

 $\ddot{\phantom{a}}$ 

 $\ddot{\phantom{a}}$ 

 $\frac{1}{2}$  , Ç, L.

 $\mathbf{r}$ 

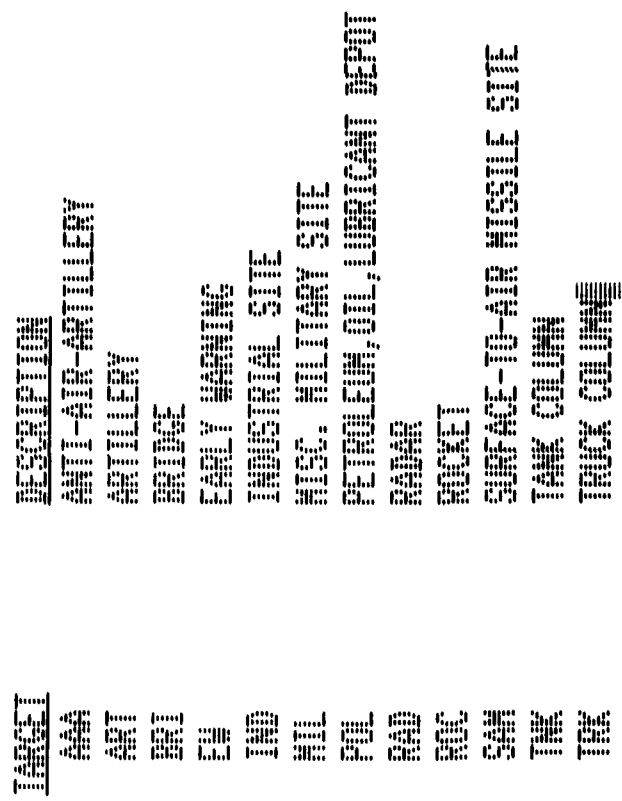

Figure B-13 Generic Target Types (TB14)

Τŗ.

Цf,  $\mathbb{Z}$ Ċ,

 $\ddot{ }$ 

 $\mathcal{O}(\mathcal{O}_\mathcal{A})$ 

 $\mathcal{L}_{\rm{max}}$ 

 $\overline{a}$  $\mathbb{R}^2$ ٠.  $\ddot{\phantom{a}}$ 

Figure B-14a. Ordnance Load Codes (TB15) (Page 1)

d

ा

ij

 $\mathbb{R}^2$ 

 $\ddot{\phantom{a}}$ 

 $\ddotsc$ 

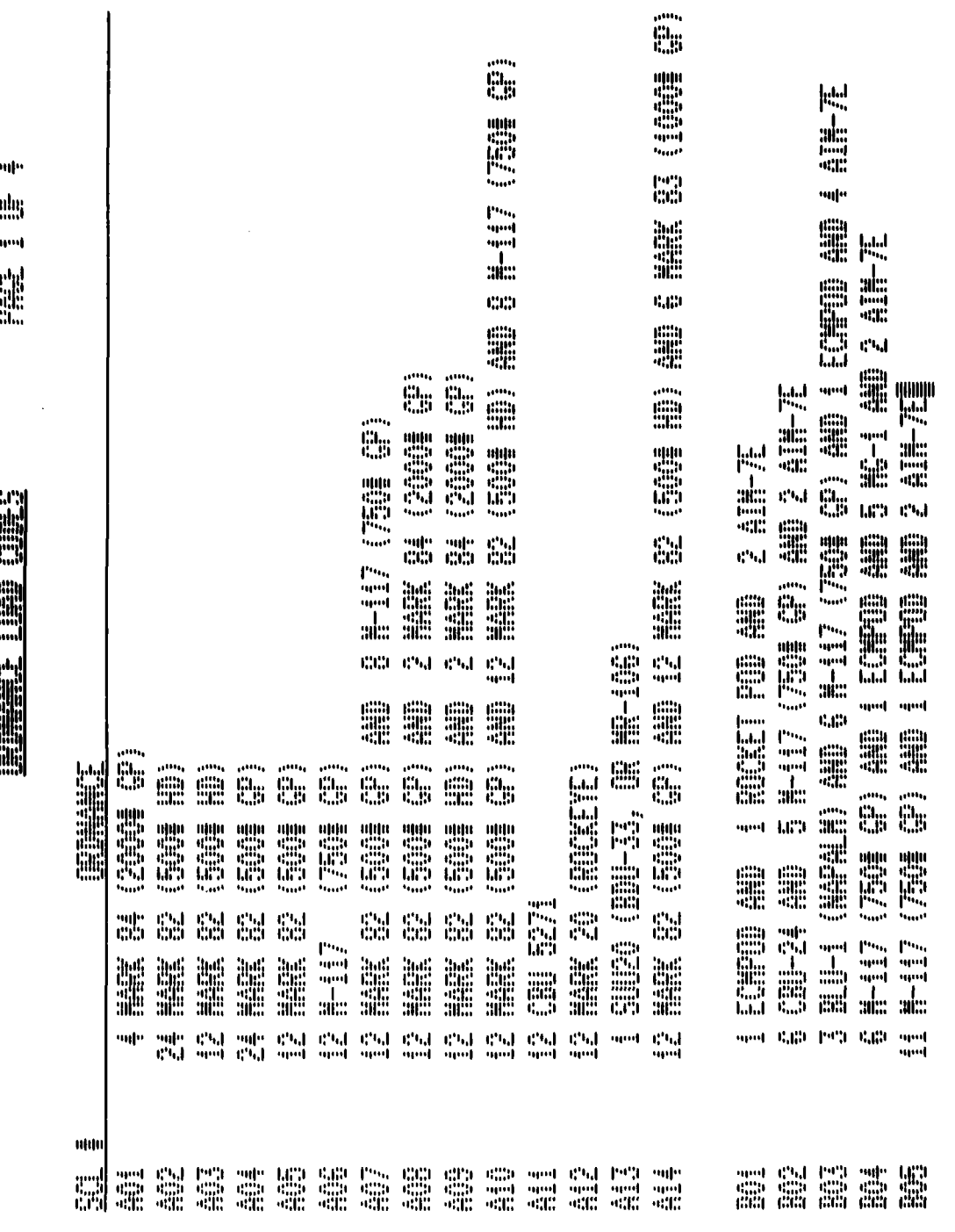

УÇ,

T

ENGINE HE HELF

Ġ

mp. **Julie** es. **Fill** 

For the control of the second control. MECER DI MINIMERIA MANAGERIA<br>MECER DI MINIMERIA METERIA ALETT NAS DE ALTERNA EN 1990 IN 1990 SAN ALLAND SAN ANGELISA NEE & GHE OP HE OOK HET POS HE HET ALL ALL ALL ALL ALL CONTROLLER in 1 ENHEIM AND A ATALIE **ANGELON ANG ANG ANG TE GELAND LOTEN MEDICAL AREA MARKET CONSULTER** DELI (MAND) AN 6 MAY-02 MI 4 AN-TE **ALL**<br>ALL PEER NAME OF ORLOCKER ON A SHET in<br>Military<br>Grad NUMBER OF THE SERIES OF THE SERIES OF THE SERIES OF THE SERIES OF THE SERIES OF THE SERIES OF THE SERIES OF THE E **FOR THE LETTER** We all ATH-IT AND A ATH-AD ENGEL AND DATE **ON ALCOHOL: UNK** l<br>Ll<br>Ell H<sub>i</sub> c.m dupe s.g NN and Cal PC  $\frac{695}{666}$ **That** 體  $\frac{660}{660}$ E 鹽 E. 盟 Ñ ra<br>M 讄 鼺 E. T.

Figure B-14b. Ordnance Load Codes (TB15) (Page 2)

## **CO** E **Constitution**

### sup llis<br>Fo<br>light<br>diff

Ī,

÷.

Ņ,

Ŀ,

٠.

۰.

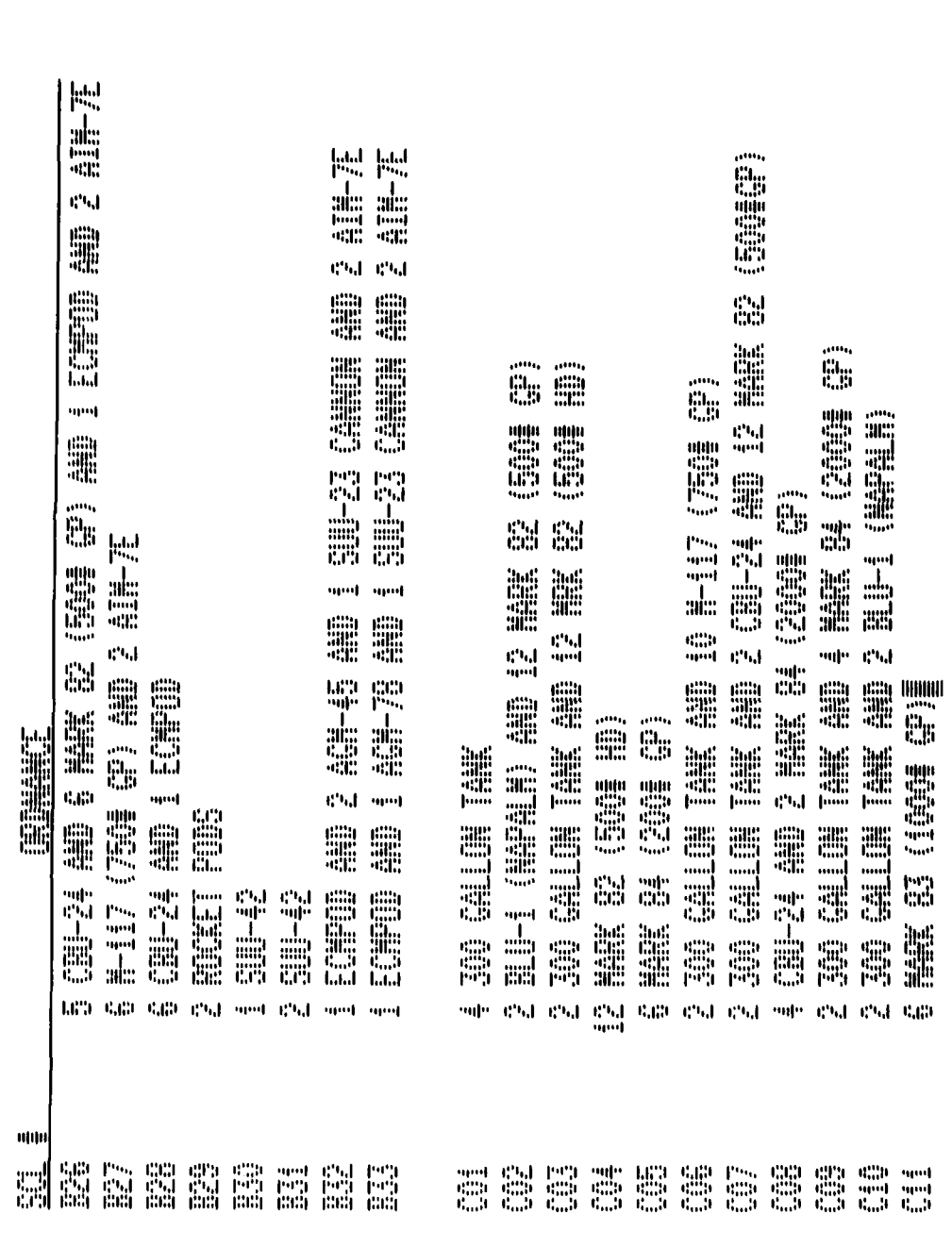

Figure B-14c. Ordnance Load Codes (TB15) (Page 3)

ENNE IN NET

mir **Julia** 

mp

**W** 

 $\ddot{\phantom{a}}$ 

Company of the second second second second second second second second second second second second second second second second second second second second second second second second second second second second second seco HET **Allian Constitution** Coloration<br>Bellies<br>Coloration<br>Coloration illin<br>1111<br>1111<br>1...1 illin<br>Alling<br>Colling<br>Colling ti<br>Olimpia<br>Olimpia I 讄 **BOOK WAS NOT RELEASED AND MOTOR** Ē. Wallet Contract Contract Contract Contract Contract Contract Contract Contract Contract Contract Contract Contract Contract Contract Contract Contract Contract Contract Contract Contract Contract Contract Contract Contract **BURGER COMPARIES** l<sub>ilin</sub> **J** DEL CHANN AN DEL CHANNEL DE CHANNEL DE CHANNEL DE CHANNEL DE CHANNEL DE CHANNEL DE CHANNEL DE CHANNEL DE CHANNE **ELL** CONNELL **A BULLER CONNECTION USE**<br>Allian **Compared Separate CALL** Ë al. tija<br>Mir SE: andi<br>Andi<br>Andi<br>Andi<br>Andi ind<br>Sidney<br>Sidney .<br>Ind .<br>Indi **Allia**<br>Allia E SEN E es. .<br>M tij<br>Go SEE ONLY **MAGE THE CONTROLL OF SHE** H **H THE GALLIER TANK AND** ⊞#<br>### No. 2002. **Contact Contact Contact Contact Contact Contact Contact Contact Contact Contact Contact Contact Contact Contact Contact Contact Contact Contact Contact Contact Contact Contact Contact Contact Contact Contact Contact Conta SHOW ON DESCRIPTION Original** THE GALLER THE **LITERE ELLER CONFIDENTIAL** .<br>.<br>. es. es. upu) S SEN S E SS ON **CONTROL**<br>CONTROL **CONTROL I UNITED CA**<br>Electro ti<br>Lin ......<br>10만  $\bar{q} \bar{q}$ es<br>64 and and ...<br>... es. mp chi es. uput ch.l mp.  $\frac{654}{658}$  $\frac{1964}{666}$  $\begin{array}{ll} 4.23 & 0.49 \\ 4.33 & 0.34 \\ 0.33 & 0.34 \end{array}$  $\frac{\Gamma^{\rm eq}}{\Gamma^{\rm eq}}$  $\frac{654}{655}$ neg<br>Est<br>Lihi  $\begin{array}{l} \mathbf{f}^{\text{ref}}_{\text{opt}} \\ \mathbf{f}^{\text{ref}}_{\text{opt}} \\ \mathbf{f}^{\text{ref}}_{\text{opt}} \end{array}$ anda<br>1901<br>1999 É 瓢

Figure B-14d. Ordnance Load Codes (TB15) (Page 4)

**ENGINEER SEETE** - FIELD H **SSSSSSSSSSSSSS SESSE** um<br>Ting<br>Min **Alliense Changes Theory and Allie Report NEWS REAL Separation** SEEEEEEEEEEE **WEBSTER Normalistic** ESEE **==========** and had<br>and and  $\begin{array}{ll} \hbox{mm} \\ \hbox{mm} \\ \hbox{mm} \\ \hbox{mm} \end{array}$ H an<br>Sail<br>Thum<br>Lum 

 $\mathbb{Z}^2$ 

TANGAN ANG TANG

ur: **Julia** mm

N.

89

Figure B-15a. Aircraft Characteristics (TB16) (Page 1)

**Q** 

77

L,

TH.

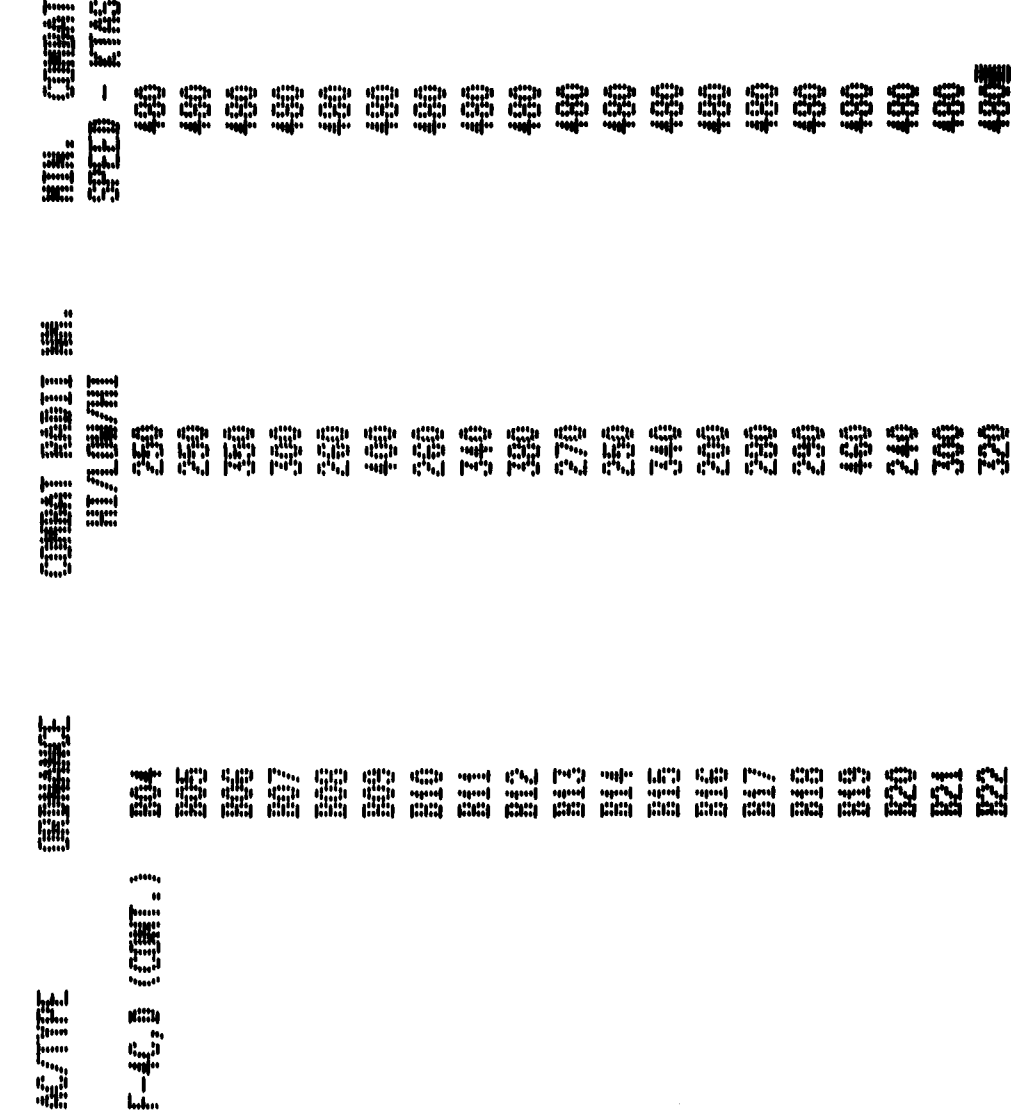

<u>ang p</u>

V

17 M

 $\mathcal{L}_{\text{max}}$ 

Ή,

 $\mathbb{R}^2$ 

 $\mathbb{Z}^2$  $\ddot{\phantom{a}}$  $\mathbb{Z}_2$   $\mathcal{L}$ film.<br>T  $\mathcal{F}_1$ 

Figure B-15b. Aircraft Characteristics (TB16) (Page 2)

Allegar den in Talentin

tara

 $\overline{\phantom{0}}$ 

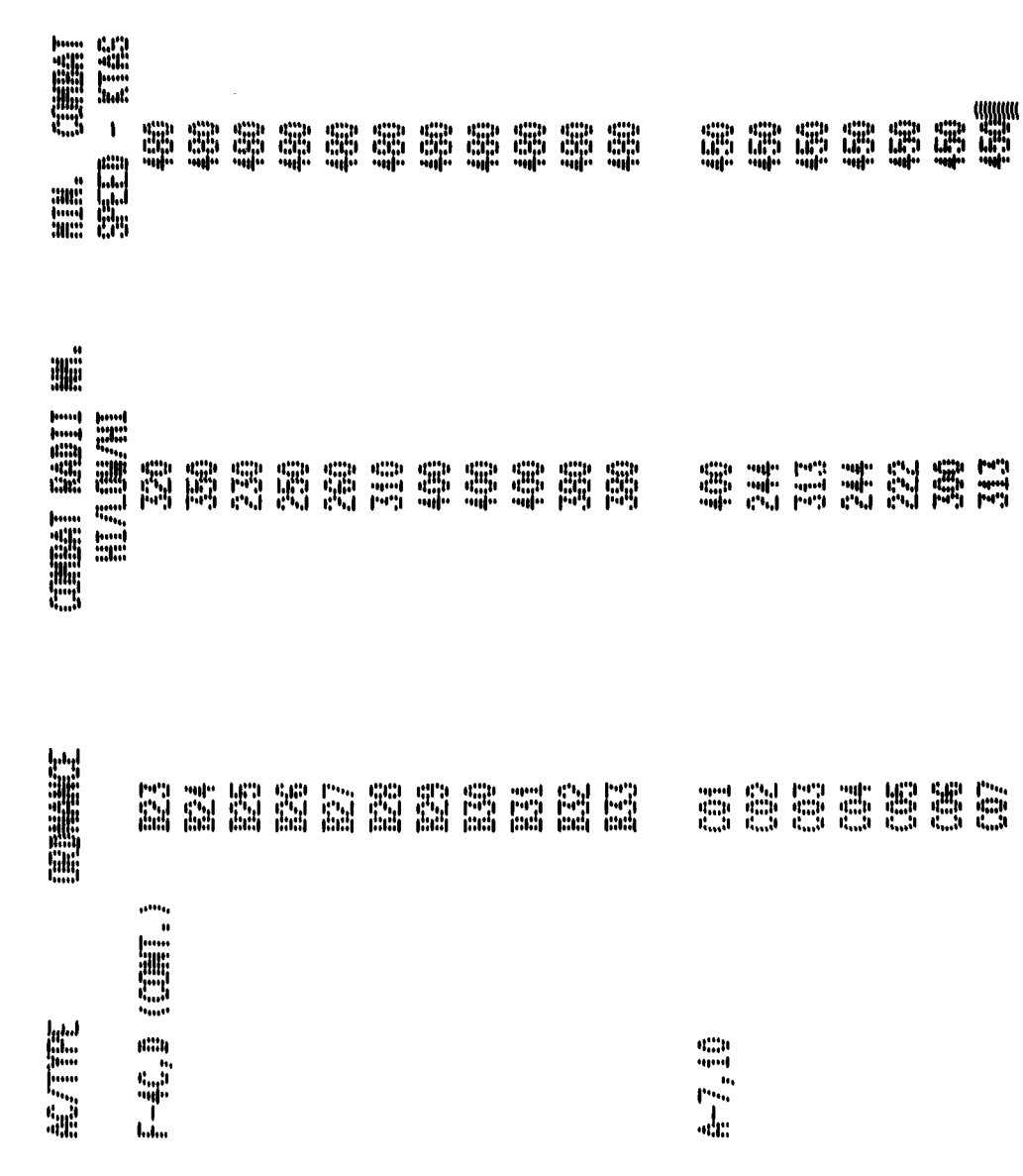

ļ V  $\ddot{\phantom{0}}$ 

 $\ddot{\phantom{a}}$  $\ddot{\phantom{a}}$  l.

in Series.<br>Personali

PR.

 $\mathbb{R}^3$ 

Figure B-15c. Aircraft Characteristics (TB16) (Page 3)

**Lift** 

 $\mathcal{L}_{\rm{max}}$ 

 $\overline{\mathbf{C}}$ 

ćC

 $\mathbb{Z}_p$ 

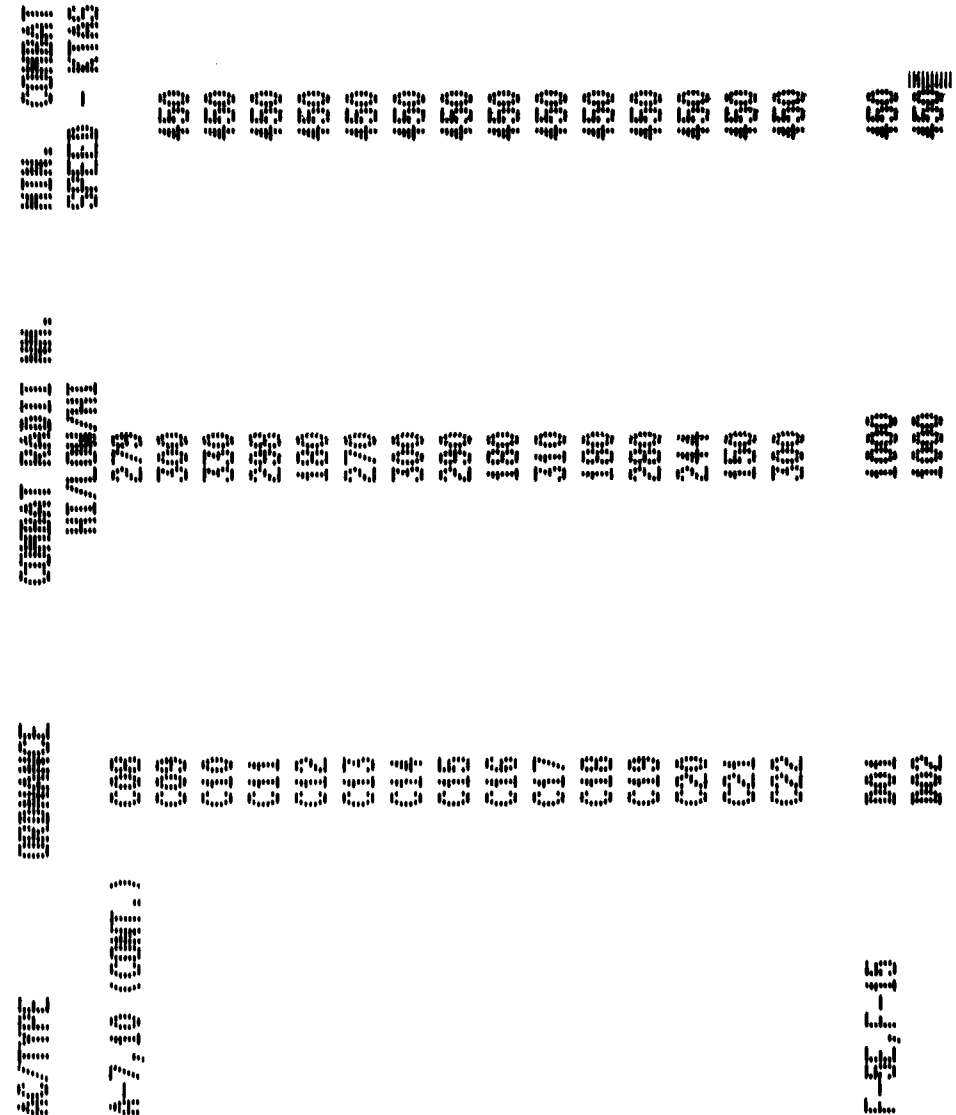

Ţ

 $\bar{z}$ 

Q.

不全的

 $\mathcal{F}_{\mathcal{A}}$  ,  $\mathcal{F}$ 

Figure B-15d. Aircraft Characteristics (TB16) (Page 4)

**Allied The Concept of The Concept** 

**Lata** 

Ń

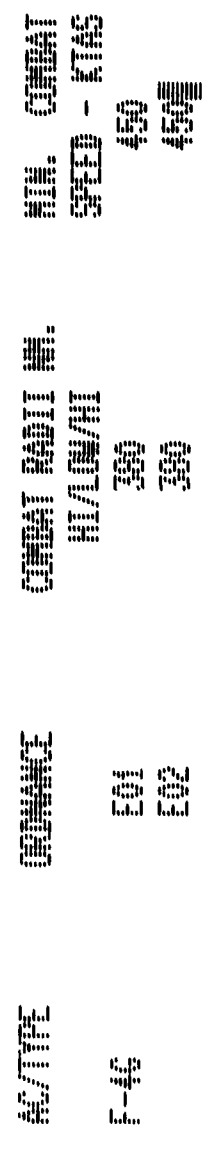

 $\sim$ 

 $\ddot{\phantom{a}}$ 

 $\bar{\mathcal{L}}$ 

Figure B-15e. Aircraft Characteristics (TB16) (Page 5)

 $\ddot{\cdot}$ 

Figure B-16. Identify Line - Targets (TB17)

## **A** The Contract of the second second the second second term in the second second term in the second second term in the second second second second second second second second second second second second second second seco  $\begin{bmatrix} 1 & 0 & 0 & 0 \\ 0 & 0 & 0 & 0 \\ 0 & 0 & 0 & 0 \\ 0 & 0 & 0 & 0 \\ 0 & 0 & 0 & 0 \\ 0 & 0 & 0 & 0 \\ 0 & 0 & 0 & 0 \\ 0 & 0 & 0 & 0 \\ 0 & 0 & 0 & 0 \\ 0 & 0 & 0 & 0 \\ 0 & 0 & 0 & 0 & 0 \\ 0 & 0 & 0 & 0 & 0 \\ 0 & 0 & 0 & 0 & 0 \\ 0 & 0 & 0 & 0 & 0 & 0 \\ 0 & 0 & 0 & 0 & 0 & 0 \\ 0 & 0 & 0 & 0 &$ **HE All** ht. tili<br>Elia in 1 **THET**  $\lim_{t\rightarrow 0}$

 $\frac{1}{2}$ 

ï ľ

 $\begin{bmatrix} 1 \\ 1 \\ 1 \end{bmatrix}$ 

N

6

Ï

 $\overline{\mathbf{C}}$ 

 $\bullet$ 

 $\mathbf{\mathcal{L}}$ 

 $\overline{\phantom{a}}$ 

 $\bar{\mathcal{A}}$  $\hat{\boldsymbol{\beta}}$ 

Ĩ,

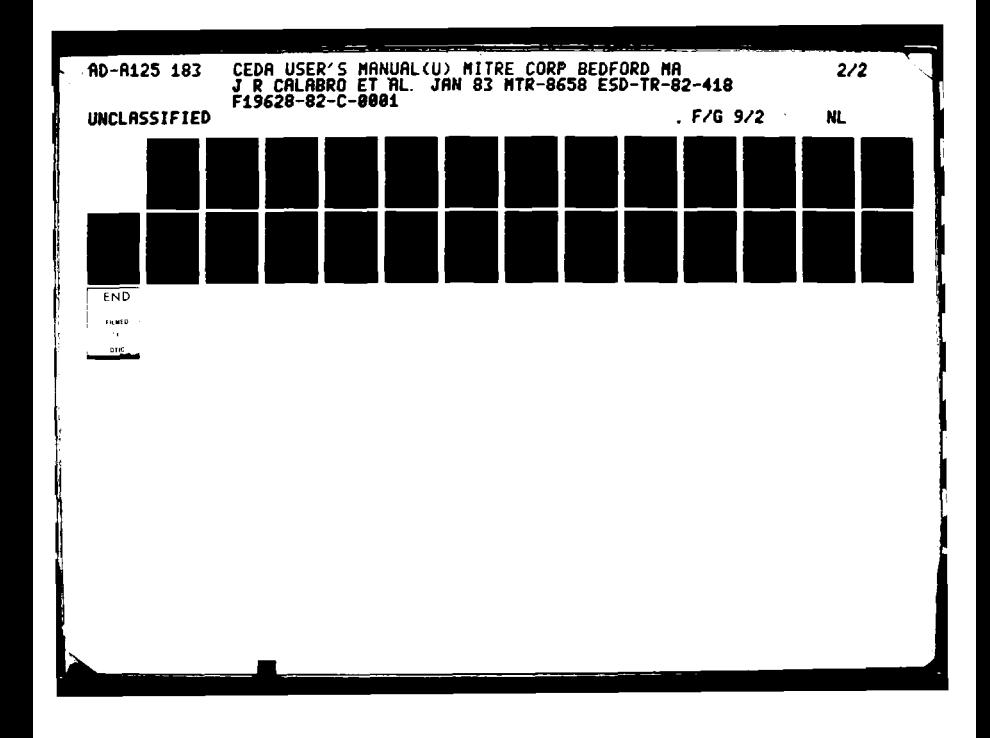

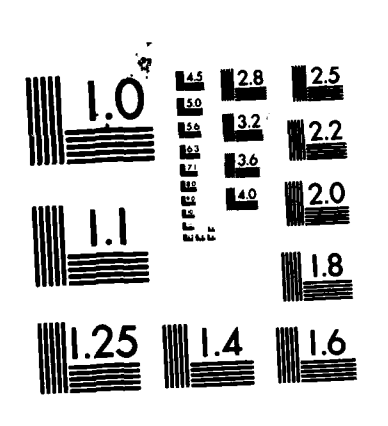

 $\mathbf{A}$ 

2335323

**Barrier** 

MICROCOPY RESOLUTION TEST CHART<br>MATIONAL BUREAU OF STANDARDS-1963-A

 $\mathfrak{t}$ 

Figure B-17. Identify Line-Friendly Airbases (TB18)

<u>MAN TARK REPORTED </u>

**LATZLES WITHE STACKI WORTH** 用门罐 **OLLES BAYTH** 難輯 **EARL** 

反反反義者 たたいかんしゃ アクション

**Little Model Control** 

**Contract Contract Contract Contract** 

 $\sum_{i=1}^{n}$ 

33 P.C

÷,

Ф

 $\ddot{\phantom{a}}$  $\sim 10$ V Ţ.  $\mathcal{L}_{\mathcal{A}}$   $\mathcal{L}_{\mathcal{A}}$  and  $\mathcal{L}_{\mathcal{A}}$  and  $\mathcal{L}_{\mathcal{A}}$ 

AIR INSIMI MAT

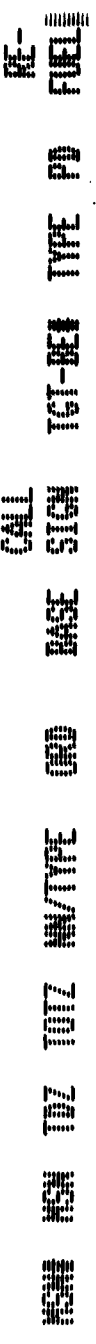

٦.

Figure B-18. Air Tasking Order (TB20)

<u> MARAMANA MARAMAN</u>

**RACCARA** 

۰, - 14

W.

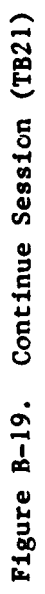

PROVINCI PROVINCI PROVINCI

# **UNTINE SESSION**

۰.,  $\sim$ V  $\mathcal{L}_{\rm{max}}$ Æ.

Ν.

**Second Control Control Control Control Control Control Control Control Control Control Control Control Control Control Control Control Control Control Control Control Control Control Control Control Control Control Contro** 

**THE REPORT OF PROPERTY AND REPORT** 

**Alace Area Made** 

APPENDIX C

ý

REARTS OF THE TWO TO THE TRIP OF THE TRIP OF THE TRIP OF THE TRIP OF THE TRIP OF THE TRIP OF THE TRIP OF THE T

FUNCTION FLOW

أستال أستناء أستعمل

### Graphic Options Menu

THE TELEVISION OF THE TELEVISION OF THE TWO TO THE TWO THROUGH THE TELEVISION OF THE TELEVISION OF THE TELEVIS

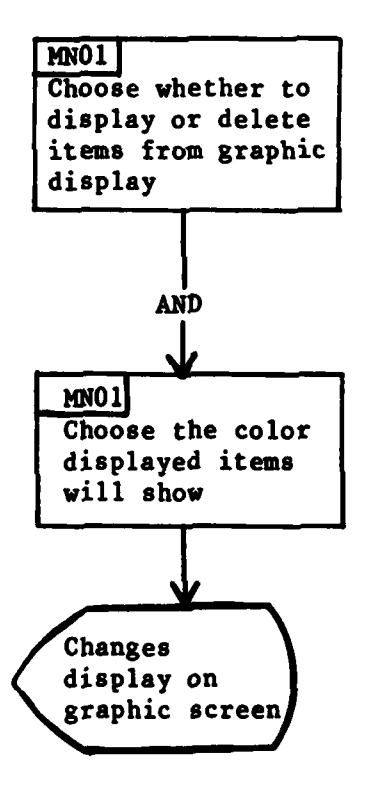

Figure C-1. Function Key  $#1$  - Graphic Options Menu

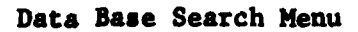

**Partie** 

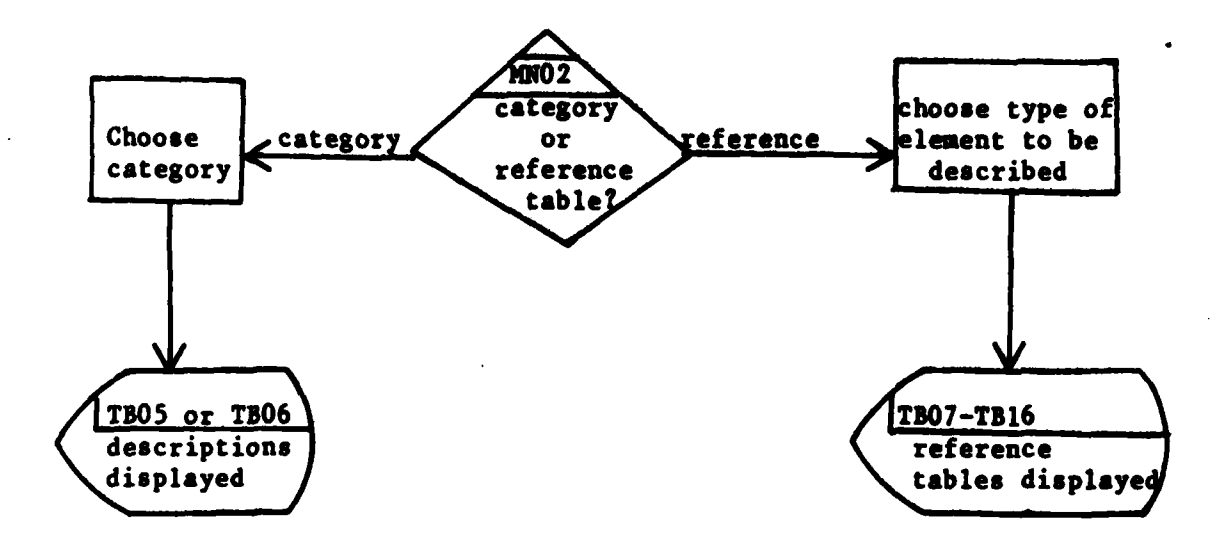

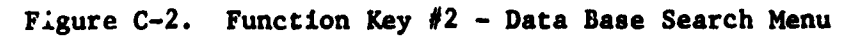

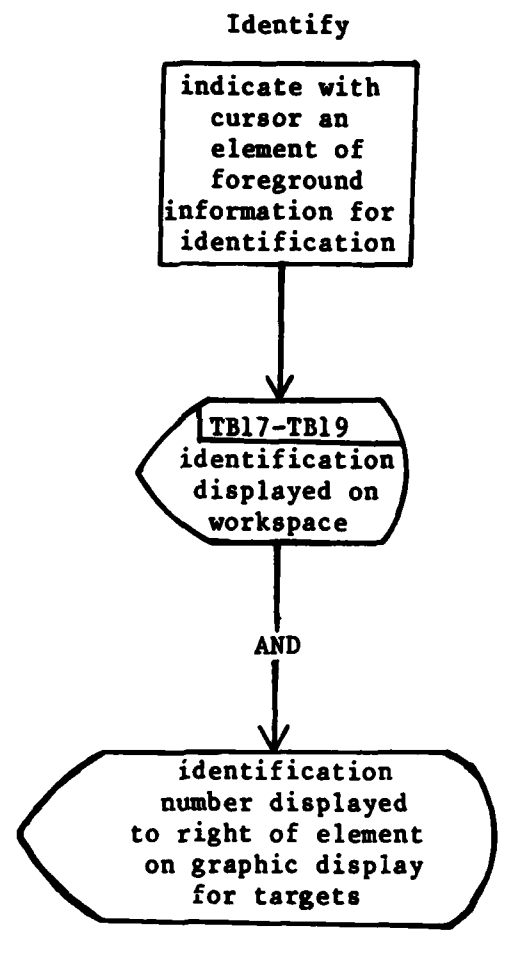

<u> Extended de la calendaria de la calendaria de la calendaria de la calendaria de la calendaria de la calendari</u>

Figure C-3. Function Key  $#3$  - Identify

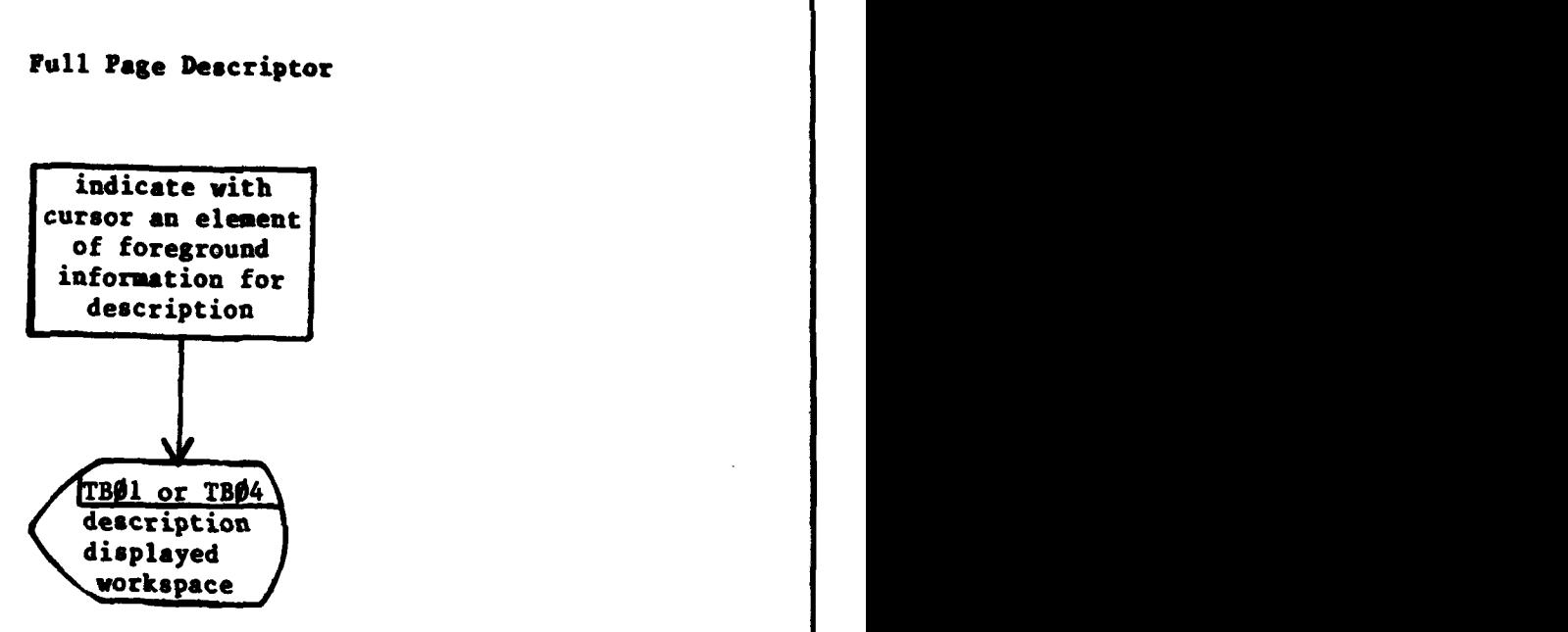

 $\mathcal{L}_{\rm{max}}$ 

### Figure C-4. Function Key #4 - Full Page Descriptor
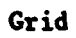

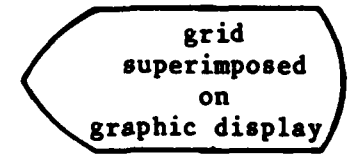

<u> En la provincia de la provincia de la provincia de la provincia de la provincia de la provincia de la provin</u>

Figure C-5. Function Key  $#5$  - Grid

 $z$ oom  $1$ 

<u> 1999 - 1999 - 1999 - 1999 - 1999 - 1999 - 1999 - 1999 - 1999 - 1999 - 1999 - 1999 - 1999 - 1999 - 1999 - 199</u>

**TATALO** 

graphic display map zoomed<br>out to original scale

Figure C-6. Function Key #6 - Zoom 1 104

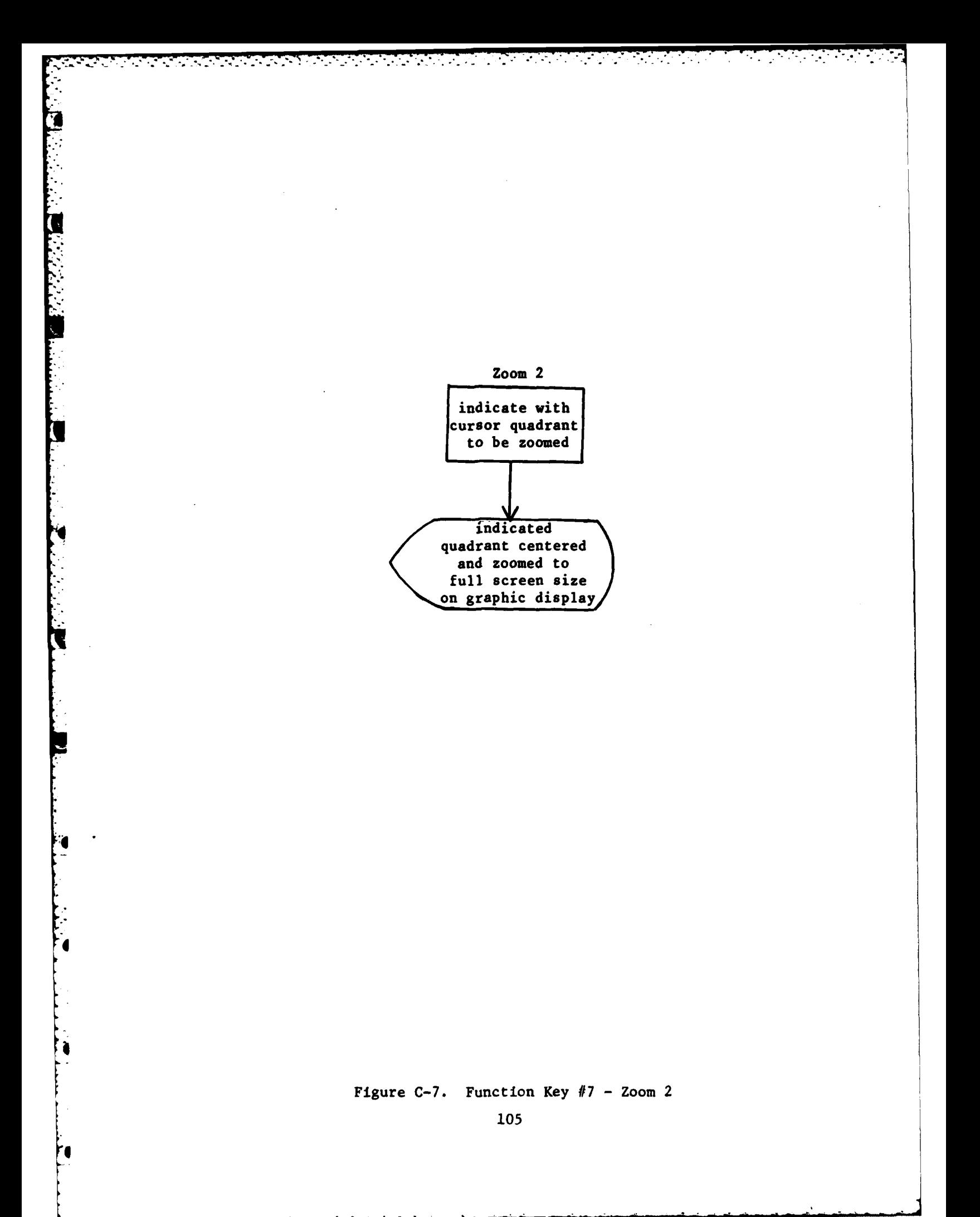

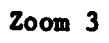

EE EN EN EN EN DIE EEN DIE SOME DIE SOME DIE EEN DIE DIE DIE DIE SOME DIE SOME

 $\sim$   $\sim$ 

N.

 $\ddot{\bullet}$ 

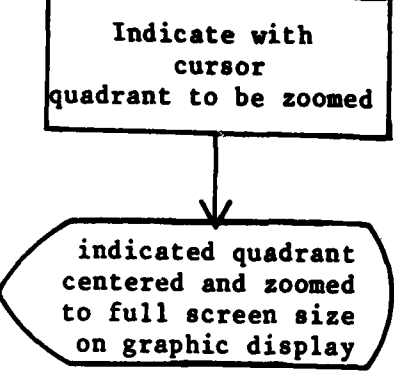

Figure C-8. Function Key  $#8$  - Zoom 3

# Airbase Prioritization

RESERVED TO PROPERTY TO THE TELEVISION OF THE TRANSPORTED TO THE TELEVISION

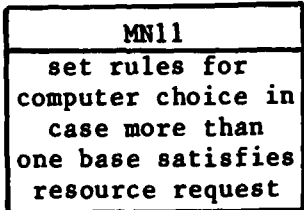

4

Figure **C-9.** Function Key **#9 -** Airbase Prioritization Menu

#### Interactive Allocator

<u> EESEE EESTI JAARTEEST EESTI EESTI EESTI JAARI TEEDE EESTI EESTI EESTI EESTI EESTI EESTI EESTI EEST</u>

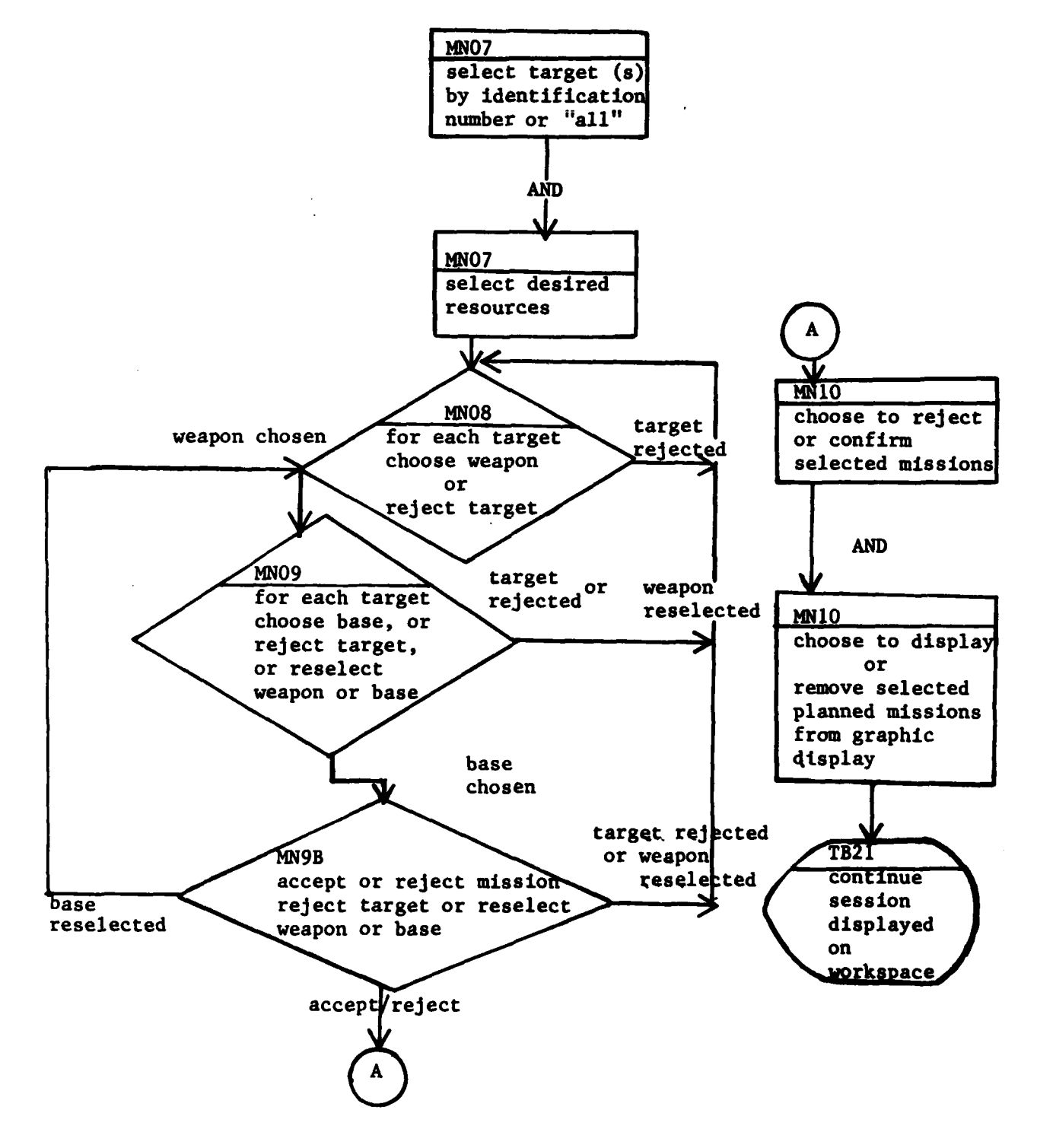

Figure C-10. Function Key #10 - Interactive Allocation Menu

Я

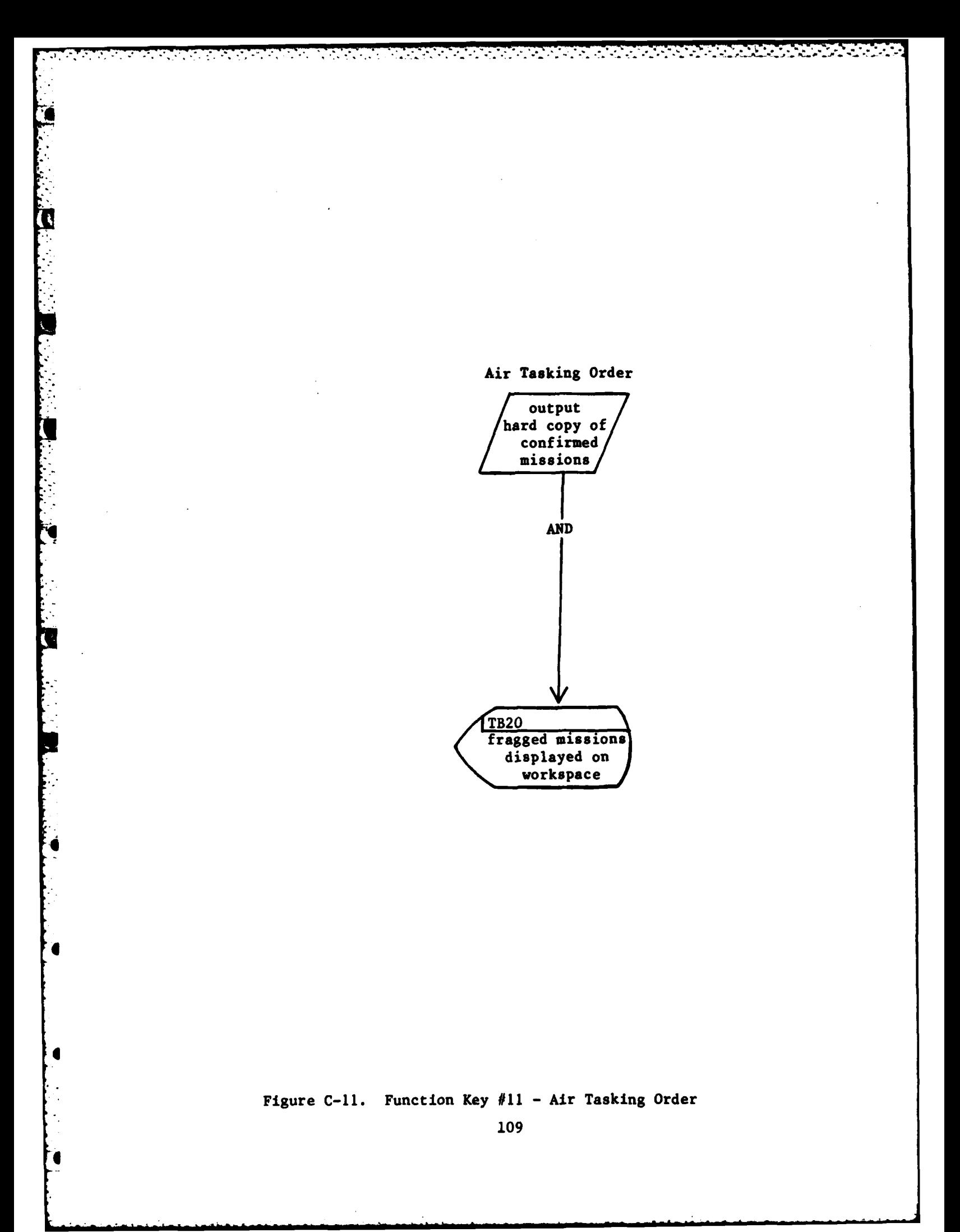

# Start/Stop

<u> 1960 an de les de la compagne de la compagne de la compagne de la compagne de la compagne de la compagne de l</u>

Þ,

h

 $\mathcal{L}_{\text{max}}$ 

УØ.

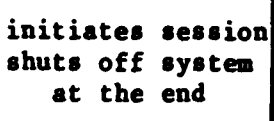

Figure **C-12.** Function Key #12. Start/Stop **110**

### APPENDIX D

۰.

#### SYSTEM EVENT CODES

Possible values for system events are:

Fl.

المتعقبة

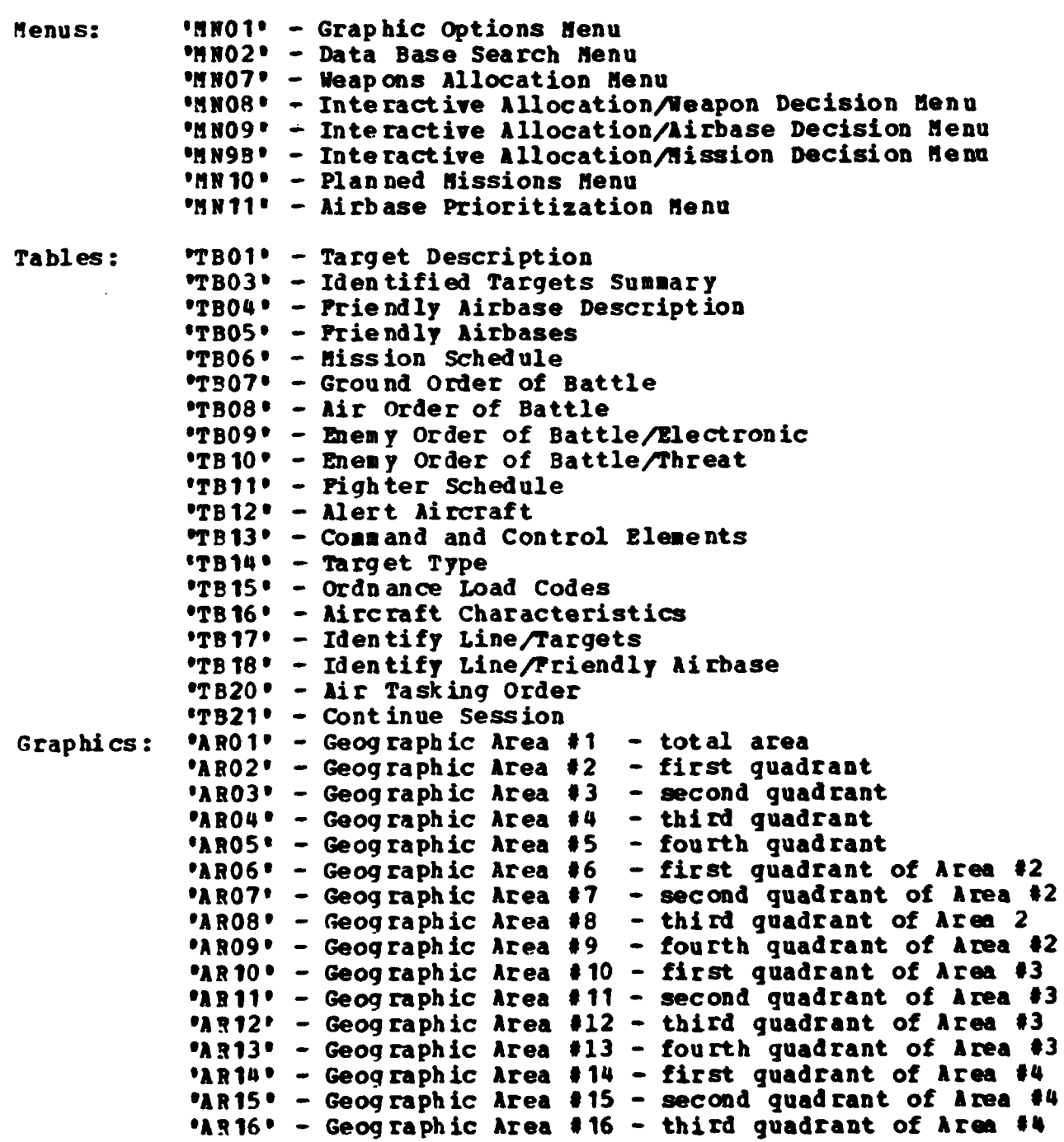

ma a a mata a mata a mata a mata a mata a mata a mata a mata a mata a mata a mata a mata a mata a mata a mata

IAR17\* Geographic area **#17 -** fourth quadrant of Area #46 **OAR180** Geographic Area **#18 -** first quadrant of Area **#5** OAR19 - Geographic Area **#19 -** second quadrant of Area **#5** OAR209 Geographic Area #20 **-** third quadrant of Area **#5** OAR219 Geographic Area #21 **-** fourth quadrant of Area **#5**

**CANADA** 

**TANKS** 

the state of the state of the state of the state of the state of the state of the state of the state of the st

APPENDIX **E**

<u> De de la participat de la compactación de la compactación de la compactación de la compactación de la compact</u>

### **USER RESPONSE CODES**

Possible values for user response are:

**0**

**0**

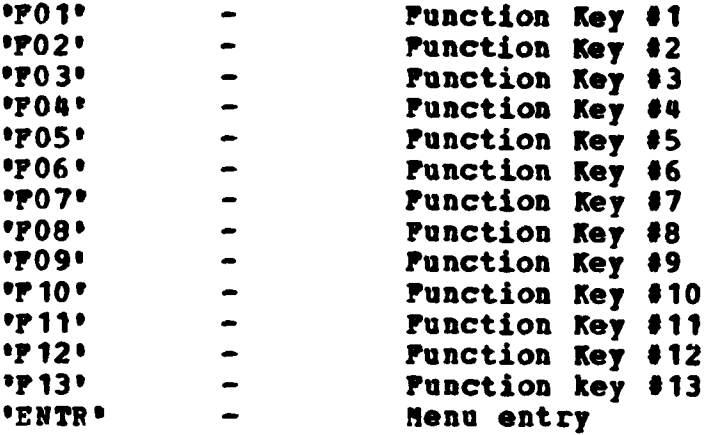

<u> DE LES DE LA DISPOSA DE LA DISPOSA DE LA DISPOSA DE LA DISPOSA DE LA DISPOSA DE LA DISPOSA DE LA DISPOSA D</u>

The function keys are set prior to session initiation. Refer to **the CEDA** User's Manual for information on **hoy** they are set for the initial system.

### APPENDIX F

V

EAST P

### SAMPLE SESSION DATA

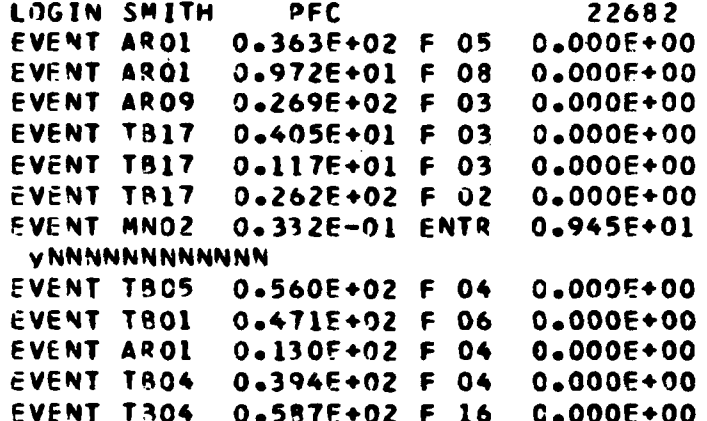

 $\mathcal{L}_{\rm{max}}$ ٠., ۰., <u>ta ta da ya masa ya kasa ya kasa ya kati ya Ama ya Kasa ya Masa</u>

08:51:38

1999)<br>1990 - Paris

# GLOSSARY

# **Terms**

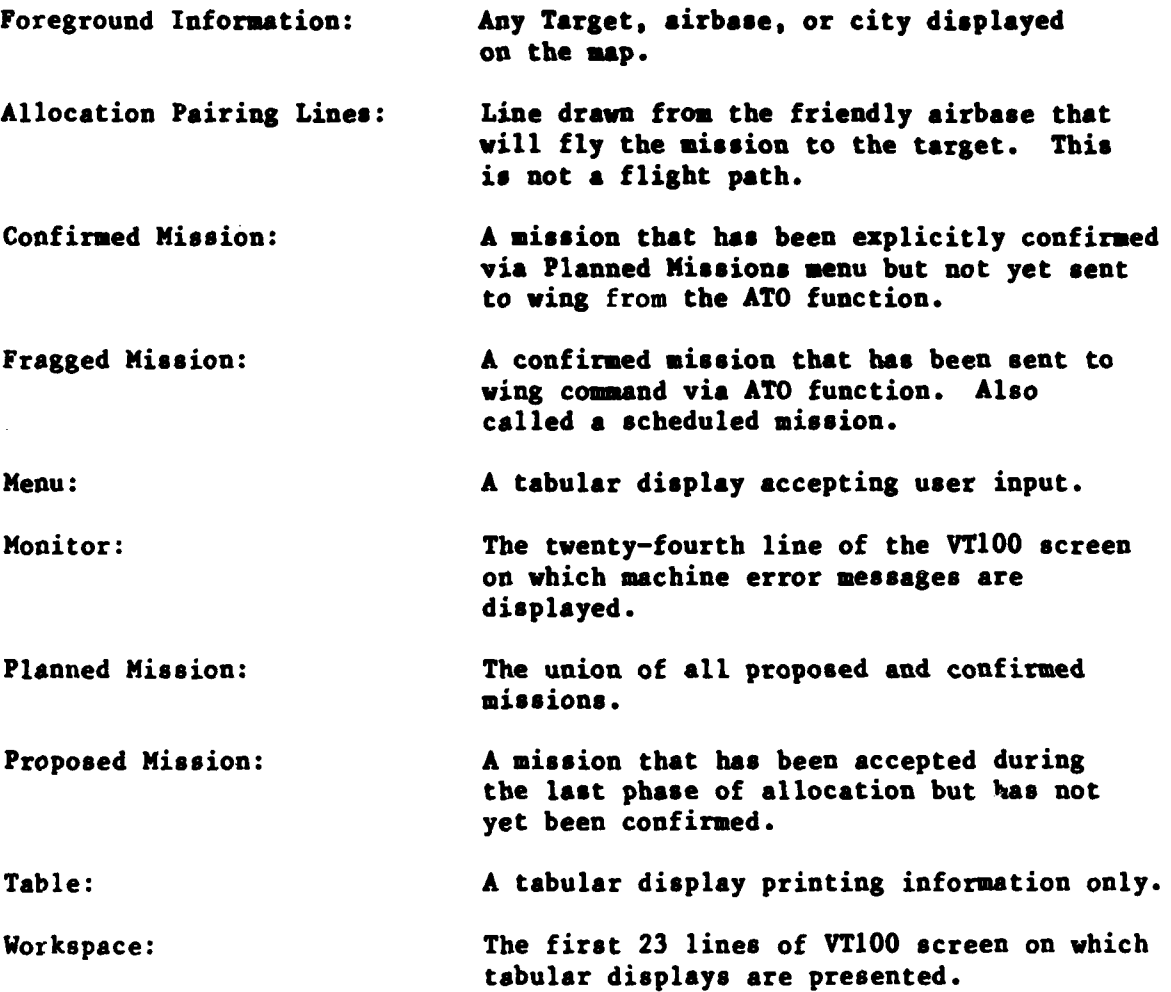

#### Acronyms & Abbreviations

ATA TATAN TANGGAN TANGGAN PERANGGAN PARA KAPAPALAN PADA

- **AAA:** anti-aircraft artillery
- **A/C:** aircraft

<u> MARATAN NASA MARATA</u>

- **ASN:** assignment indicator
- **ATO:** air tasking order

 $\mathcal{L}_{\text{max}}$  .

 $\mathcal{L}(\mathcal{A})$ 

- AWOP: Automated Weaponeering Optimization Program
- BE: basic encyclopedia
- **CAS:** close air support
- **C/S:** call sign
- EOB: enemy order of battle
- **EW:** electronic warfare
- **EW/GCI:** early warning/ground control interrupt cite
- **G/A:** ground or air alert
- **ICAO:** International Civil Aeronautics Organization **-** unique airbase code
- KTAS: knots true air speed
- **MSN:** mission (type if alone)
- **NN/TYPE:** number of that type of aircraft
- **OCA:** offensive counter air
- **ORD:** ordnance
- PD: probability of damage
- POL: petroleum, oil and lubricants
- PRI: priority

a

**SAM:** surface-to-air missiles

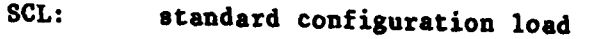

**STA:** status

 $\mathcal{L}(\mathcal{L})$  $\sim$ 

 $\mathbf{\overline{}}$ 

- TDZ: time **of** departure (zulu)
- **TGT:** target
- TOTZ: time over target (zulu)
- **UTM:** universal transverse mercator **-** geographic coordinates

<u> 1999 - A Andrew Marie Bandel et al Marie Bandel et al Marie Ba</u>

 $\mathcal{L}(\mathcal{A})$ 

**WW:** wild **vessel**